УТВЕРЖДЕН RU.74533456.00007-02 34 01-ЛУ

# **Интегрированный комплекс безопасности «КОДОС»**

Руководство оператора RU.74533456.00007-02 34 01

2015

## СОДЕРЖАНИЕ

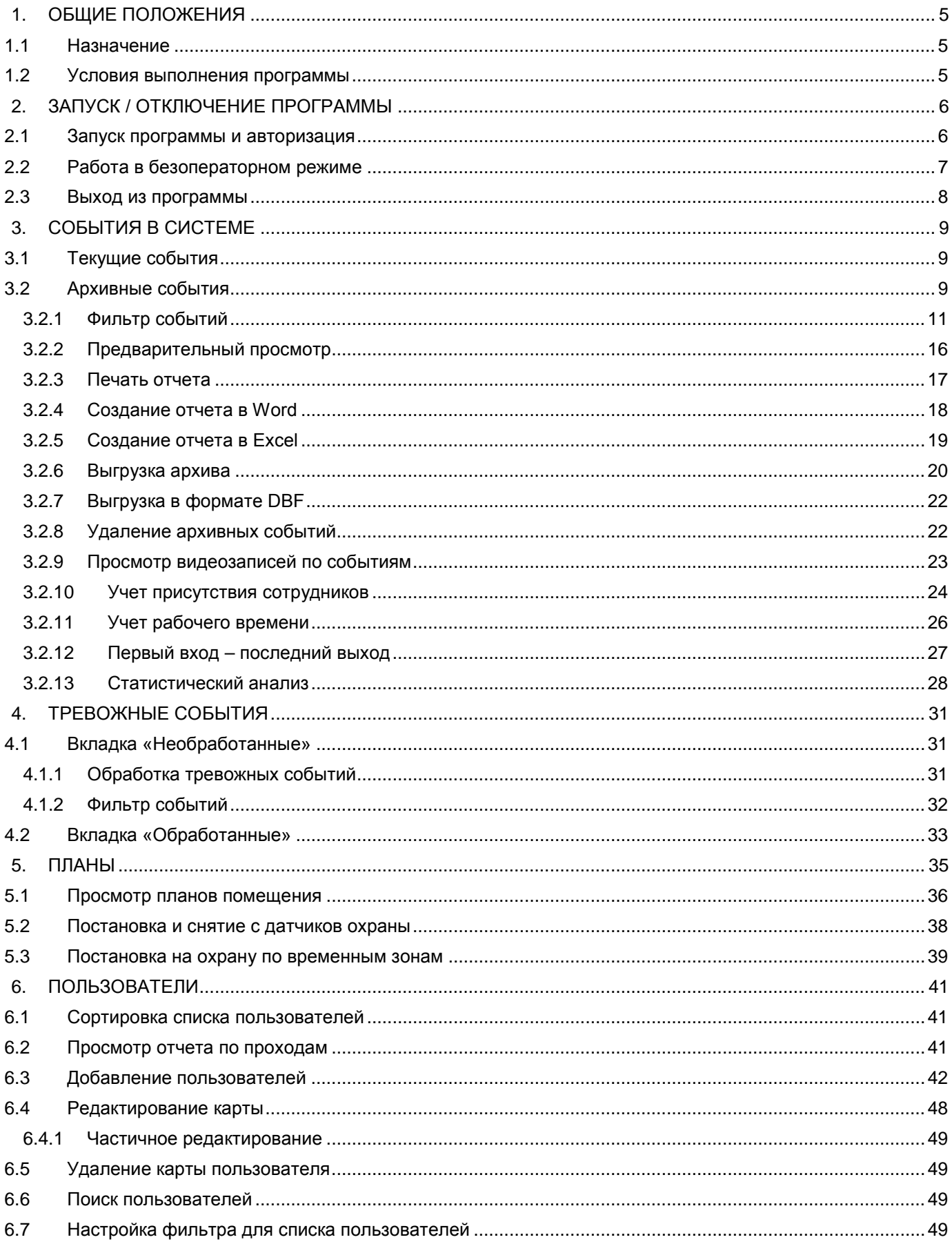

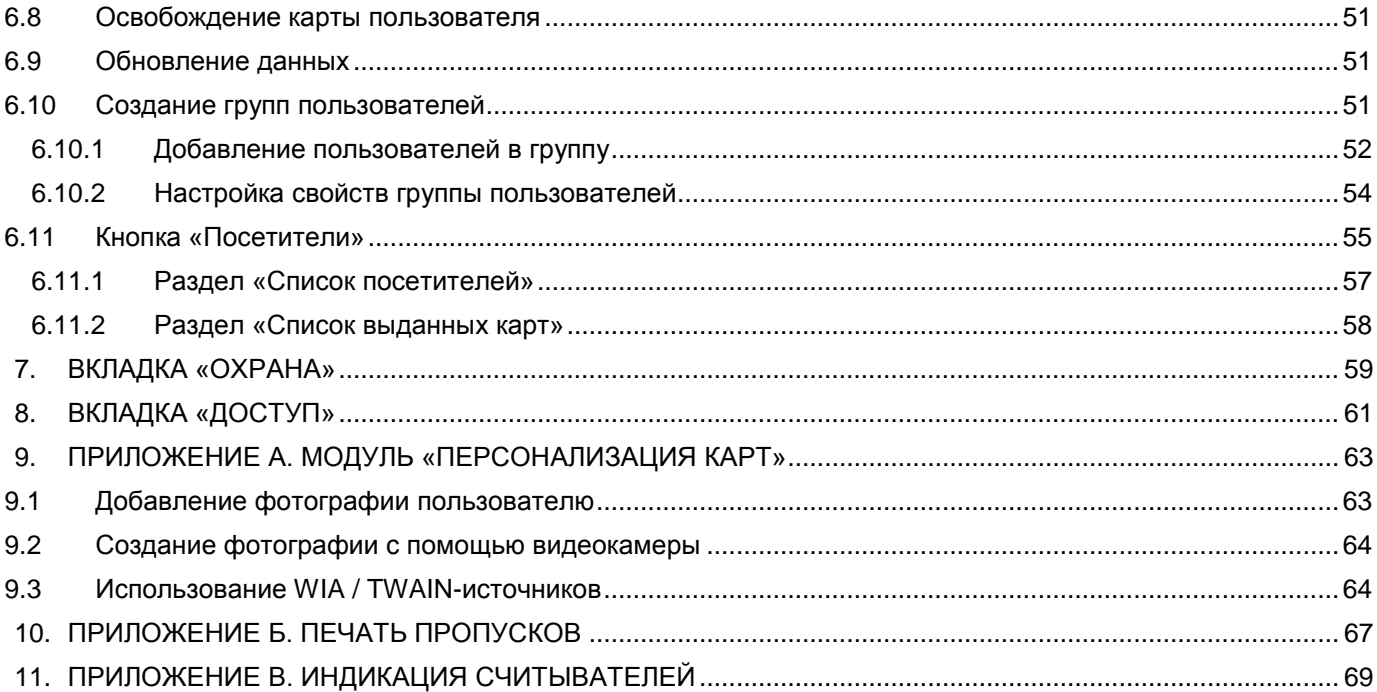

**Интегрированный комплекс безопасности (ИКБ) «КОДОС»** — система комплексного управления безопасностью объекта. ИКБ включает в себя системы контроля и управления доступом, охранно-пожарной сигнализации, определения номеров автотранспорта, видеонаблюдения и жизнеобеспечения объекта, объединенные общей информационной средой.

## **1. ОБЩИЕ ПОЛОЖЕНИЯ**

## <span id="page-4-1"></span><span id="page-4-0"></span>**1.1 Назначение**

Руководство предназначено для операторов комплекса и содержит сведения, необходимые для эффективного использования возможностей ИКБ «КОДОС». Предполагается, что персонал обладает базовыми сведениями о системах контроля доступом и навыками работы с компьютером. Кроме того, руководство может быть использовано для обучения работе с программным обеспечением ИКБ «КОДОС».

## <span id="page-4-2"></span>**1.2 Условия выполнения программы**

Минимальные требования к конфигурации ПК:

- Двухъядерный процессор с тактовой частотой 2гГц.
- Объем оперативной памяти (ОЗУ) 2ГБ.
- Объем жесткого диска 250 ГБ.
- Операционная система Microsoft Windows 7.

В зависимости от устанавливаемых компонентов требования к ПК могут меняться (подробнее см. «Руководство администратора "ИКБ КОДОС"»).

## **2. ЗАПУСК / ОТКЛЮЧЕНИЕ ПРОГРАММЫ**

## <span id="page-5-1"></span><span id="page-5-0"></span>**2.1 Запуск программы и авторизация**

Для запуска программы ИКБ «КОДОС» необходимо в меню «Пуск» выбрать «Все программы» → «ИКБ КОДОС» → «Администратор ИКБ». Откроется окно «Система «КОДОС»//клиент». Вид главного окна программы представлен на рисунке [ниже](#page-5-2).

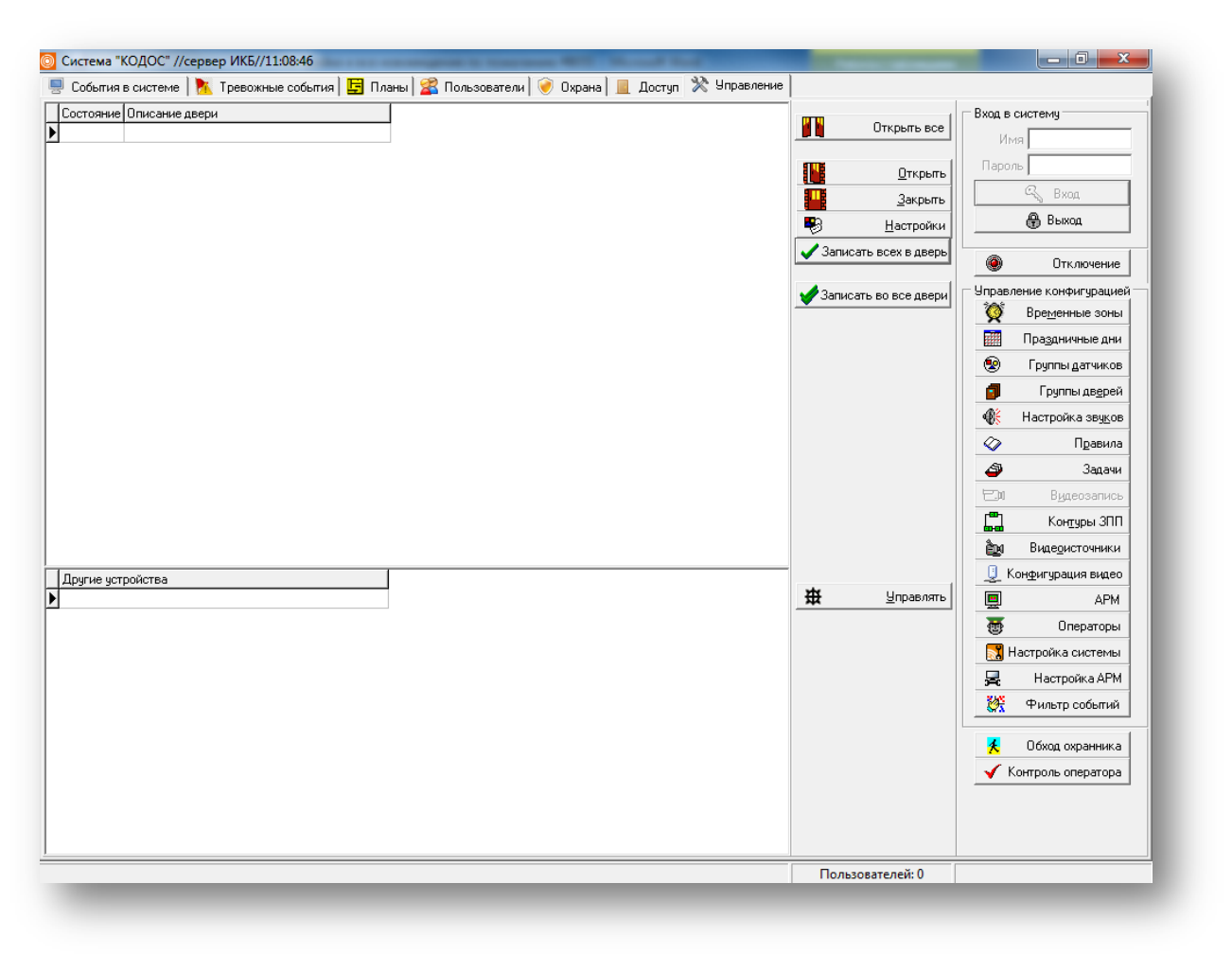

## **Рисунок 2.1**

<span id="page-5-2"></span>Программа «Администратор ИКБ» имеет семь вкладок:

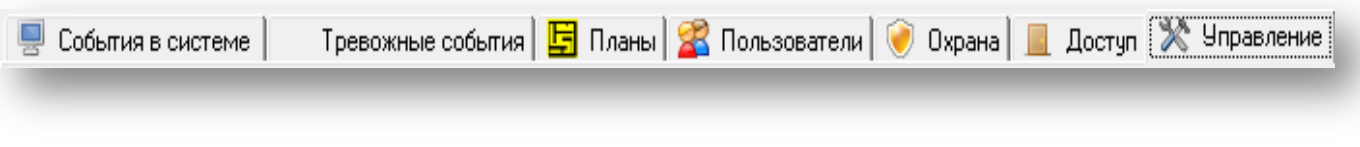

## **Рисунок 2.2**

- 1. Вкладка «События в системе» позволяет просматривать текущие события и архив по заданному фильтру, а также выполнять ряд операций (подробнее см. п. [3\)](#page-8-0).
- 2. Вкладка «Тревожные события» (подробнее см. п. [4](#page-30-0)) позволяет, используя настройки в фильтре, оператору просматривать обработанные и необработанные события, видеоархив и текущее видео.
- 3. Во вкладке «Планы» находятся схемы всех помещений, зданий и прилегающих территорий, сведения о посетителе, а также кнопки управления датчиками (подробнее см. п[.5\)](#page-34-0).
- 4. Во вкладке «Пользователи» выполняется работа со списком посетителей, создание гостевых карт и т. д. (подробнее см. п. [6\)](#page-40-0).
- 5. Вкладка «Охрана» нужна для постановки/снятия с охраны датчиков, снятия тревог, (подробнее см. п. [7\)](#page-58-0).
- 6. Вкладка «Доступ» используется для разграничения доступа на объекте (подробнее см. п. [8\)](#page-60-0).

7. Вкладка «Управление» по умолчанию активна при запуске ПО ИКБ «КОДОС» в ней выполняется вход в систему, основные настройки и управление программой (подробнее см. «Руководство администратора ИКБ "КОДОС"»).

Для работы с программой необходима авторизация. Для этого во вкладке «Управление» в разделе «Вход в

систему» введите свои имя и пароль, а затем нажмите кнопку  $\Box$  Вход **ПРИМЕЧАНИЕ** – Имя и пароль оператора необходимо узнать у администратора системы По умолчанию установлены: имя — «admin», пароль — «power».

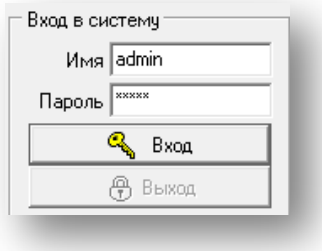

**Рисунок 2.3**

<span id="page-6-1"></span>Для удобства работы с программой можно изменять границы разделов. Для этого наведите курсор на границу раздела и, удерживая нажатой левую клавишу мыши, переместите границу.

## <span id="page-6-0"></span>**2.2 Работа в безоператорном режиме**

В ИКБ «КОДОС» реализована функция безоператорного режима, благодаря которому посторонние лица не будут допущены к управлению программой.

a sa sa sa

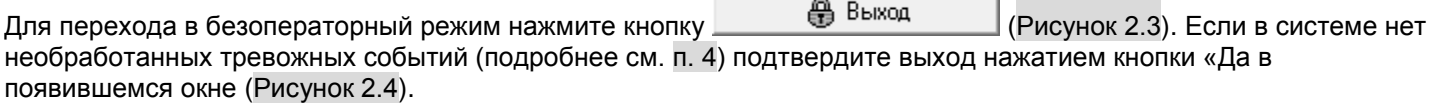

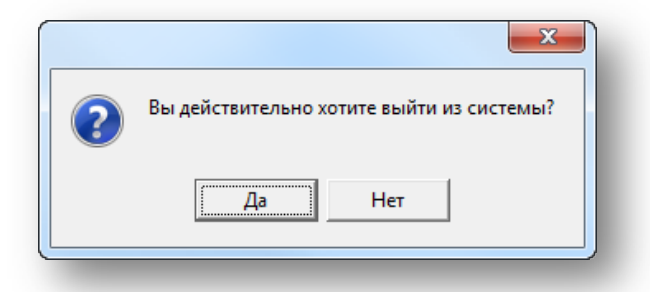

#### **Рисунок 2.4**

<span id="page-6-2"></span>Если в системе имеются необработанные тревожные события, появится сообщение (см. рисунок [ниже](#page-6-3)):

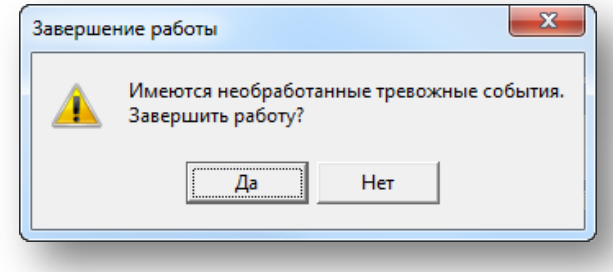

**Рисунок 2.5**

<span id="page-6-3"></span>При работе в безоператорном режиме блокируются кнопки управления, возможен только просмотр текущих событий.

По умолчанию установлен режим автоматического перехода в безоператорный режим, который сопровождается сообщением «время работы оператора истекло», если оператор не выполняет никаких действий в программе в течение 10 минут. Для повторного входа в программу необходима авторизация.

## <span id="page-7-0"></span>**2.3 Выход из программы**

Для отключения программы нажмите во вкладке «Управление » кнопку Отключение ([Рисунок 2.1\)](#page-5-2) и подтвердите свои действия нажатием кнопки «ОК» [\(Рисунок 2.6](#page-7-1)).

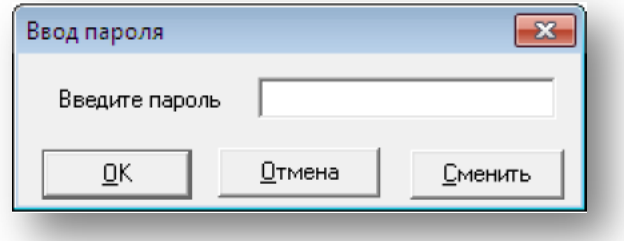

## **Рисунок 2.6**

<span id="page-7-1"></span>По умолчанию пароль на отключение программы не установлен. При необходимости установки пароля нажмите кнопку «Сменить», введите новый пароль и нажмите «ОК».

## **3. СОБЫТИЯ В СИСТЕМЕ**

## <span id="page-8-1"></span><span id="page-8-0"></span>**3.1 Текущие события**

Все события, происходящие в ИКБ «КОДОС» отображаются во вкладке «События в системе» и сохраняются в базе данных.

Для просмотра текущих событий необходимо перейти на вкладку «События в системе». В зависимости от типа события отображаются разным цветом. Например, все тревожные события выделены красным, а события о восстановлении работоспособности оборудования — зеленым. Вид вкладки «События в системе» представлен на рисунке [ниже](#page-8-3).

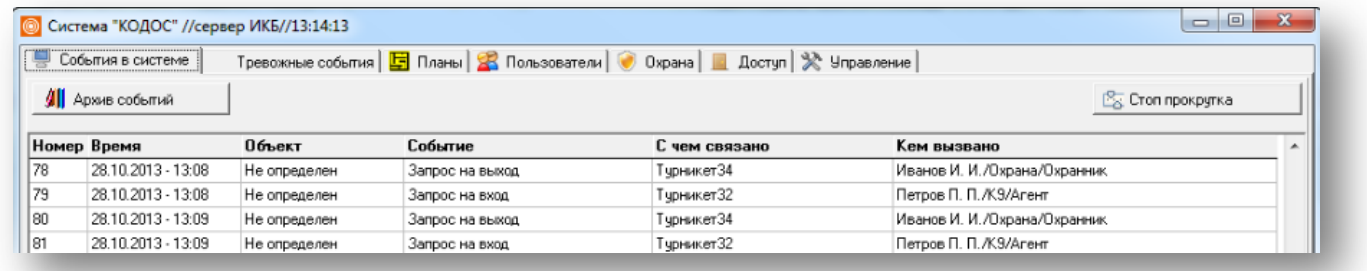

#### **Рисунок 3.1**

<span id="page-8-3"></span>Нажатие кнопки  $\frac{12}{3}$  Стоп прокрутка откладывает обновление списка на 300 секунд, что позволяет сделать просмотр параметров события более удобным. По истечению этого времени новые события будут добавлены в список.

## <span id="page-8-2"></span>**3.2 Архивные события**

Нажатие кнопки **Порез в достором в провести**й вызывает окно «Фильтр событий» ([Рисунок 3.5](#page-11-0)), в котором оператор должен задать критерии отбора архивных событий для отображения. По завершении настроек в основном фильтре (подробнее о фильтре событий см. п. [3.2.1\)](#page-10-0) нажмите «ОК» — откроется окно «Архив событий»

([Рисунок 3.2](#page-8-4)), в котором, согласно заданным условиям фильтрации, будет сформирована выборка событий в виде таблицы.

Вид окна «Архив событий» представлен на рисунке [ниже](#page-8-4).

<span id="page-8-4"></span>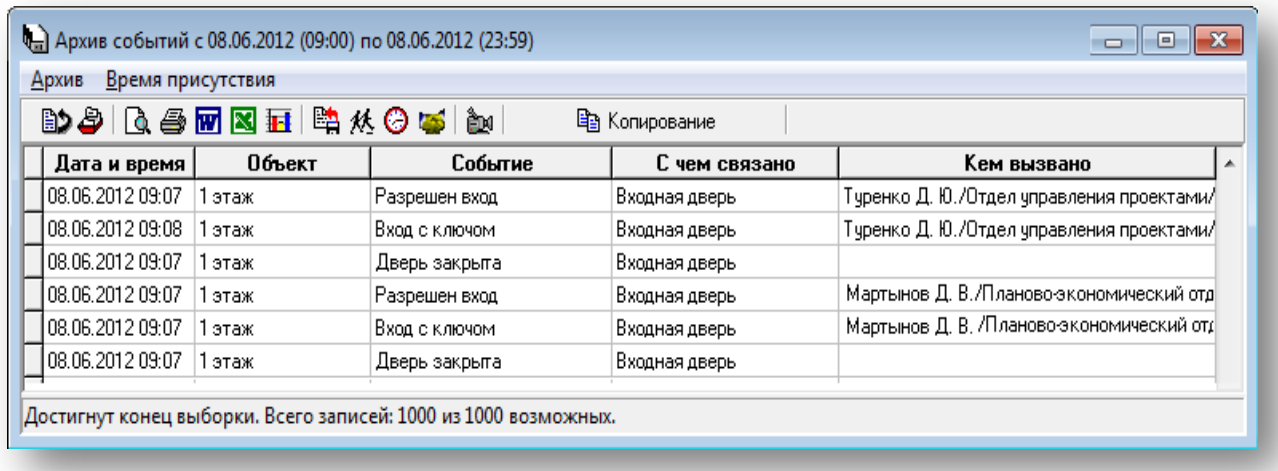

#### **Описание столбцов таблицы:**

- Поле «Дата и время» содержит информацию о дате и времени события.
- Поле «Объект» включает в себя название объекта (территориальное расположение датчиков), к которому привязано событие.
- В поле «Событие» указано, какое именно действие было совершено (вход, выход и т. д.).
- Поле «С чем связано» содержит название датчика (геркон, турникет и т. д.), кнопки, номера пользователя и т.п.
- Поле «Кем вызвано» содержит сведения о субъекте, вызвавшем событие.

При достижении последней строки таблицы в информационной панели появится сообщение о числе событий, содержащихся в выборке. При просмотре архива может быть отображено не более 1000 записей.

Если в архиве содержится больше 1000 событий, удовлетворяющих критериям отбора, в таблице будет отображена первая тысяча записей, и при переходе в конец таблицы будет выдано сообщение, представленное на рисунке [ниже](#page-9-0).

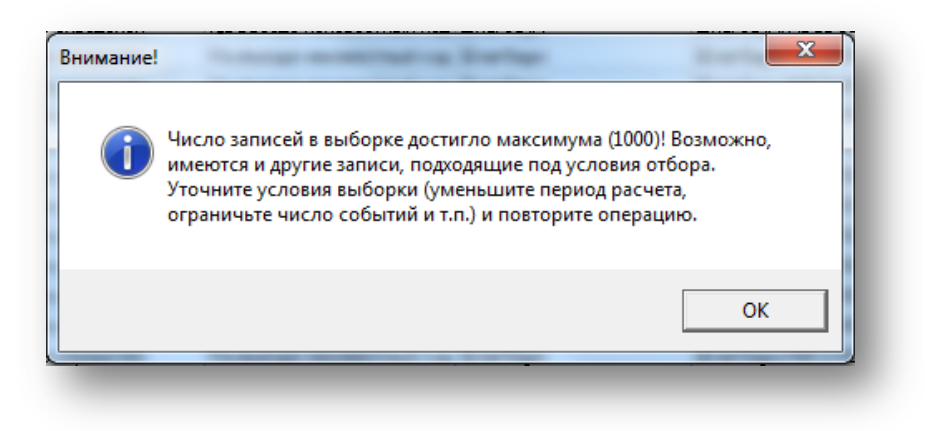

#### **Рисунок 3.3**

<span id="page-9-0"></span>**ПРИМЕЧАНИЕ** – Оператор может увеличить максимальное количество отображаемых событий. Для этого в окне «Настройка АРМ» → «Технические параметры» необходимо изменить значение, установленное для параметра MaxRecCount=N, где N — максимальное количество событий, выводимых в таблице «Архив событий» (подробнее см. «Руководство администратора "ИКБ КОДОС"»). Данные изменения вступят в силу после перезапуска ПО ИКБ «КОДОС».

Пункты меню вкладок «Архив» и «Время присутствия» ([Рисунок 3.4](#page-9-1)) для удобства продублированы кнопками в панели инструментов окна «Архив событий» ([Рисунок 3.2](#page-8-4)).

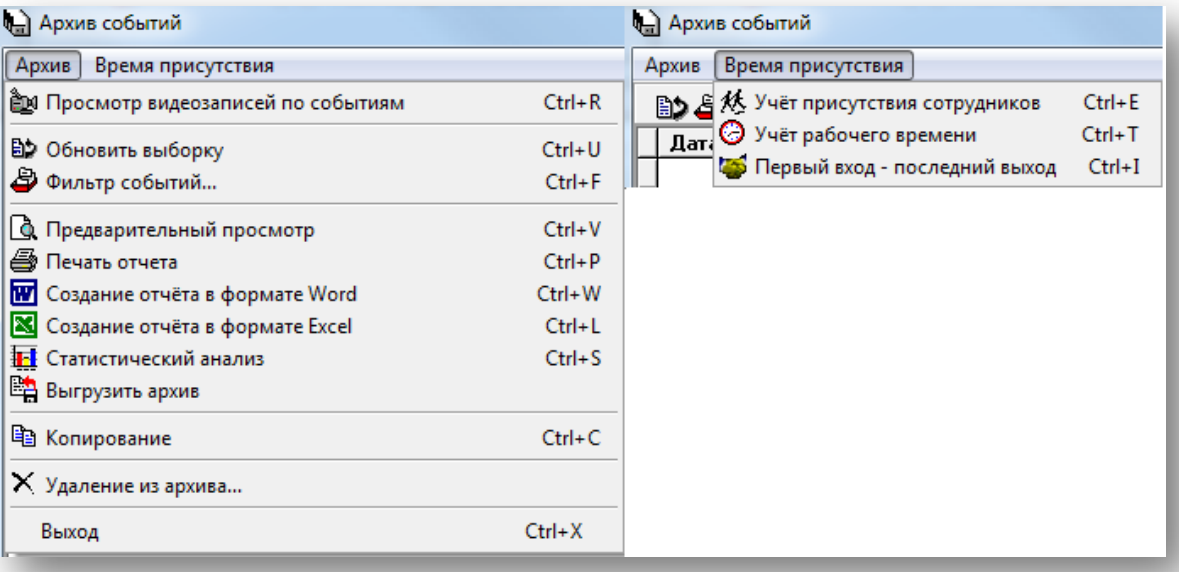

#### **Рисунок 3.4**

<span id="page-9-1"></span>Подменю «Архив» содержит пункт «Удаление из архива», который не отображен на панели инструментов. Эта команда удаляет все типы событий, которые отмечены в фильтре. Опция особенно полезна, если список событий значительный по объему и требуется удалить большое количество записей. В этом случае рекомендуется воспользоваться удалением архивных событий при помощи фильтра. После выбора команды

Х Удаление из архива... . Появляется вкладка «Основной фильтр», в которой следует отметить все типы событий, которые подлежат удалению. По завершении нажмите «ОК».

### **Панель инструментов окна «Архив событий». Назначение кнопок**

- **AD** «Обновить выборку» (Ctrl+U). Кнопка предназначена для обновления списка выбранных по фильтру событий, если содержимое текущей базы данных было изменено.
- — «Фильтр событий» (Ctrl+F). Кнопка открывает диалоговое окно ([Рисунок 3.5](#page-11-0)), в котором оператор может указать, какие именно события из базы данных должны быть представлены в выборке.
- $\Box$  «Предварительный просмотр» (Ctrl+V). Кнопка для предпечатного просмотра формы по выбранным для отчета событиям.
- $\clubsuit$  «Печать отчета» (Ctrl+P). Кнопка для вывода отчета по выборке на печать.
- $\overline{w}$  «Создание отчета в формате Word» (Ctrl+W) экспорт отчета в формат документа MS Word.
- **X** «Создание отчета в формате Excel» (Ctrl+L) экспорт отчета в формат документа MS Excel.
- **••••** «Статистический анализ». Кнопка открывает окно для проведения статистического анализа количества событий в заданных промежутках времени.
- **ВА** «Выгрузить архив». Нажатие кнопки открывает окно для выгрузки архива в отдельный файл.
- ${\mathcal K}\!\!\!\!\!{\blacktriangleq}$  «Учет присутствия сотрудников» (Ctrl+E). Нажатие кнопки вызывает окно «Сводка присутствия сотрудников».
- $\Theta$  «Учет рабочего времени» (Ctrl+T). Нажатие кнопки открывает окно «Сводка об отработанном времени».
- $\left| \bullet \right|$  «Первый вход последний выход». Нажатие кнопки вызывает окно «Первый вход последний выход».
- $\mathbb{\tilde{E}}\mathbb{M}$  «Просмотр видеозаписи события» (Ctrl+R). Нажатие кнопки открывает окно просмотра видеозаписи события.
- $\mathbb{F}_2$  «Копирование» (Ctrl+C) копирует содержимое таблицы событий в DBF-формат.

## <span id="page-10-0"></span>**3.2.1 Фильтр событий**

Для упрощения просмотра и работы со значительными по объему списками архивных событий целесообразно воспользоваться фильтром, позволяющим отбирать из базы данных события по заданным критериям [\(Рисунок 3.5](#page-11-0)).

Окно «Фильтр событий» открывается по нажатию кнопки В в панели инструментов окна «Архив событий» [\(Рисунок 3.2\)](#page-8-4) или при выборе соответствующего подпункта меню вкладки «Архив» в том же окне ([Рисунок 3.4](#page-9-1)).

Вид окна «Фильтр событий» представлен на рисунке [ниже](#page-11-0).

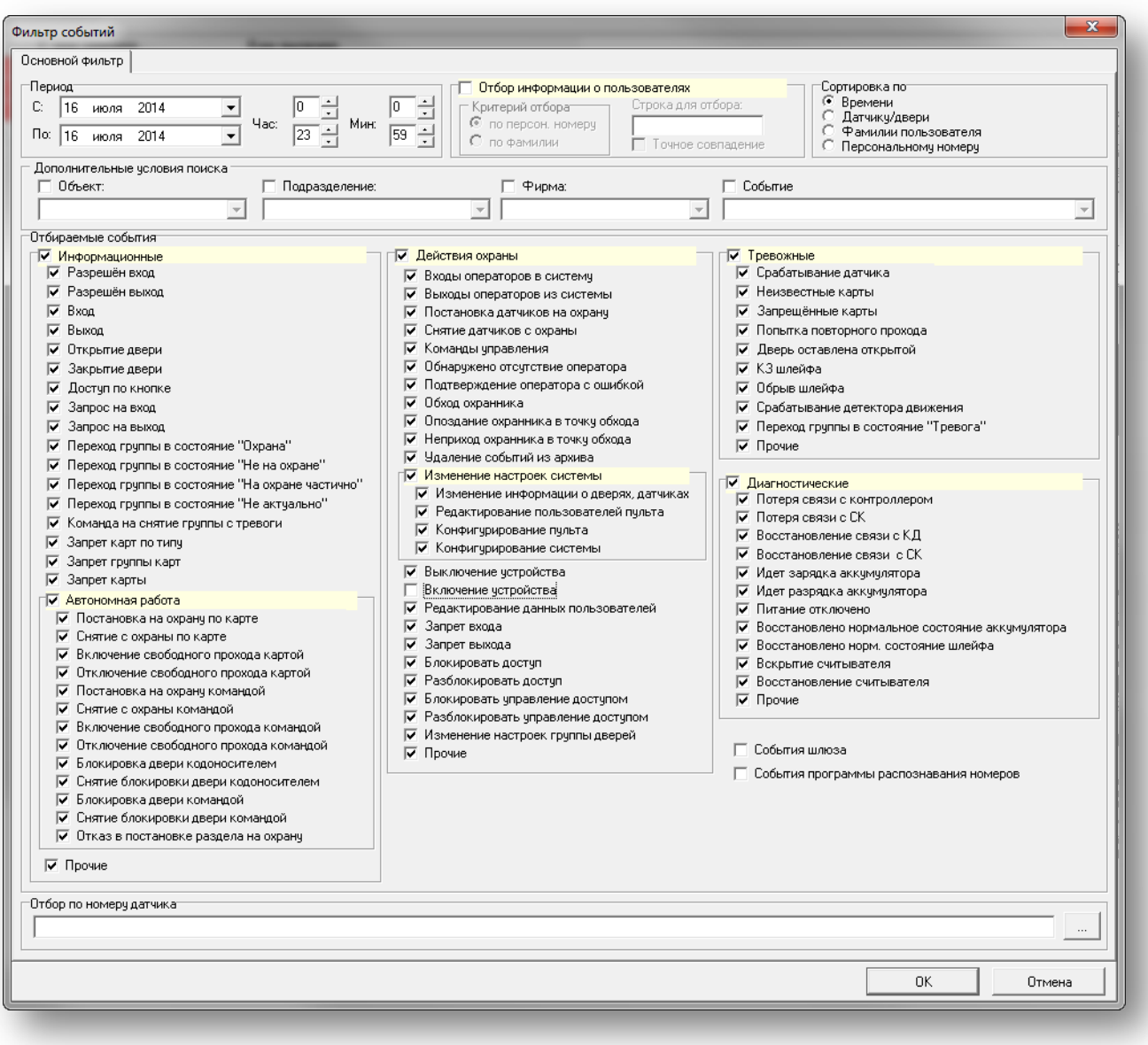

## **Раздел «Период»**

<span id="page-11-0"></span>Для отображения событий за указанный промежуток времени в разделе «Период» окна «Фильтр событий» укажите дату и время [\(Рисунок 3.6\)](#page-11-1). В соответствии с заданными параметрами будет сформирована выборка событий за этот временной интервал.

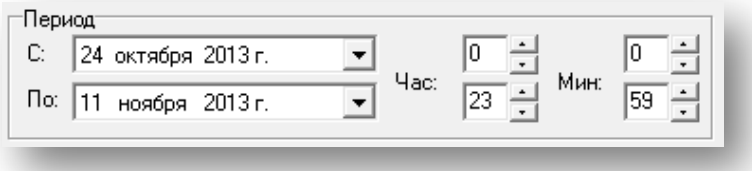

## **Рисунок 3.6**

<span id="page-11-1"></span>Временные параметры можно задать с помощью клавиатуры. Для этого:

- для изменения даты и времени введите в полях ввода соответствующие данные;
- для изменения месяца и года щелкните левой кнопкой мыши по его названию и затем с помощью стрелок <↑> и <↓> укажите искомый.

Другой способ задания временного интервала для выборки — календарь ([Рисунок 3.7\)](#page-12-0), который открывается по нажатию кнопки  $\blacktriangleright$ .

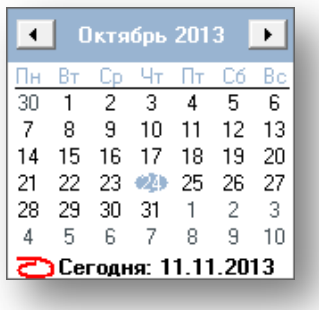

Текущая дата будет обведена красным цветом. Выбранная — подсвечена синим.

<span id="page-12-0"></span>Для выбора месяца щелкните левой кнопкой мыши по названию месяца и в выпадающем списке выберите нужный. Также, можно воспользоваться кнопками **1** и **.** 

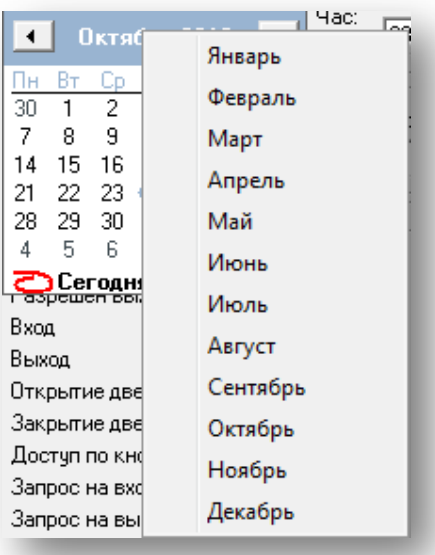

#### **Рисунок 3.8**

#### **Раздел «Отбор информации о пользователях»**

Для того чтобы в выборке событий были представлены только те, которые вызваны определенным сотрудником (или группой), установите флаг в разделе «Отбор информации о пользователях» ([Рисунок 3.9](#page-12-1)). Станут активными критерии отбора «По персональному номеру» и «По фамилии».

В поле ввода «Строка для отбора» введите фамилию или персональный номер сотрудника.

При вводе фамилии может быть задана только ее первая часть (если, например, нужно провести отбор по фамилиям, начинающимся на определенную букву). При установке флага «Точное совпадение» в таблицу будут отобраны события о пользователях, чья фамилия точно совпадает с указанной.

<span id="page-12-1"></span>**ПРИМЕЧАНИЕ** – Если поле ввода «Строка для отбора» останется незаполненным, в таблице будут отображены все события, имеющиеся в архиве, несмотря на установленный флаг «Отбор информации о пользователях».

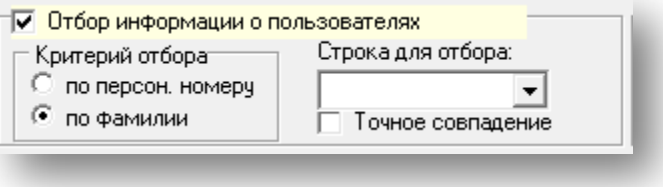

**Рисунок 3.9**

#### **Раздел «Сортировка по»**

Для сортировки событий по времени, датчику или двери, фамилии пользователя или персональному номеру установите переключатель напротив соответствующей записи в разделе «Сортировка по» [\(Рисунок 3.10](#page-13-0)).

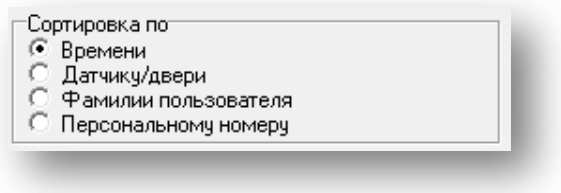

**Рисунок 3.10**

#### **Раздел «Дополнительные условия поиска»**

<span id="page-13-0"></span>Для определения дополнительных параметров фильтрации в разделе «Дополнительные условия поиска» отметьте флагом необходимые подразделы и в выпадающих списках укажите объект, название подразделения, имя организации, по которым будет проведена выборка архивных событий [\(Рисунок 3.11](#page-13-1)).

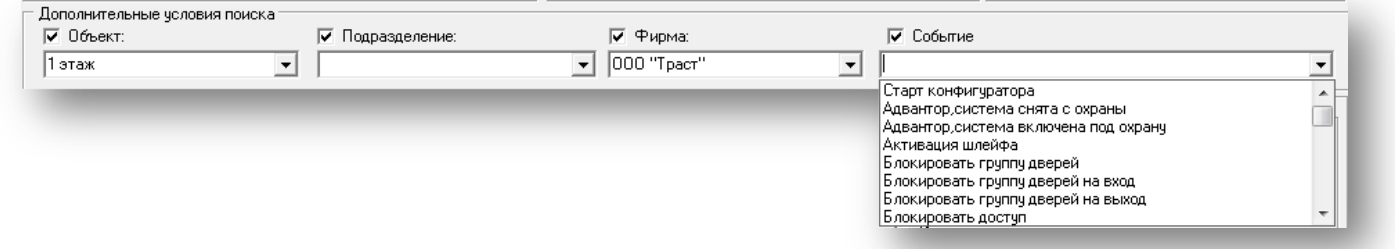

#### **Рисунок 3.11**

<span id="page-13-1"></span>**ПРИМЕЧАНИЕ** – Если необходимо сузить результат выборки до определенного типа (просмотреть только события, связанные, например, с блокированием дверей на вход), предлагается выбрать тип события из выпадающего списка (см. рисунок [выше](#page-13-1)).

#### **Раздел «Отбираемые события»**

События, отчет о которых должен попасть в выборку, в разделе сгруппированы по категориям:

- Информационные
- Тревожные
- Действия охраны
- Изменения настроек системы
- Диагностические

В каждой из этих категорий может быть выбрано одно или несколько событий. Снятие флага напротив названия категории исключает из выборки события этого типа.

<span id="page-13-2"></span>**ПРИМЕЧАНИЕ** – Если в разделе «Отбираемые события» не будет установлено ни одного флага, при попытке сформировать выборку программа выдаст сообщение об ошибке (см. рисунок [ниже](#page-13-2)).

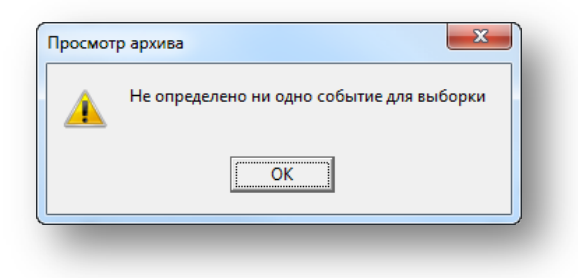

**Рисунок 3.12**

#### **Раздел «Отбор по номеру датчика»**

В формируемую выборку будут включены те события, которые были зафиксированы датчиками, выбранными в этом окне.

Для того чтобы в формируемую выборку были включены события, которые были зафиксированы определенным датчиком (или датчиками), в разделе «Отбор по номеру датчика» нажмите кнопку (см. рисунок [ниже](#page-14-0)).

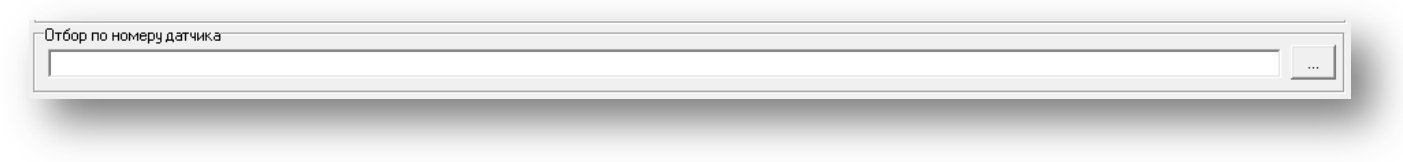

#### **Рисунок 3.13**

<span id="page-14-0"></span>Открывшееся окно «Выбор датчиков» ([Рисунок 3.14](#page-14-1)) содержит два раздела:

- «Доступные» все доступные датчики, информация о которых содержится в архиве,
- «В фильтре» датчики, которые будут включены в выборку.

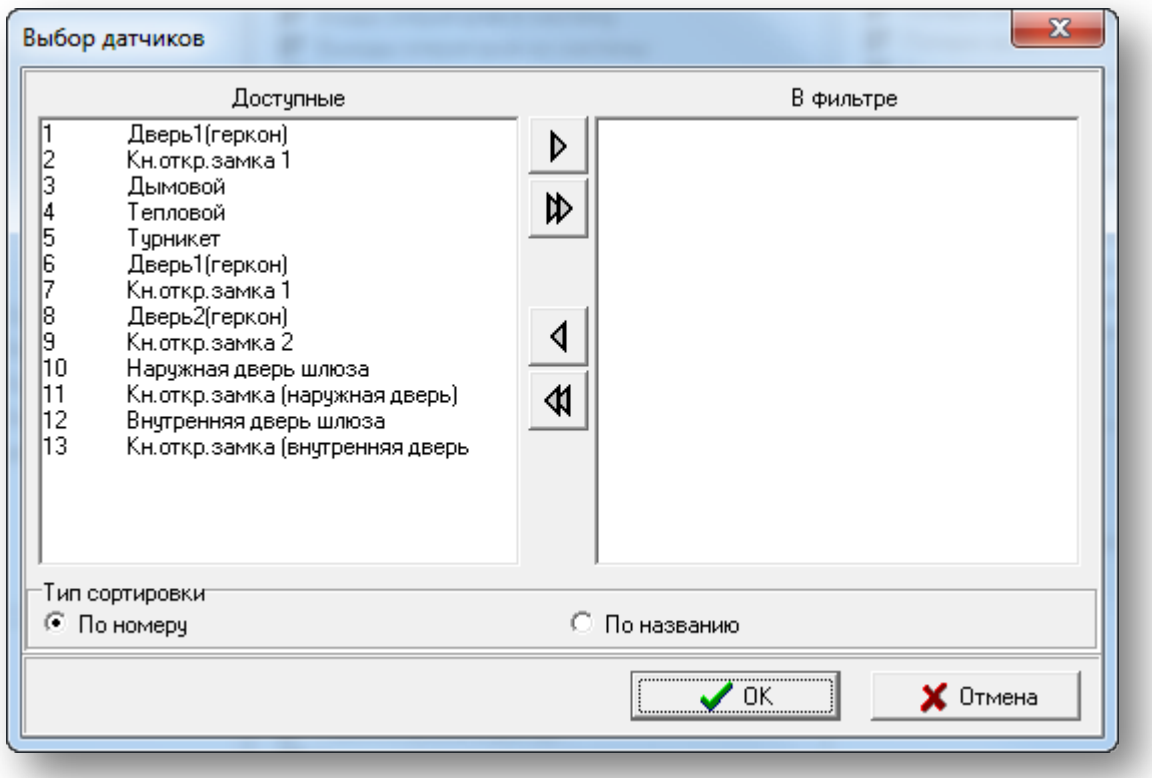

**Рисунок 3.14**

<span id="page-14-1"></span>Для того чтобы информация о датчике попала в выборку, его нужно переместить в список «В фильтре». Для этого:

- в списке «Доступные» выделите требуемый датчик или группу датчиков (используя клавиши <Ctrl> или <Shift>);
- нажмите кнопку  $\mathbb{P}$ :
- после этого выбранные датчики будут перемещены из списка «Доступные» в список «В фильтре»;
- чтобы переместить датчики обратно в список «Доступные», в списке «В фильтре» выделите датчики и нажмите кнопку  $\sqrt{4}$ .
- Кнопки  $\Phi$  и  $\Phi$  используются для перемещения всех датчиков из одного списка в другой.

**ПРИМЕЧАНИЕ** – Для удобства поиска может быть проведена сортировка датчиков в списках. Тип сортировки выбирается с помощью переключателей «По номеру» и «По названию»

Для подтверждения нажмите «ОК». Список выбранных датчиков отобразится в поле раздела **«**Отбор по номеру датчика».

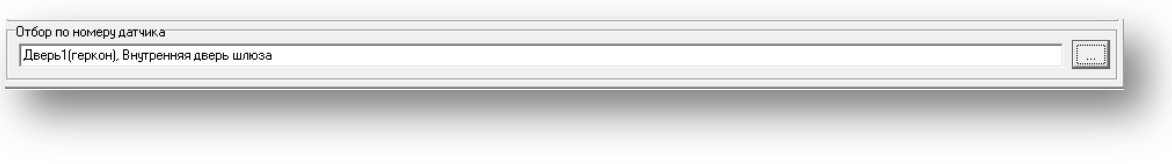

**Рисунок 3.15**

#### **События программы распознавания номеров**

Установка флага «События программы распознавания номеров» приводит к появлению закладки в окне «Фильтр событий» ([Рисунок 3.16\)](#page-15-1), которая предназначена для отбора событий, полученных из программы «КОДОС-АВТО».

Закладка содержит инструменты для фильтрации событий: по номерам машин, по направлению движения, по критерию и отбору диагностических событий распознавания.

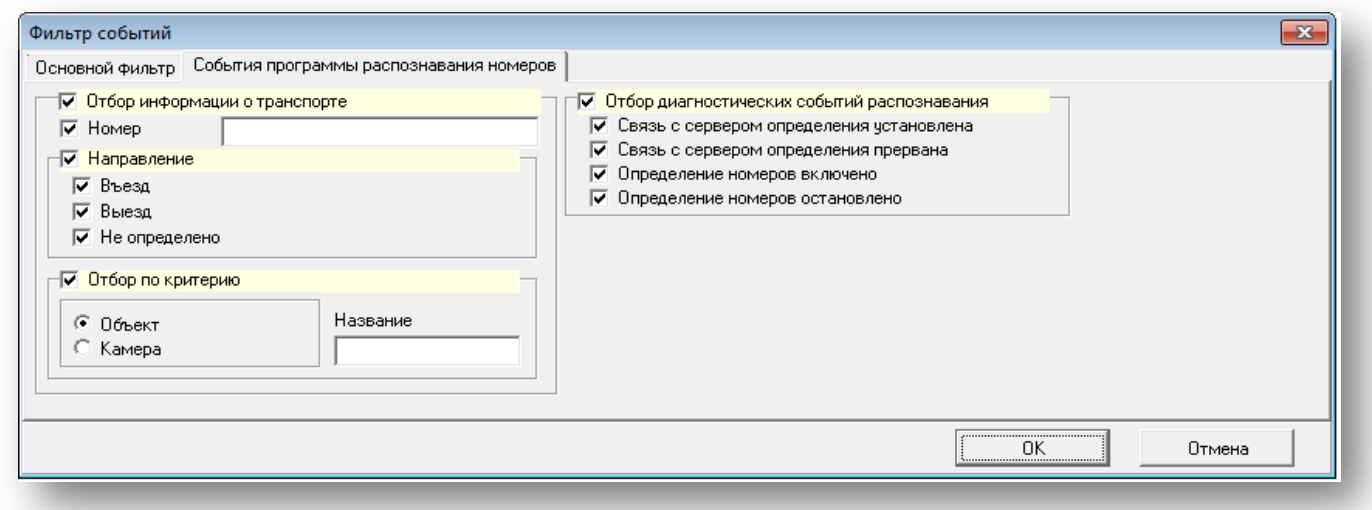

**Рисунок 3.16**

## <span id="page-15-1"></span><span id="page-15-0"></span>**3.2.2 Предварительный просмотр**

Команда «Предварительный просмотр» (кнопка  $\Box$ на панели инструментов окна «Архив событий») позволяет просмотреть документ на экране монитора перед печатью.

Функцию предварительного просмотра рекомендуется использовать перед командой «Печать отчета» (кнопка на панели инструментов окна «Архив событий) или при необходимости сохранить отчет в формате Quick Report. В окне «Отчет по архиву событий» ([Рисунок 3.17](#page-16-1)).

|                                                          | <b>• Отчет по архиву событий</b> |                |                   |                 | $\mathbf x$ |  |  |  |  |
|----------------------------------------------------------|----------------------------------|----------------|-------------------|-----------------|-------------|--|--|--|--|
|                                                          | 0001 K + > H 56                  | He             | Close             |                 |             |  |  |  |  |
|                                                          |                                  |                |                   |                 |             |  |  |  |  |
|                                                          |                                  |                |                   |                 |             |  |  |  |  |
| Архив событий с 01.10.2013 (00:00) по 13.11.2013 (23:59) |                                  |                |                   |                 |             |  |  |  |  |
|                                                          |                                  |                |                   |                 |             |  |  |  |  |
|                                                          |                                  |                |                   |                 |             |  |  |  |  |
|                                                          | Дата, время                      | Событие        | Объект            | С чем связано   | Кем вызвано |  |  |  |  |
|                                                          | 24.10.2013 11:58:40              | Вход выполнен  | Центральный пульт | Оператор: ADMIN |             |  |  |  |  |
|                                                          |                                  |                |                   |                 |             |  |  |  |  |
|                                                          |                                  |                |                   |                 |             |  |  |  |  |
|                                                          | 24.10.2013 12:13:34              | Выход выполнен | Центральный пульт | Oneparop: ADMIN |             |  |  |  |  |
|                                                          |                                  |                |                   |                 |             |  |  |  |  |
|                                                          | Page 1 of 3                      |                |                   |                 |             |  |  |  |  |

**Рисунок 3.17**

### **Назначение кнопок в окне «Отчет по архиву событий»**

<span id="page-16-1"></span>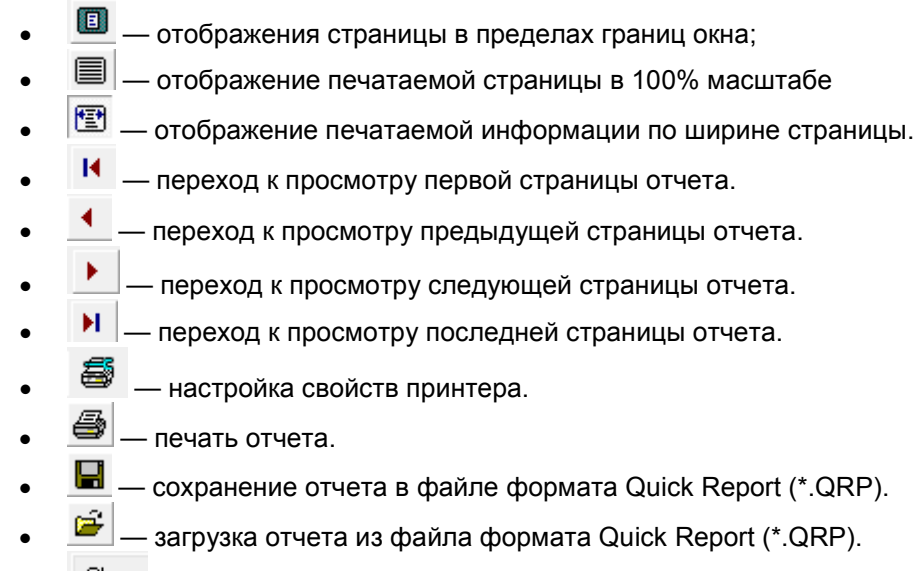

**Close** — закрытие окна предварительного просмотра отчета.

## <span id="page-16-0"></span>**3.2.3 Печать отчета**

Полученный отчет [\(Рисунок 3.17\)](#page-16-1) можно распечатать на принтере. Настройка печати проводится в окне предварительного просмотра ([Рисунок 3.18](#page-17-1)) по нажатию кнопки Printer Setup.

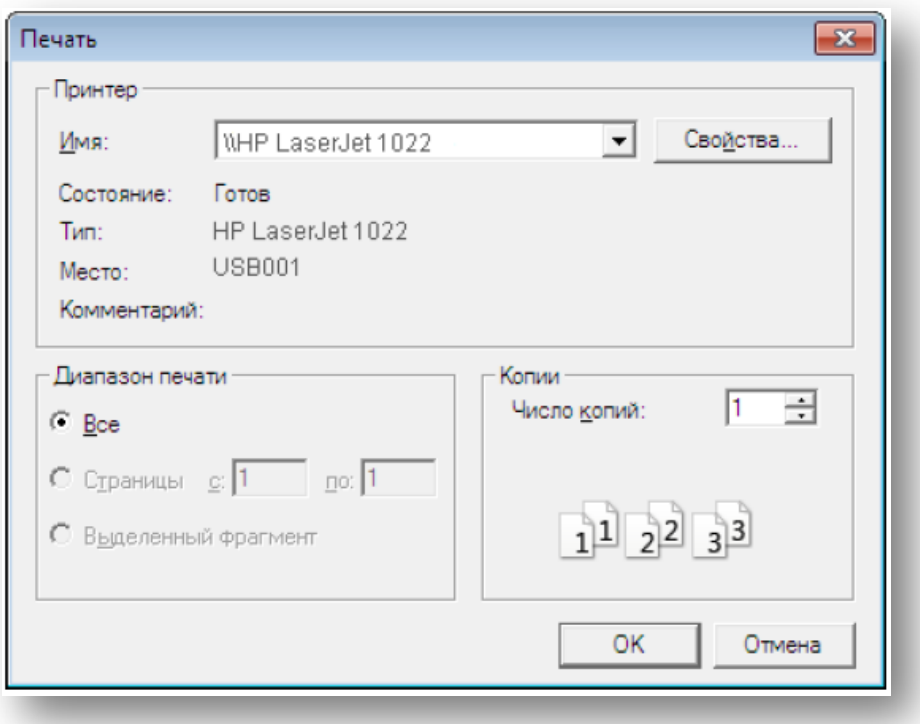

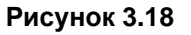

## **Способы печати отчета**

<span id="page-17-1"></span>В окне «Архив событий» нажмите кнопку  $\bigcirc$  «Печать отчета», в появившемся окне [\(Рисунок 3.19](#page-17-2)) нажмите «Да».

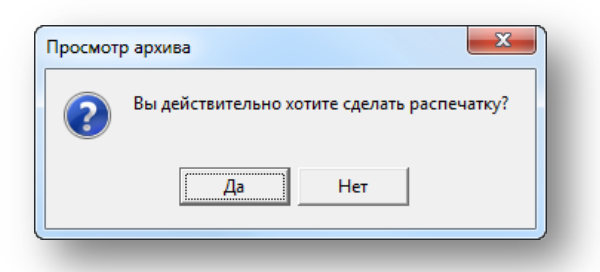

## **Рисунок 3.19**

- <span id="page-17-2"></span>Выберите в меню «Архив» пункт «Печать отчета»  $\bigcirc$  или нажмите <Ctrl+P>.
- В окне «Отчет по архиву событий» нажмите кнопку Print  $\blacksquare$

## <span id="page-17-0"></span>**3.2.4 Создание отчета в Word**

**ПРИМЕЧАНИЕ** – Для выгрузки отчета по архивным событиям в формате MS Excel и Word пакет этих офисных программ должен быть установлен на компьютере.

Для экспорта отчета в MS Word нажмите кнопку **WW** «Создание отчета в формате Word» панели инструментов [\(Рисунок 3.20](#page-18-1)).

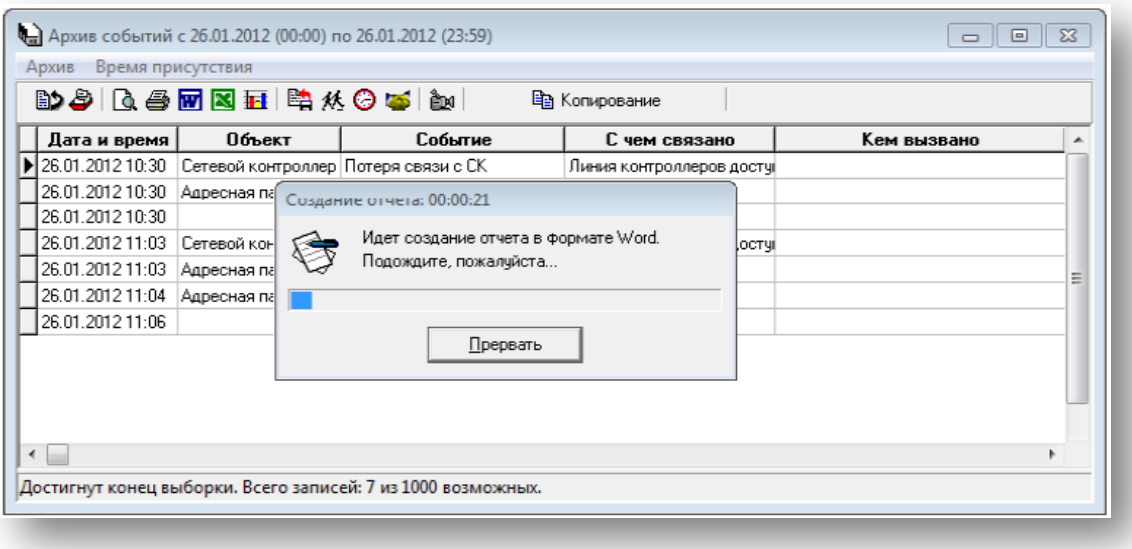

**Рисунок 3.20**

<span id="page-18-1"></span>В результате в рабочей области MS Word создается документ, в котором в табличном виде будет представлен отчет по выбранным в фильтре архивным событиям.

Пример такого отчета представлен на рисунке [ниже](#page-18-2).

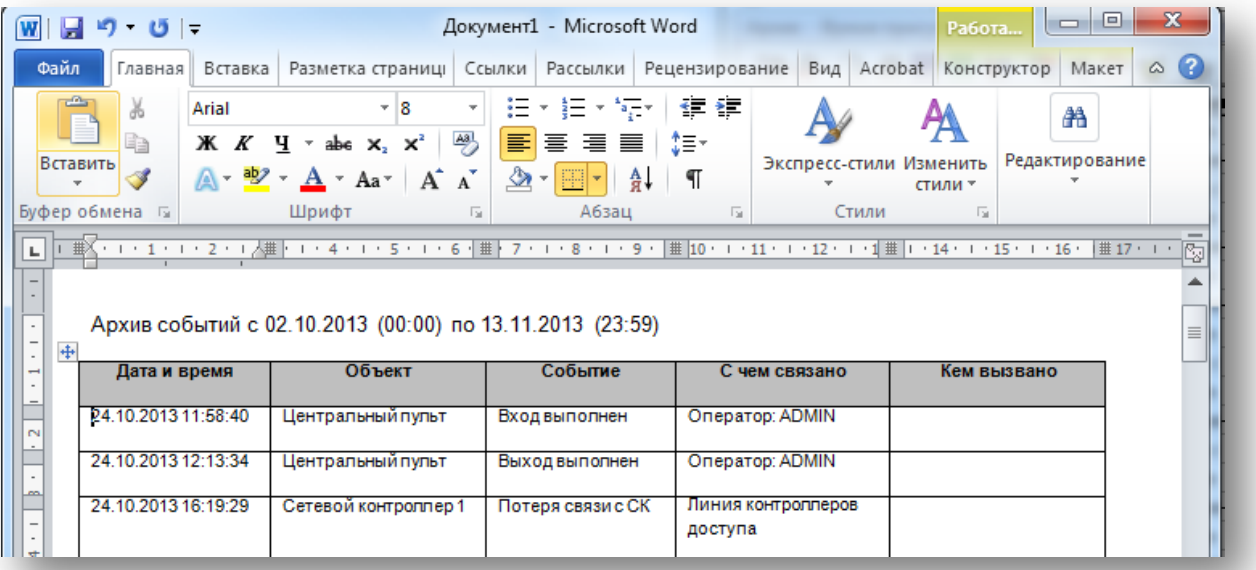

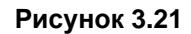

## <span id="page-18-2"></span><span id="page-18-0"></span>**3.2.5 Создание отчета в Excel**

Для экспорта отчета в MS Excel нажмите кнопку <>> «Создание отчета в формате Excel», расположенную на панели инструментов (см. рисунок [ниже](#page-19-1)).

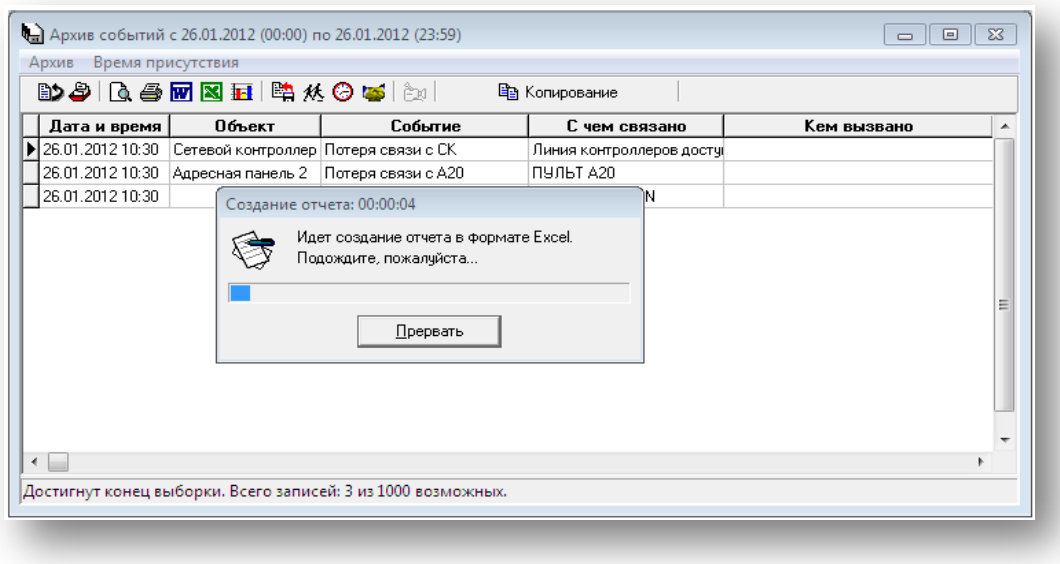

**Рисунок 3.22**

<span id="page-19-1"></span>В результате в рабочей области MS Excel создается документ, в котором будет представлен отчет по выбранным в фильтре архивным событиям.

Пример такого отчета представлен на рисунке [ниже](#page-19-2).

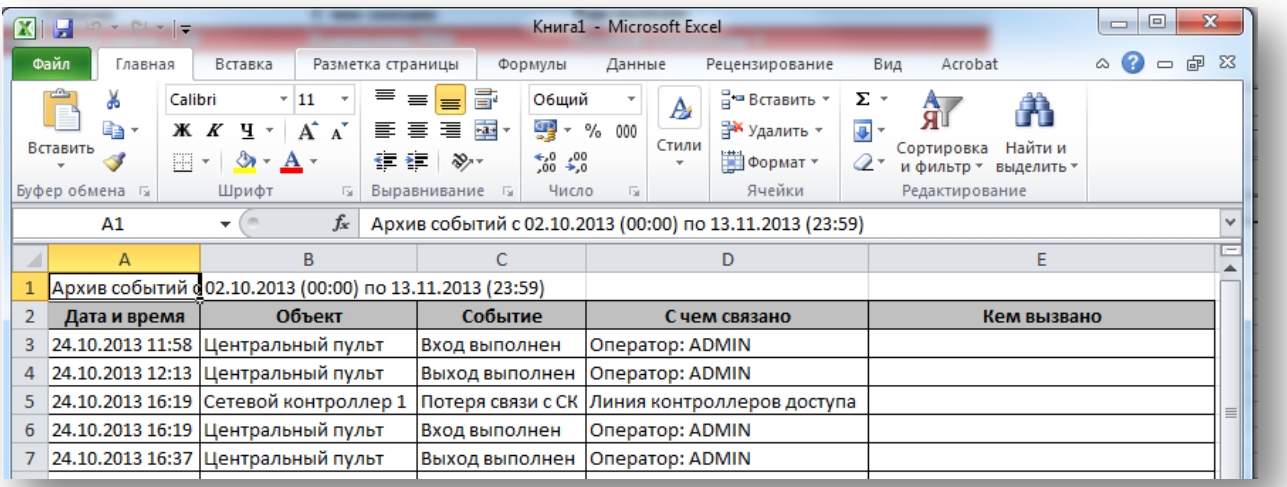

### **Рисунок 3.23**

### <span id="page-19-2"></span><span id="page-19-0"></span>**3.2.6 Выгрузка архива**

Все происходящие в системе события сохраняются в базе данных. Со временем ее объем увеличивается, что замедляет работу системы. Рекомендуется периодически выгружать события из базы данных и, если планируется их дальнейшее использование, сохранять их в отдельном файле.

Выгрузка событий из базы выполняется за определенный промежуток времени. Формат файла с выгруженными событиями – .gdb.

Для выгрузки архивных событий за определенный период времени во вкладке «События в системе»

нажмите кнопку «Архив событий». Диалоговое окно вызывается нажатием кнопки **«Выгрузить архив»** ([Рисунок 3.24](#page-20-0)).

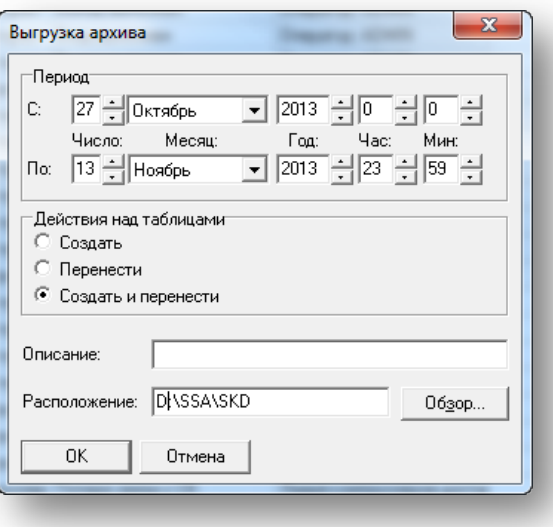

<span id="page-20-0"></span>В окне «Выгрузка архива» задаются следующие параметры:

- «Период» временной интервал, системные события которого требуется выгрузить; задается с помощью полей «С:» и «По:», определяющих дату и время начала и конца периода.
- «Действия над таблицами» с помощью переключателей может быть выбрано одно из действий:
	- *-* создать (создание файла и копирование в него информации);
	- *-* перенести (перенос информации из архива событий в существующий файл);
	- *-* создать и перенести (создание файла и перенос в него информации из архива событий).
	- «Описание» характеристика выгружаемого фрагмента архива событий.
- «Расположение» в поле указывается путь, где будет размещен создаваемый файл с выгруженными событиями. По умолчанию — это рабочий каталог программы.

Выгрузка архива начинается после нажатия кнопки **«**ОК**»** в окне выгрузки архива [\(Рисунок 3.24](#page-20-0)). Имя файла содержит дату начала и конца периода выборки событий. Например, если события выгружались за период с 24 января 2012 года по 26 января 2012 года, имя файла будет выглядеть следующим образом: 240112\_260112.gdb.

В окне с индикатором выполнения будет предложена возможность отменить выгрузку ([Рисунок 3.25](#page-20-1)).

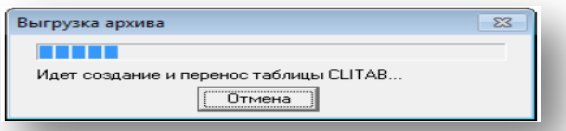

## **Рисунок 3.25**

<span id="page-20-2"></span><span id="page-20-1"></span>Если переключатель в разделе «Действия над таблицами» окна выгрузки архива был установлен в положение «Перенести» или «Создать и перенести», после окончания выгрузки программа выдаст запрос на удаление из текущего архива выгруженных событий [\(Рисунок 3.26](#page-20-2)).

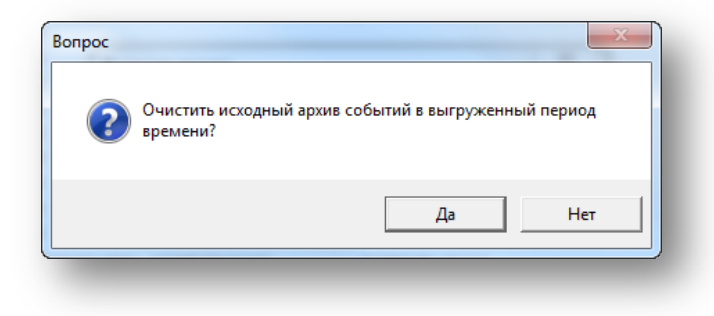

**Рисунок 3.26**

Нажатие кнопки **«**Да**»** приведет к удалению из архива всех скопированных событий. Теперь для их просмотра необходимо воспользоваться сохраненным файлом базы данных. Для этого можно воспользоваться программами IBConsole или IBExpert.

## <span id="page-21-0"></span>**3.2.7 Выгрузка в формате DBF**

В окне «Архив событий» нажмите кнопку <sup>[Ва Копирование</sup>, в окне «Сохранение таблицы в архив» ([Рисунок 3.27](#page-21-2)), укажите имя **dbf**-файла и папку, в которую будет сохранена текущая выборка.

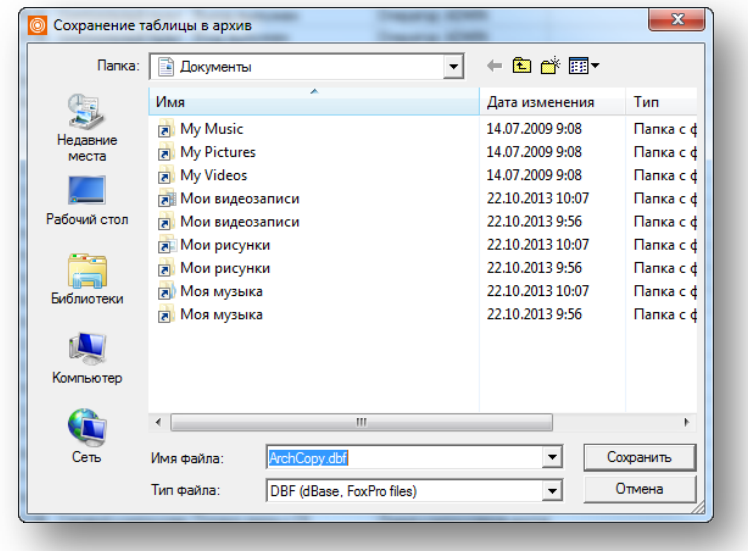

**Рисунок 3.27**

<span id="page-21-2"></span>Если для сохранения был выбран уже существующий файл, будет выдан запрос о возможности его перезаписи [\(Рисунок 3.28](#page-21-3)).

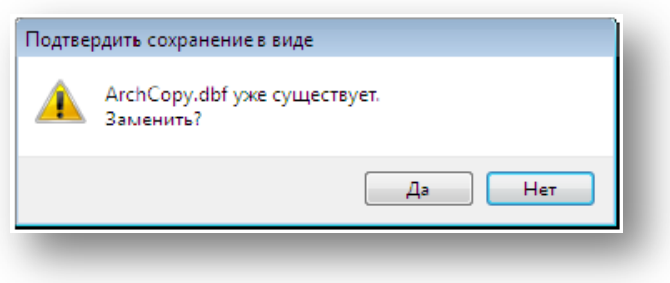

#### **Рисунок 3.28**

<span id="page-21-3"></span>Для просмотра полученных dbf-файлов можно воспользоваться программами MS Excel, MS Access, Database Workshop (фирмы Degisy Software).

## <span id="page-21-1"></span>**3.2.8 Удаление архивных событий**

Архивные события можно удалять несколькими способами.

#### • **Удаление в процессе выгрузки архива**

При выгрузке архива (см.п.[3.2.6](#page-19-0)), в случае если переключатель в разделе «Действия над таблицами» ([Рисунок 3.24](#page-20-0)) был установлен в положение «Перенести» или «Создать и перенести», после окончания выгрузки программа выдаст запрос на удаление из текущего архива выгруженных событий [\(Рисунок 3.26](#page-20-2)).

## • **Удаление из архива**

После просмотра событий и определения целесообразности их дальнейшего хранения, события можно удалить. Для этого в меню «Архив» выделите пункт «Удаление из архива» [\(Рисунок 3.29](#page-22-1)).

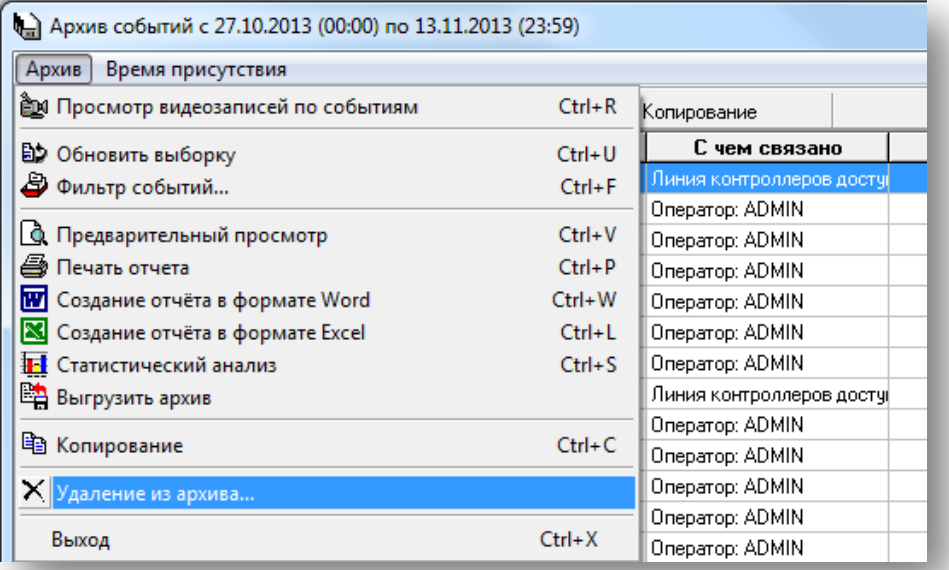

#### **Рисунок 3.29**

<span id="page-22-1"></span>В фильтре определите тип удаляемых событий, в появившемся окне выберите «Да». После этого все текущие события будут удалены.

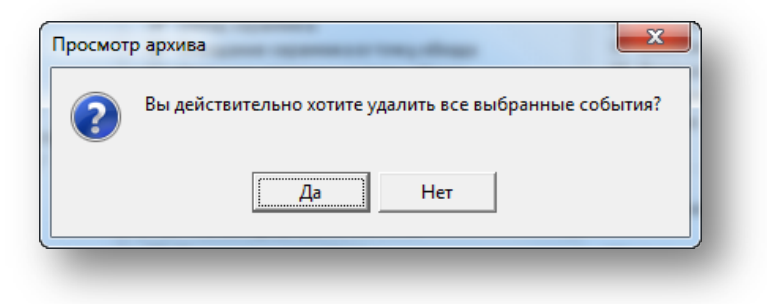

#### **Рисунок 3.30**

#### <span id="page-22-0"></span>**3.2.9 Просмотр видеозаписей по событиям**

Нажатие кнопки «Просмотр видеозаписей по событиям» на панели инструментов в окне «Архив событий» позволяет воспроизвести видеозаписи, соответствующие происшедшим событиям.

В окне «Сводка о видеозаписях событий за период» (см. рисунок [ниже](#page-23-1)) нажмите кнопку **, не просмотр** откроется окно архива видеокамеры, в котором можно просмотреть сохраненную видеозапись события.

В окне «Сводка о видеозаписях событий за период» существует возможность сохранять отчет о событиях в форматах Word и Excel.

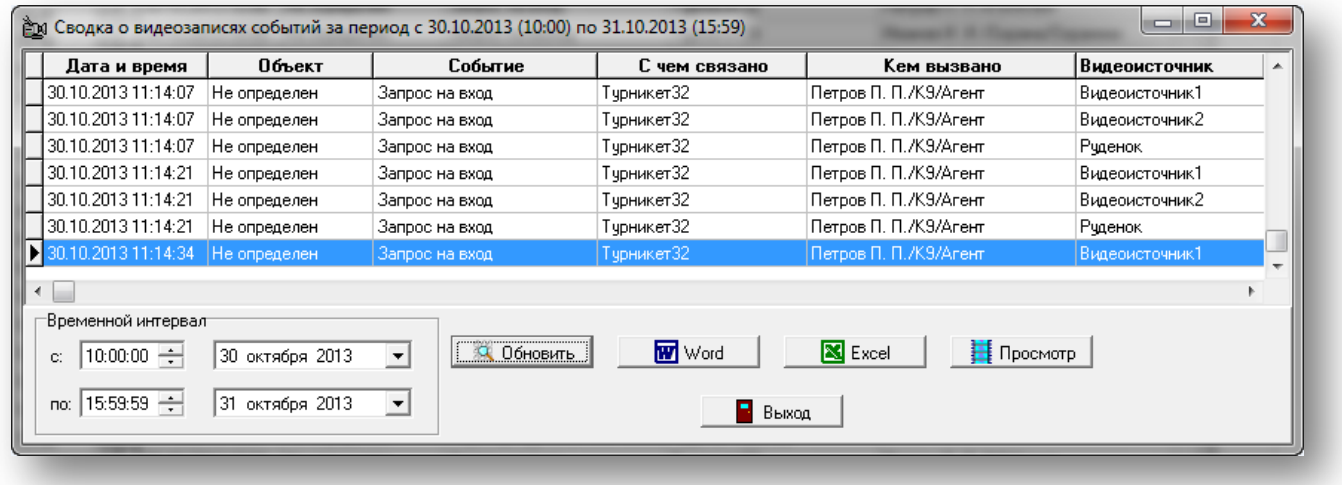

## <span id="page-23-1"></span><span id="page-23-0"></span>**3.2.10 Учет присутствия сотрудников**

**ВНИМАНИЕ!** Кнопка **«**Учет присутствия сотрудников**»** активна только при наличии лицензии на данный модуль. Процесс проверки и ввода лицензии описан в документе «Руководство администратора ИКБ "КОДОС"». Функция учета присутствия сотрудников не будет недоступна без лицензии на данный модуль. Для добавления модуля обратитесь к представителям компании.

Для определения находится ли сотрудник на рабочем месте и контроля количества отработанного им за день времени в окне «Архив событий» нажмите кнопку «Учет присутствия сотрудников» [\(Рисунок 3.32](#page-23-2)).

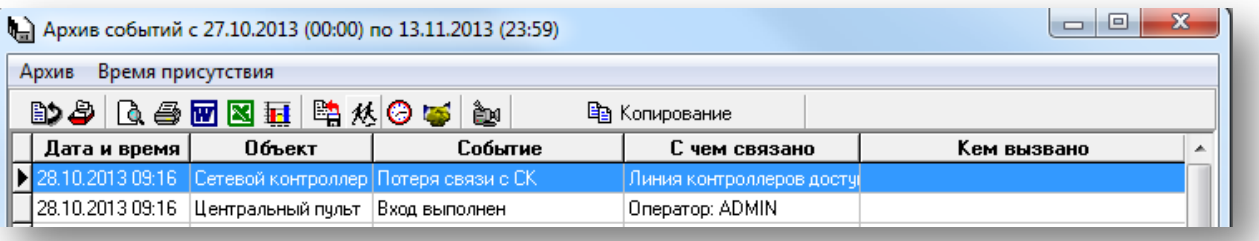

#### **Рисунок 3.32**

<span id="page-23-2"></span>Окно «Учет присутствия» [\(Рисунок](#page-24-0) 3.33) разбито на несколько разделов.

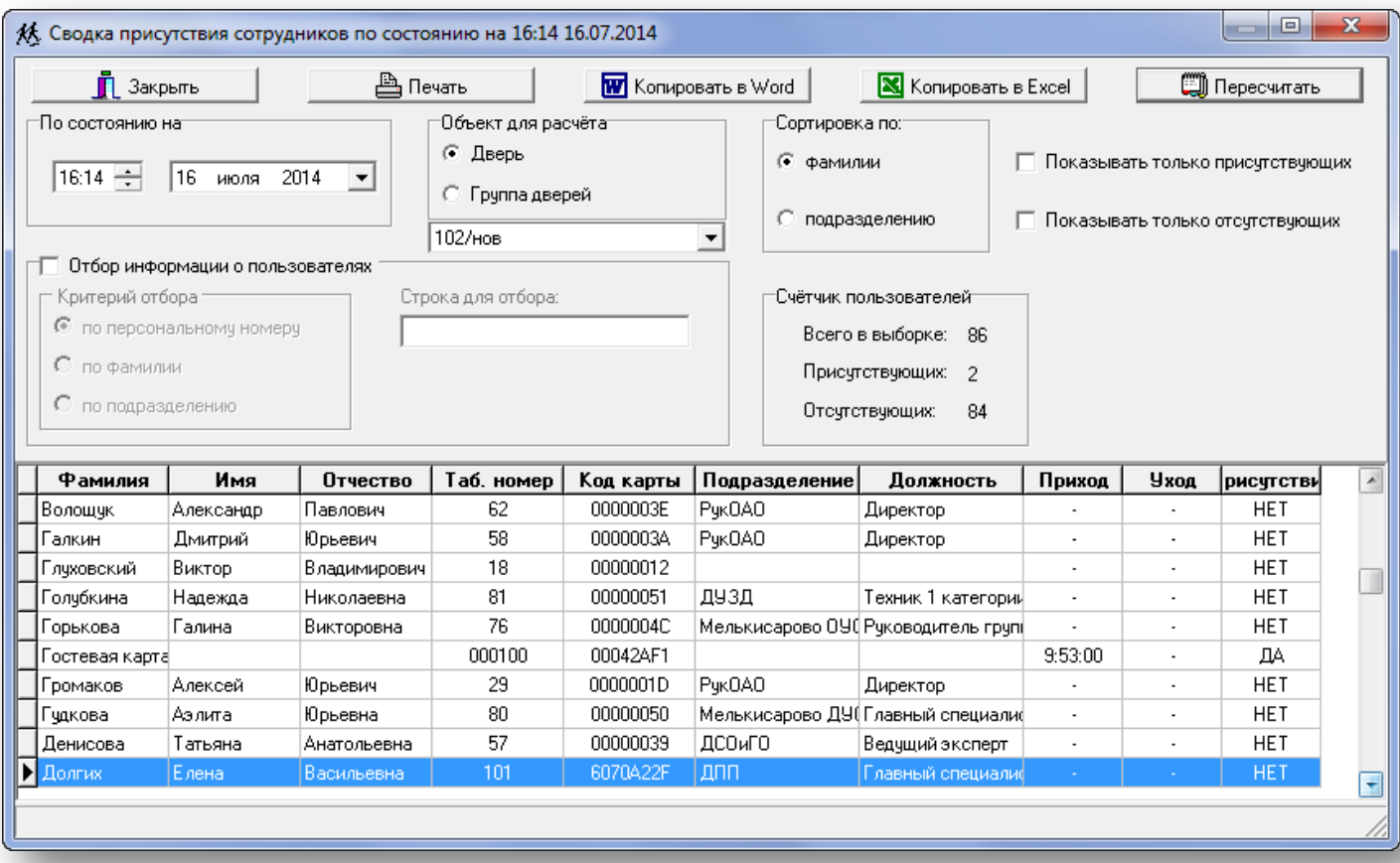

- <span id="page-24-0"></span>• В разделе «По состоянию на» указано текущее время и дата. Для того чтобы проверить присутствовал ли сотрудник на своем рабочем месте, следует в соответствующих в полях изменить значения времени и даты.
- В разделе «Объект для расчета» выберите дверь или группу дверей, информация по проходам с которых учитывается при определении времени нахождения сотрудников на рабочем месте.
- В разделе «Сортировка по:» установите параметры сортировки выводимых программой сведений: по фамилии или по подразделению. При установке флага «По подразделению» изменяется вид окна и таблицы вывода информации [\(Рисунок 3.34](#page-25-1)).

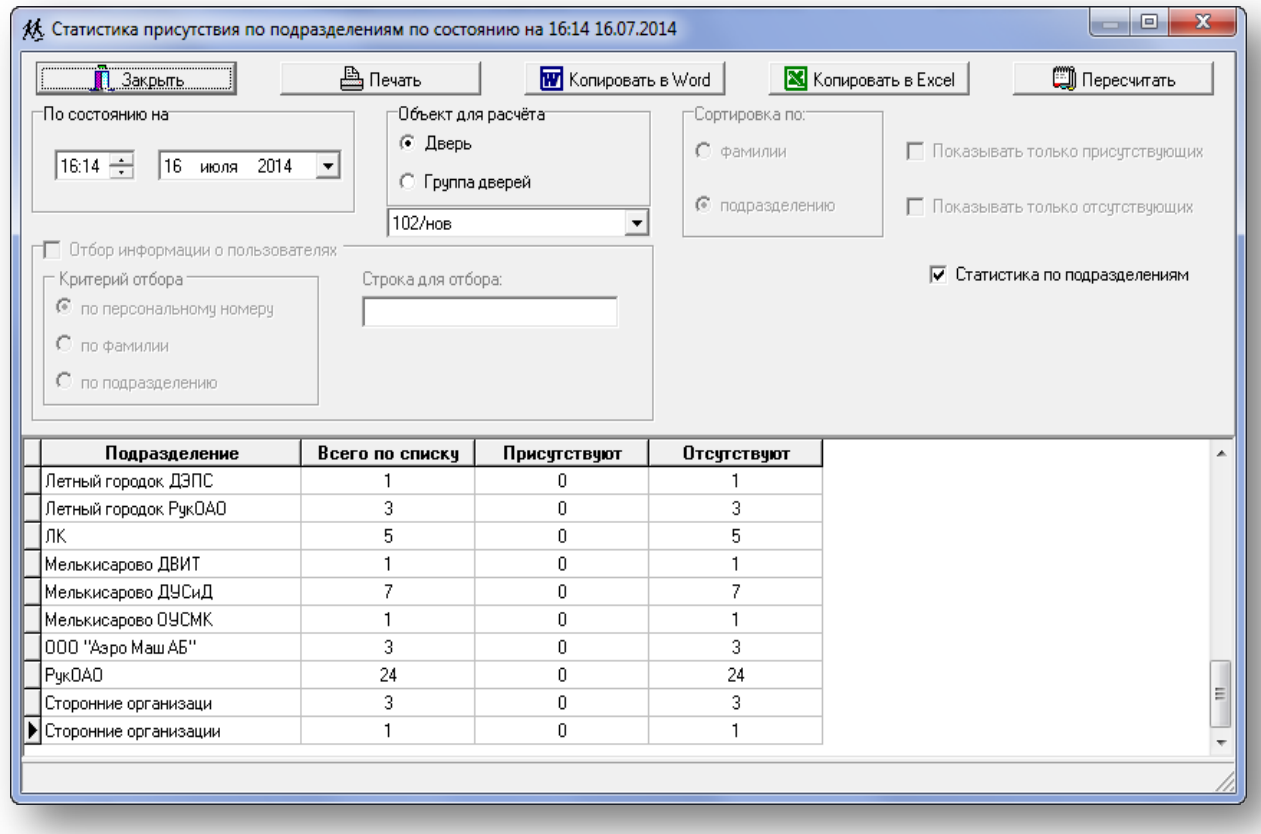

- <span id="page-25-1"></span>• Критерии отбора информации о пользователях (по персональному номеру, фамилии, подразделению) в одноименном разделе будут доступны только при установленном флаге. Для определения критерия отбора установите переключатель в требуемое положение и заполните поле ввода «Строка для отбора:».
- В таблице отображаются: общее количество присутствующих и отсутствующих в настоящее время сотрудников, а также число сотрудников, не отмеченных на контролируемом объекте.
- Кнопка «Пересчитать» обновляет данные в соответствии с заданными критериями. В столбце «Присутствие» таблицы выводится информация о наличии или отсутствии сотрудника в момент обращения к базе данных.

**ПРИМЕЧАНИЕ** – За время работы с программой просмотра архивов содержимое базы данных может изменяться. Для отображения в таблице обновленных данных необходимо нажать на кнопку «Пересчитать».

- Установка флагов «Показывать только присутствующих» и «Показывать только отсутствующих» позволяет отображать в сводной таблице только тех сотрудников, которые во время, указанное в разделе «По состоянию на», соответственно, присутствовали или отсутствовали на своем рабочем месте.
- Полученный отчет можно просмотреть, распечатать (кнопка «Печать»), скопировать в файл формата Word и Excel. Кнопка **Слимания окна.** Закрыть Служит для закрытия окна.

## <span id="page-25-0"></span>**3.2.11 Учет рабочего времени**

Для получения информации о времени нахождения пользователей на рабочем месте за указанный период нажмите кнопку  $\bigcirc$  «Учет рабочего времени» в окне «Архив событий [\(Рисунок 3.32](#page-23-2))».

Окно «Сводка об отработанном времени за период» ([Рисунок 3.35](#page-26-1)) содержит инструменты, аналогичные описанным [выше](#page-25-1).

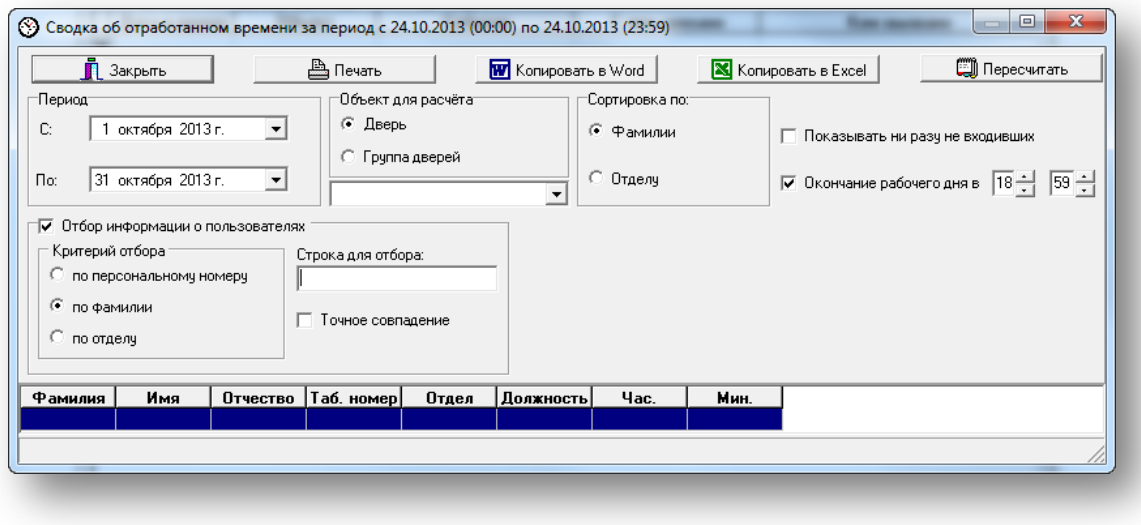

<span id="page-26-1"></span>Отличие данного окна — настройка в разделе «Период». Значения в полях «С:» и «По:» позволяют задать начало и конец периода, за который требуется получить сводку о пребывании сотрудника на рабочем месте.

Установка флага «Показывать ни разу не входивших» помещает в сводную таблицу сведения о сотрудниках, которые ни разу не входили на объект за указанный период.

Установка флага «Окончание рабочего дня в» напротив полей ввода («Часы» и «Минуты») с пошаговым изменением значений позволяет установить время, после наступления которого присутствие сотрудника на работе не будет засчитываться как рабочее (в ситуации, если сотрудник не отметился при выходе).

## <span id="page-26-0"></span>**3.2.12 Первый вход – последний выход**

Программа формирует отчет об отработанном сотрудником времени с момента его первого входа на территорию (задается в разделе «Объект для расчета», — см. рисунок [ниже\)](#page-26-2) и до последнего выхода за указанный (в разделе «Период» — см. рисунок [ниже\)](#page-26-2) промежуток времени.

Перед выполнением расчета необходимо указать период и объект:

- В разделе «Объект для расчета» выберите дверь или группу дверей, информация по проходам с которых учитывается при определении времени нахождения сотрудников на рабочем месте.
- В разделе «Период» задайте начало и конец периода, за который требуется получить сводку о пребывании сотрудника на рабочем месте.

Для получения отчета нажмите кнопку «Первый вход – последний выход» в окне «Архив событий».

При запуске программы диапазон дат считывается из установок фильтра, список доступных объектов считывается из базы данных. При необходимости расчет может проводиться не для всех пользователей, зарегистрированных в БД, а для выбранных по фамилии, табельному номеру или отделу.

<span id="page-26-2"></span>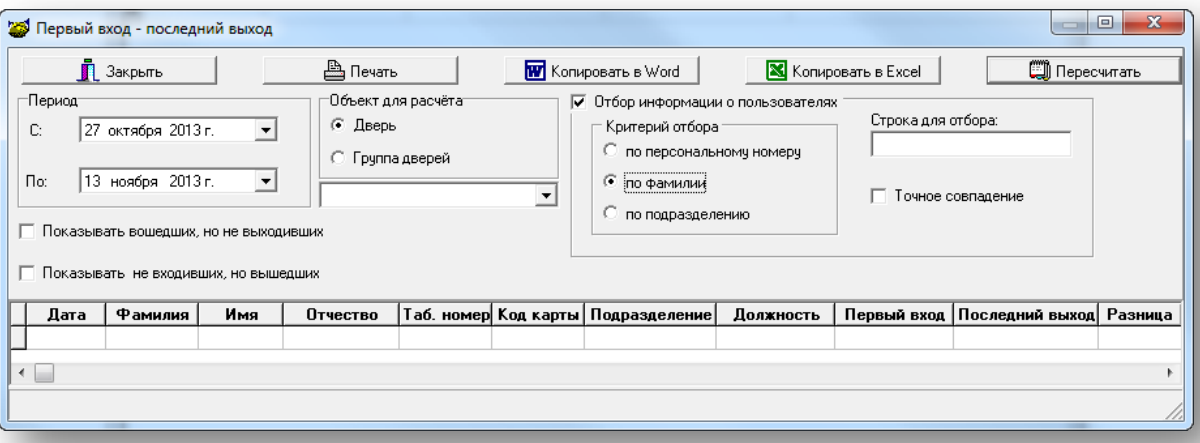

Расчет выполняется при нажатии кнопки «Пересчитать». У некоторых пользователей события «Вход» или «Выход» могут отсутствовать. Для отображения информации о таких пользователях следует установить флажки «Показывать вошедших, но не выходивших» и «Показывать не входивших, но вышедших» [\(Рисунок 3.36](#page-26-2)).

Сортировка результатов расчета может проводиться по нажатию на заголовок соответствующего столбца. При повторном нажатии данные сортируются в обратном порядке.

Результаты расчета могут быть представлены в виде таблиц в программах Word или Excel. Для этого следует использовать кнопки «Копировать в Word» и «Копировать в Excel».

Для отображения результатов существует ограничение: максимальное количество пользователей – 1000.

#### <span id="page-27-0"></span>**3.2.13 Статистический анализ**

**ВНИМАНИЕ!** Если кнопка открытия окна статистического анализа не отображается, то данная комплектация модуля не содержит этой функции. По всем вопросам обращайтесь в организацию, предоставившую программное обеспечение.

Для получения информации о количестве событий, зафиксированных в системе в течение заданного

периода времени нажмите кнопку  $\frac{11}{10}$  «Статистический анализ» в окне «Архив событий» на вкладке «События в системе». В открывшемся окне «Фильтр событий», ([Рисунок 3.5](#page-11-0)) задайте критерии отбора статистически важных событий и временной интервал. Для перехода к окну «Статистический анализ» и нажмите «ОК».

**ПРИМЕЧАНИЕ** – При нажатии в окне «Фильтр событий» кнопки «Отмена», получение информации в окне «Статистический анализ» станет невозможным. В дальнейшем переход к окну «Фильтр событий» может быть выполнен из самого окна «Статистический анализ» при помощи кнопки «Фильтр событий».

Инструменты окна «Статистический анализ» ([Рисунок 3.37](#page-27-1)) позволяют провести расчет двух типов: **периодический** и **непериодический.** 

Тип выбирается с помощью переключателей, расположенных в разделе «Параметры расчета» ([Рисунок 3.37](#page-27-1)).

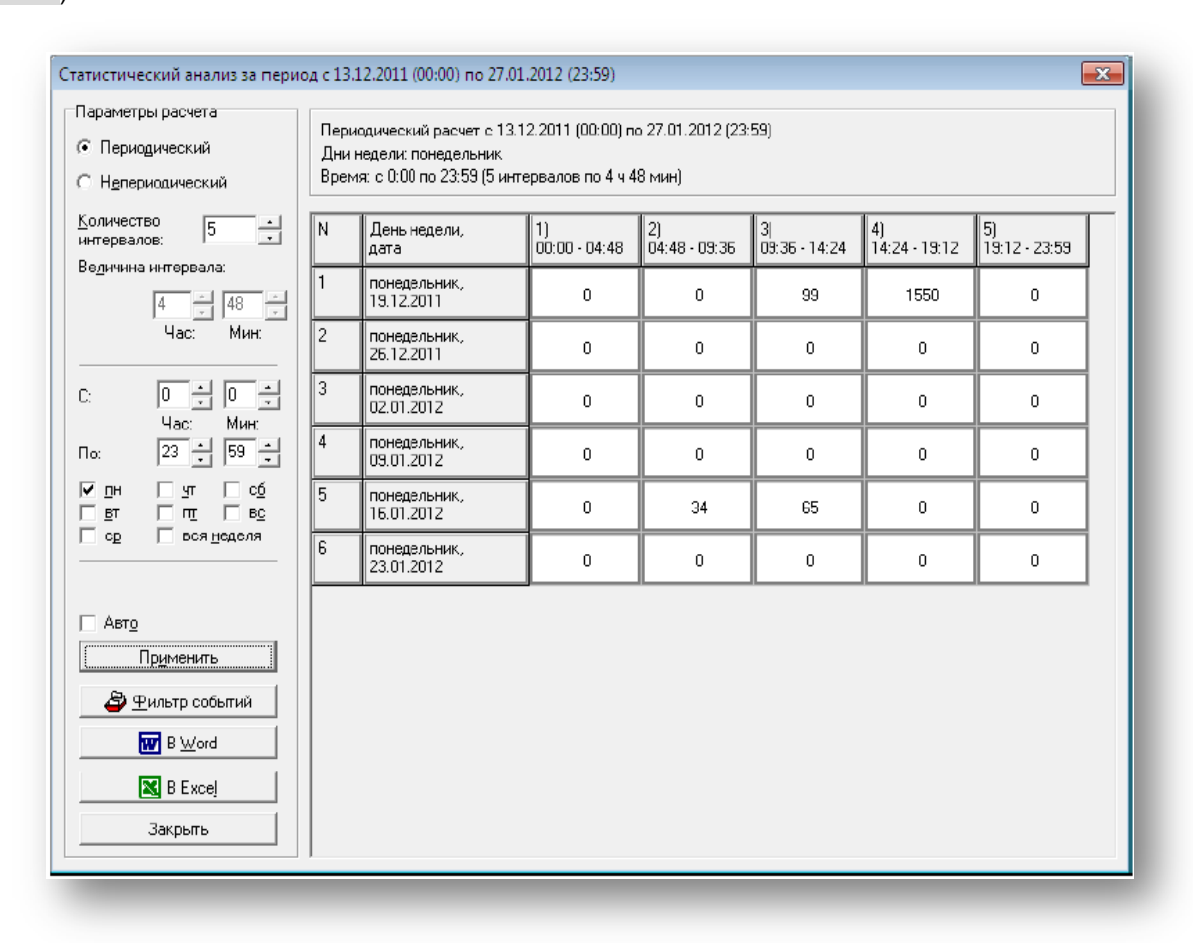

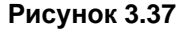

<span id="page-27-1"></span>• Периодический расчет выполняется для получения статистики по количеству событий, зафиксированных системой в определенный день (дни) недели в течение заданного периода времени.

• Непериодический расчет ([Рисунок 3.38](#page-28-0)) выполняется для получения информации о количестве событий, зафиксированных в течение всего заданного периода времени.

Чтобы посмотреть статистику по выбранным в фильтре событиям за равные промежутки времени, рекомендуется для статистической выборки задать нужное количество интервалов (от 1 до 1024).

#### **Для выполнения периодического расчета:**

- Установите переключатель раздела «Параметры расчета» в положение «Периодический» ([Рисунок 3.37](#page-27-1));
- С помощью клавиатуры или кнопок пошагового изменения **задайте количество интервалов в** одноименном поле ввода.
- Определите временной интервал в пределах суток с помощью полей «С:» и «По:».

С учетом этого периода и заданного количества интервалов программа автоматически рассчитает длительность одного интервала в часах и минутах и выведет это значение в неизменяемых полях «Величина интервала:» ([Рисунок 3.37](#page-27-1)).

• С помощью флагов выберите дни недели, для которых должна быть подсчитана статистика. Установка флага «вся неделя» ([Рисунок 3.37](#page-27-1)) автоматически отмечает все дни недели.

Расчет будет проведен после нажатия кнопки «Применить» или сразу после внесения изменений в параметры, если флаг «Авто» установлен.

**ПРИМЕЧАНИЕ** – Если задан большой временной интервал и установлен флаг «вся неделя», расчет событий может занять длительное время.

В заголовках столбцов таблицы указываются временные границы интервалов, в заголовках строк — дни недели. На пересечении строки и столбца — число событий, зафиксированных в течение указанного промежутка времени соответствующего дня недели.

#### **Для выполнения непериодического расчета:**

• Установить переключатель раздела «Параметры расчета» в положение «Непериодический» ([Рисунок 3.38](#page-28-0)),

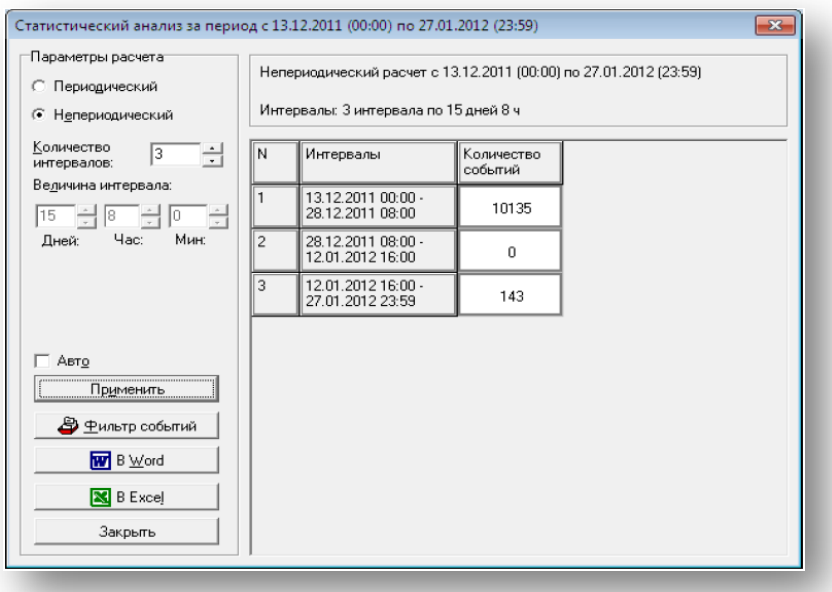

### **Рисунок 3.38**

<span id="page-28-0"></span>• Задать количество интервалов, на которые разбивается выбранный период времени (максимальное число интервалов — 1024). На основе временного периода, установленного в фильтре событий, и заданного количества интервалов программа автоматически рассчитывает длительность одного интервала в днях, часах и минутах и выведет значения в неизменяемых полях «Величина интервала:» ([Рисунок 3.38](#page-28-0)).

Расчет будет проведен после нажатия кнопки «Применить» или сразу после внесения изменений в параметры, если флаг «Авто» установлен. По окончании расчета информация о количестве событий для каждого интервала будет отображена в правой части окна ([Рисунок 3.38](#page-28-0)).

При помощи кнопок «В Excel» и «В Word» можно экспортировать статистический анализ в MS Excel и MS Word соответственно.

Двойной щелчок левой кнопкой мыши по ячейке таблицы белого цвета, содержащей рассчитанное число событий [\(Рисунок 3.37](#page-27-1) и [Рисунок 3.38\)](#page-28-0), приведет к открытию нового окна со списком всех событий, зафиксированных в течение рассматриваемого интервала времени [\(Рисунок 3.39](#page-29-0)).

| Дата и время     | Объект            | Событие                     | С чем связано    | Кем вызвано       |  |
|------------------|-------------------|-----------------------------|------------------|-------------------|--|
| 15.12.2011 16:52 | Адресная панель 2 | Восстановление линии пчльта | ПУЛЬТ A20        |                   |  |
| 15.12.2011 16:52 | Адресная панель 2 | Восстановление линии пчльта | <b>ПУЛЬТ А20</b> |                   |  |
| 15.12.2011 16:52 | Адресная панель 2 | Восстановление линии пульта | <b>ПУЛЬТ А20</b> |                   |  |
| 15.12.2011 16:52 | Адресная панель 2 | Восстановление линии пчльта | <b>ПУЛЬТ А20</b> |                   |  |
| 15.12.2011 16:52 | Адресная панель 2 | Восстановление линии пчльта | ПУЛЬТ А20        |                   |  |
| 15.12.2011 16:52 | Адресная панель 2 | Восстановление линии пульта | <b>ПЧЛЬТ А20</b> |                   |  |
| 15.12.2011 16:52 | Адресная панель 2 | Восстановление линии пчльта | <b>ПУЛЬТ А20</b> |                   |  |
| 15.12.2011 16:52 | Адресная панель 2 | Восстановление линии пчльта | ПУЛЬТ A20        |                   |  |
| 15.12.2011 16:52 | Адресная панель 2 | Восстановление линии пульта | <b>ПУЛЬТ А20</b> |                   |  |
| 15.12.2011 16:52 | Адресная панель 2 | Восстановление линии пчльта | <b>ПУЛЬТ А20</b> |                   |  |
| 15.12.2011 16:52 | Адресная панель 2 | Восстановление линии пчльта | <b>ПУЛЬТ А20</b> |                   |  |
| 15.12.2011 16:52 | Адресная панель 2 | Восстановление линии пульта | <b>ПУЛЬТ А20</b> |                   |  |
| 15.12.2011 16:52 | Адресная панель 2 | Восстановление линии пчльта | <b>ПУЛЬТ А20</b> |                   |  |
| 15.12.2011 16:52 | Адресная панель 2 | Восстановление линии пульта | <b>ПУЛЬТ А20</b> |                   |  |
| 15.12.2011 16:52 | Адресная панель 2 | Восстановление линии пчльта | <b>ПУЛЬТ А20</b> |                   |  |
| 15.12.2011 16:52 | Адресная панель 2 | Восстановление линии пчльта | <b>ПУЛЬТ А20</b> |                   |  |
| 15.12.2011 17:01 | Адресная панель 2 | Конфигурированиз пульта     | <b>ПУЛЬТ А20</b> | Адресная панель 2 |  |
| 15.12.2011 17:01 | Адресная панель 2 | Конфигурирование пульта     | <b>ПУЛЬТ А20</b> | Адресная панель 2 |  |
| 15.12.2011 17:01 | Адресная панель 2 | Конфигчрирование пчльта     | ПУЛЬТ А20        | Адресная панель 2 |  |
| 15 12 2011 17:01 | Адресная панель 2 | Конфигурирование пульта     | <b>ПЧЛЬТ А20</b> | Адресная панель 2 |  |
| 15.12.2011 17:01 | Адресная панель 2 | Конфигурированиз пульта     | <b>ПУЛЬТ А20</b> | Адресная панель 2 |  |
| 15.12.2011 17:01 | Адресная панель 2 | Конфигурированиз пульта     | <b>ПУЛЬТ А20</b> | Адресная панель 2 |  |
| 15.12.2011 17:01 | Адресная панель 2 | Конфигурированиз пульта     | ПУЛЬТ A20        | Адресная панель 2 |  |
| 15.12.2011 17:01 | Адресная панель 2 | Конфигчрирование пчльта     | <b>ПУЛЬТ А20</b> | Адресная панель 2 |  |
| 15.12.2011 17:01 | Адресная панель 2 | Конфигурированиз пульта     | <b>ПУЛЬТ А20</b> | Адресная панель 2 |  |
| 15.12.2011 17:01 | Адресная панель 2 | Конфигчрирование пчльта     | <b>ПУЛЬТ А20</b> | Адресная панель 2 |  |

<span id="page-29-0"></span>**Рисунок 3.39**

## **4. ТРЕВОЖНЫЕ СОБЫТИЯ**

## <span id="page-30-1"></span><span id="page-30-0"></span>**4.1 Вкладка «Необработанные»**

Во вкладке ([Рисунок 4.1](#page-30-3)) отображаются текущие тревожные события. Бирюзовым цветом окрашено текущее тревожное событие, синим — подсвечивается выделенное событие, подлежащее обработке, сине-зеленым подсвечивается выделенное текущее тревожное событие.

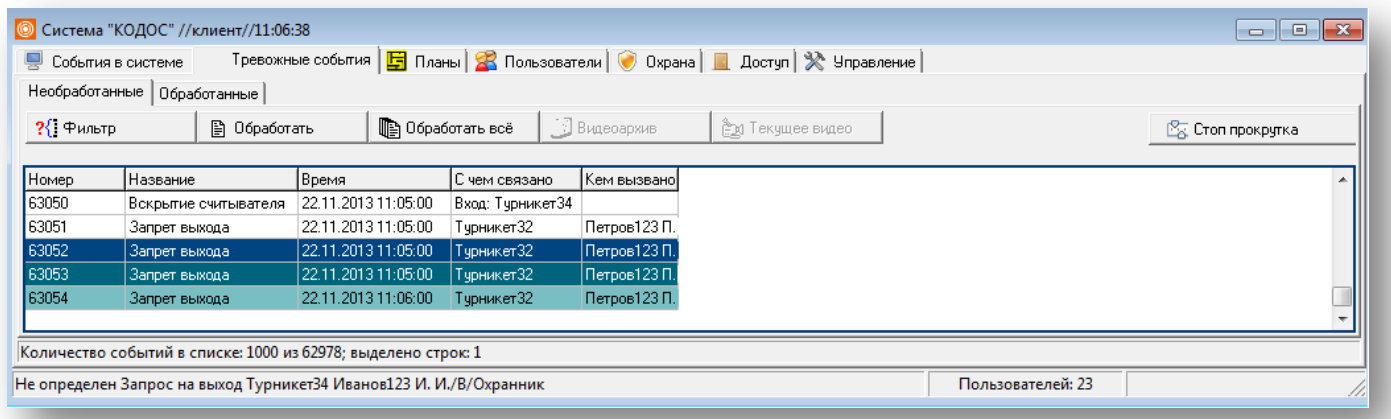

## **Рисунок 4.1**

- <span id="page-30-3"></span>Кнопка ?{<sup>1</sup> Фильтр предназначена для выбора вида необработанных тревожных событий, подлежащих представлению в таблице.
- Кнопка позволяет обработать выделенное событие. По завершении процедуры тревожное событие будет перенесено во вкладку «Обработанные».
- Нажатие кнопки приводит к обработке всех тревожных событий и переносит их во вкладку «Обработанные».
- Нажатие кнопки  $\frac{18}{100}$  Стоп прокругка откладывает обновление списка на 300 секунд. Если в этот период нажать кнопку «Обработать все», программа обработает только те события, которые в данный момент отображены на экране. По истечению 300 секунд новые события будут добавлены в список.
- $\Box$  Видеоархив  $\Box$  кнопка будет активна при подключенном Globoss и наличии привязки конфигурации видео к тревожному событию. Нажатие кнопки открывает архивную видеозапись тревожного события с привязкой по времени возникновения этого события.
- <u>ем</u> Текущее видео Ненопка будет активна при подключенном Globoss и наличии привязки конфигурации видео к тревожному событию.

## <span id="page-30-2"></span>**4.1.1 Обработка тревожных событий**

В целях мониторинга тревожных событий в системе и реакций оператора на них в ПО реализована функция обработки тревожных событий.

Существует несколько способов обработки тревожного события:

<span id="page-30-4"></span>• Наведите курсор на нужное событие, вызовите контекстное меню ([Рисунок 4.2](#page-30-4)), в нем выберите «Обработать».

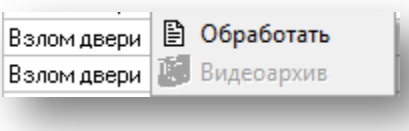

**Рисунок 4.2**

- Левой кнопкой мыши выделите нужное событие (строка в таблице станет ярко-синей) и нажмите ₿ Обработать .
- Для обработки нескольких событий следует, удерживая нажатыми клавиши <Shift> и пробел, мышью или

стрелкой ↓ выделить нужные события и, не отпуская нажатых клавиш, нажать кнопку <sup>В Обработать</sup>. Далее в открывшемся окне ([Рисунок 4.3](#page-31-1)) оставьте комментарий и нажмите «Применить» или «ОК».

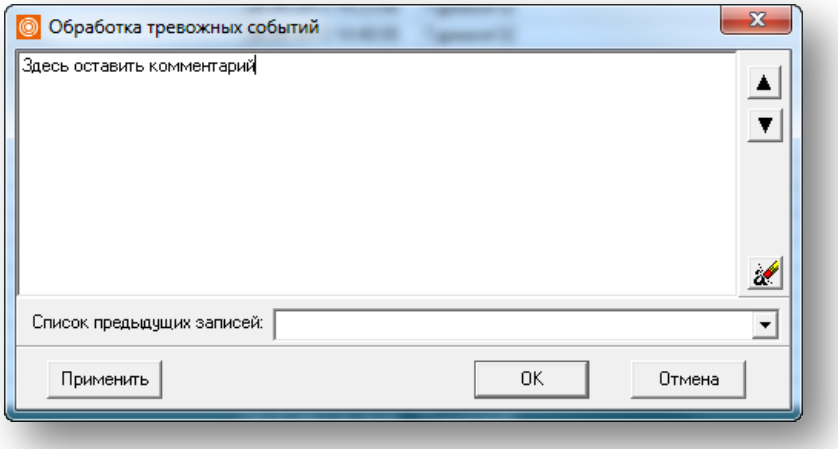

**Рисунок 4.3**

- <span id="page-31-1"></span>Кнопка **&** удаляет записанный текст.
- Нажатие кнопки «Применить» не закрывает окно «Обработка тревожных событий» и позволяет с помощью стрелок (в правой части окна) выбирать подлежащие обработке необработанные события в таблице ([Рисунок 4.1](#page-30-3)).
- В списке предыдущих записей в выпадающем списке Вы можете выбрать соответствующий событию комментарий, если ранее он уже был записан.
- $\mathsf H$ ажатие кнопки  $\begin{bmatrix} 0 & 0 & 0 \end{bmatrix}$ завершает обработку события и закрывает окно.
- Нажатие кнопки стирает внесенные в поле ввода изменения и выводит в окне [\(Рисунок 4.4](#page-31-2)) запрос подтверждения.

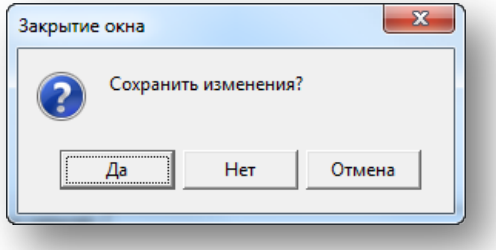

**Рисунок 4.4**

<span id="page-31-2"></span>Если требуется обработать все тревожные события, нажмите во вкладке «Необработанные» кнопку **.** Обработать всё , в появившемся окне [\(Рисунок 4.3](#page-31-1)) оставьте комментарий, затем нажмите «ОК».

## <span id="page-31-0"></span>**4.1.2 Фильтр событий**

- Нажатие кнопки ? [ ФИЛЬТР ([Рисунок 4.1\)](#page-30-3), расположенной на панели инструментов, приведет к открытию окна фильтра событий [\(Рисунок 4.5](#page-32-1)).
- Для отображения тревожных событий какого-либо определенного типа отметьте их флагами в окне «Фильтр монитора тревожных событий».
- Нажатие кнопки **Выделить всё** отобразит в таблице все виды тревожных событий.
- Кнопка <sup>Снять выделение со всех</sup> снимает выделение со всех типов тревожных событий.
- При установке флага «Выводить текущие события» в таблице необработанных событий будут отображены все текущие тревожные события в системе.

• При установке флага «Выводить события из интервала» станут активными поля для ввода в разделе «Временные интервалы».

> - установка флага «Учитывать начальную дату» позволяет задать верхнюю временную границу в выборке будут приведены события, начиная с указанных даты и времени.

> - установка флага «Учитывать конечную дату» позволяет задать нижнюю временную границу — в таблице необработанных событий будут отображены только те, которые произошли в системе до указанных даты и времени.

> - если требуется показать в таблице события из определенного временного периода, нужно задать значения в обоих полях.

- «Количество записей» поле с пошаговым изменением значения, позволяющее настраивать количество отображаемых тревожных событий.
- После выбора тревожных событий для представления в таблице нажмите «ОК» окно «Фильтр событий» будет закрыто, а запрашиваемая выборка отобразится во вкладке «Необработанные» ([Рисунок 4.1](#page-30-3)).
- Нажатие кнопки «Закрыть» приведет к закрытию окна «Фильтр событий» без изменения содержимого вкладки «Необработанные».

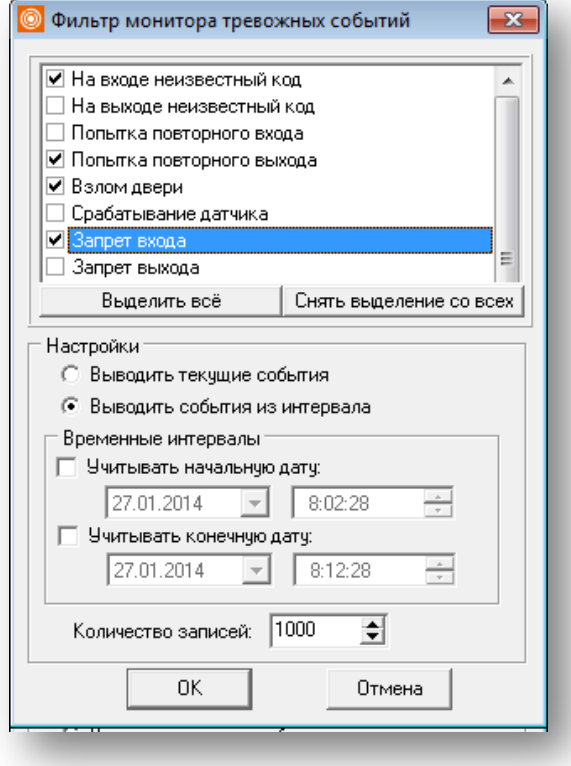

**Рисунок 4.5**

## <span id="page-32-1"></span><span id="page-32-0"></span>**4.2 Вкладка «Обработанные»**

Во вкладке ([Рисунок 4.6](#page-32-2)) отображаются обработанные тревожные события.

<span id="page-32-2"></span>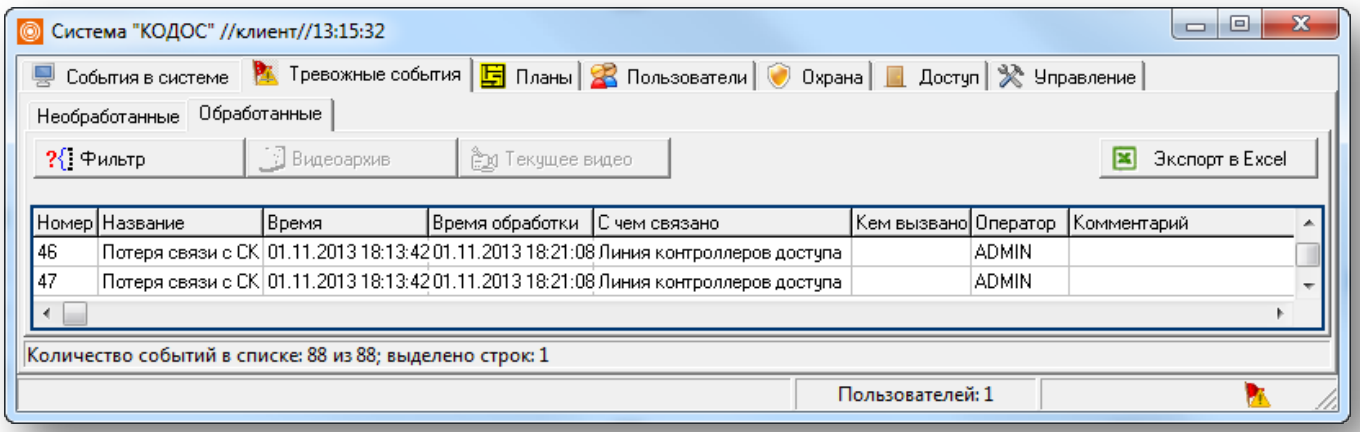

Нажатие кнопки ?{ Фильтр открывает окно «Фильтр монитора тревожных событий» [\(Рисунок 4.7](#page-33-0)). Параметры окна соответствуют описанным в п. [4.1.2](#page-31-0). Отличие составляет опция, позволяющая отбирать для отображения тревожные события по определенному комментарию, который нужно выбрать из выпадающего списка в соответствующем разделе.

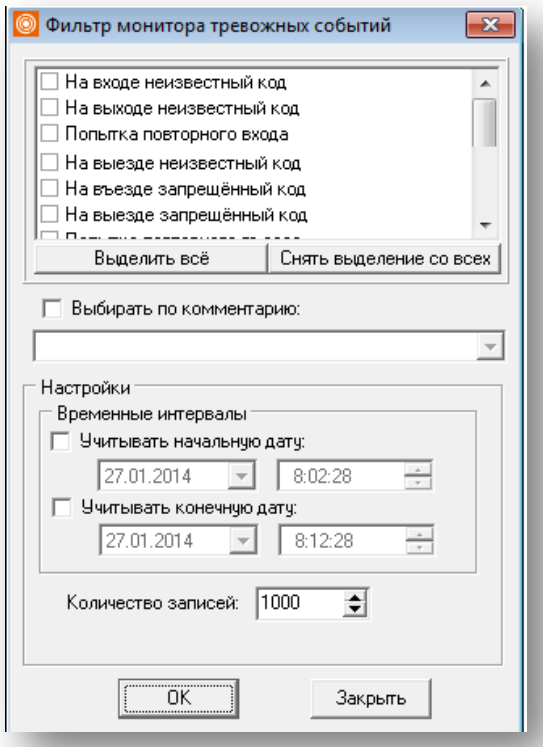

### **Рисунок 4.7**

<span id="page-33-0"></span>**ПРИМЕЧАНИЕ** – Существует возможность выгрузки обработанных тревожных событий в MS Excel. Для этого<br>следует перейти на вкладку «Обработанные», затем нажать кнопку <u>E⊠ Экспорт в Ехсеl</u> \_\_. Эта опция будет следует перейти на вкладку «Обработанные», затем нажать кнопку недоступна, если оператору не назначено соответствующее право.

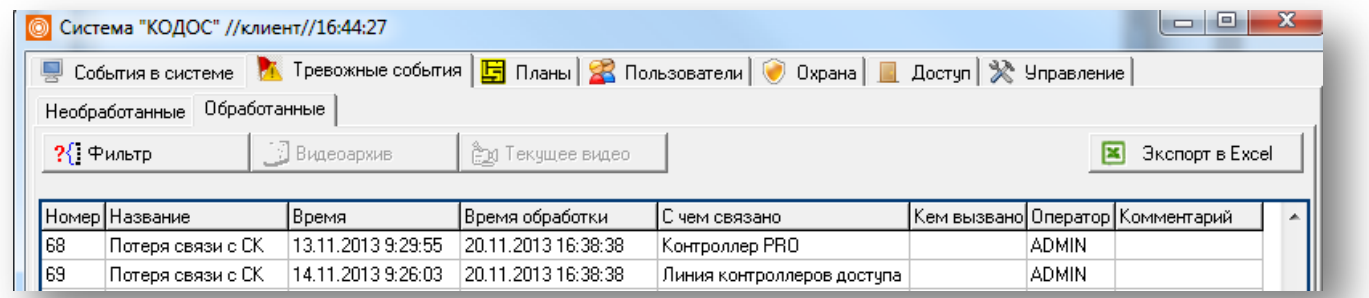

**Рисунок 4.8**

## **5. ПЛАНЫ**

<span id="page-34-0"></span>Для работы с планами охраняемого объекта перейдите на вкладку «Планы». Вид вкладки «Планы» представлен на рисунке [ниже](#page-34-1).

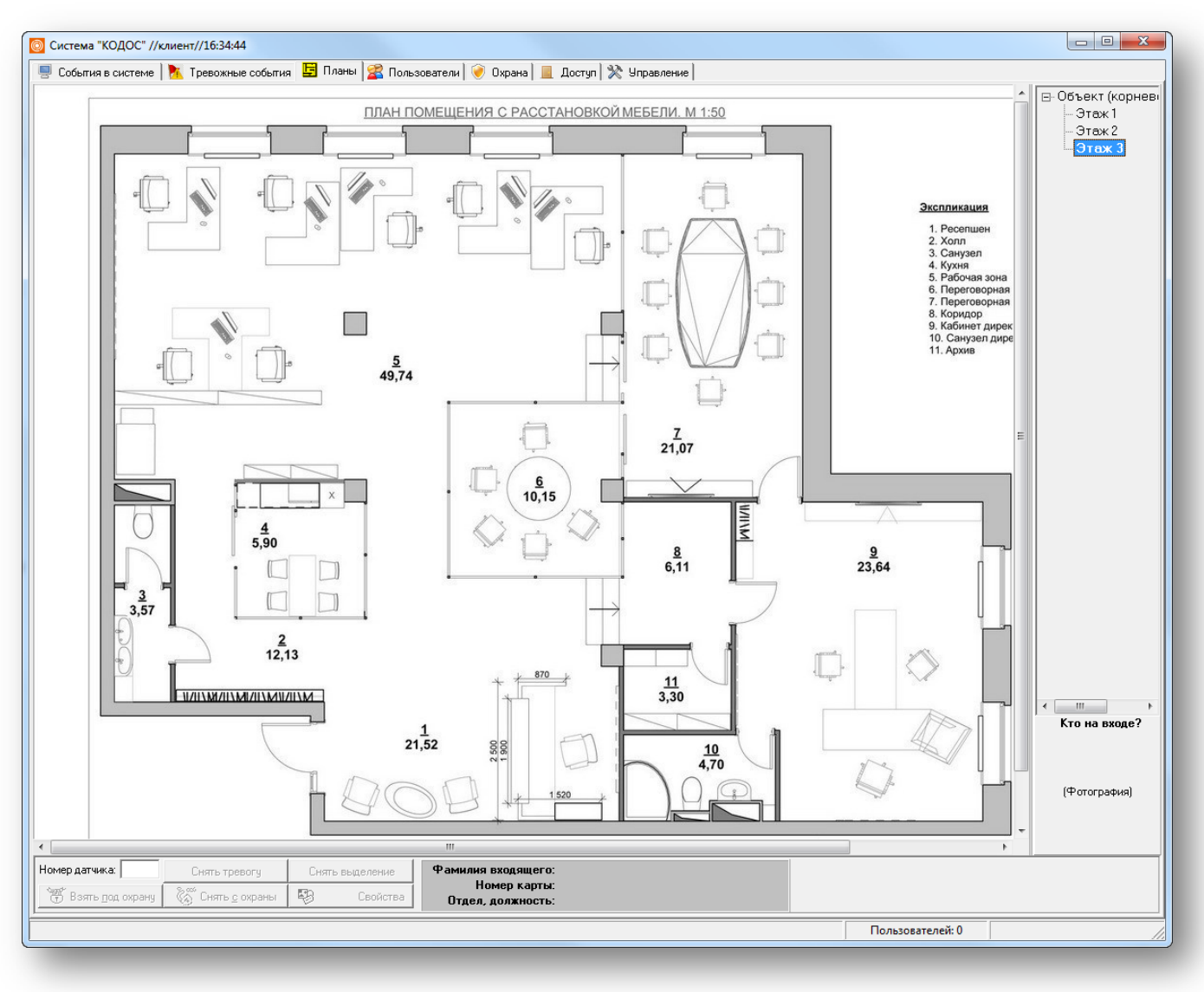

## **Рисунок 5.1**

<span id="page-34-1"></span>В правой верхней части окна располагается дерево объектов, содержащее наименования помещений.

В правой нижней части окна отображаются сведения о входящем в дверь или турникет пользователе (фотография, имя, номер карты, отдел, должность).

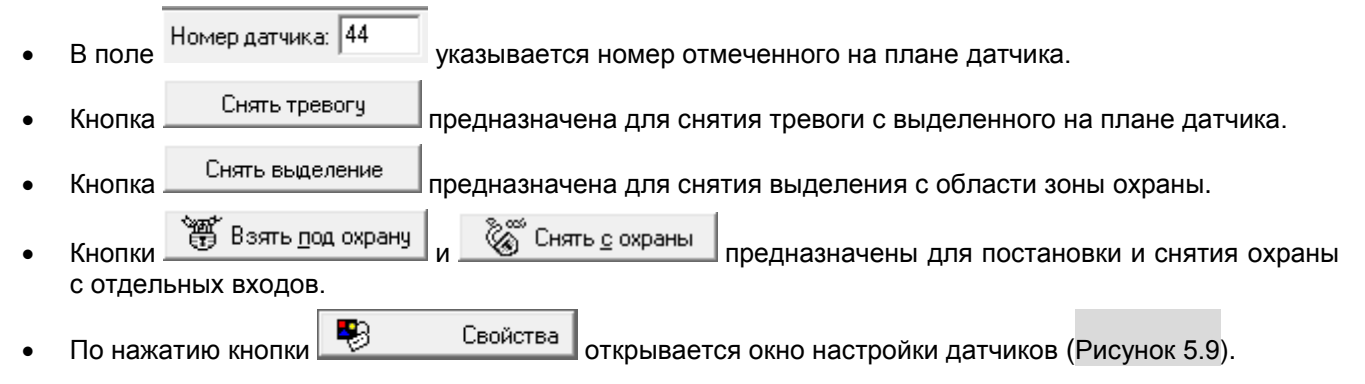

<span id="page-35-0"></span>Схемы всех помещений, зданий и прилегающих территорий располагаются на вкладке «Планы» ([Рисунок 5.1](#page-34-1)).

Для просмотра планов выберите соответствующее имя в дереве планов. Те, на которых нет отображаемых объектов, могут быть не видны на экране.

Корневой план не связан с охраняемым помещением может содержать любое изображение.

Если помещения (этажи) состоят из нескольких комнат, то просмотреть их планы можно, выбрав на схеме дочерние элементы этажей. Отображение значков датчиков (дверей, видеокамер) на планах всех уровней совпадают.

При работе с программой можно управлять оборудованием из контекстного меню значков на планах ([Рисунок 5.2](#page-35-1)).

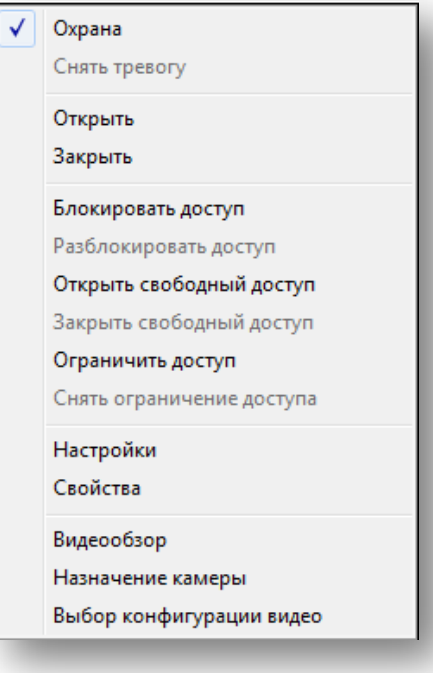

**Рисунок 5.2**

<span id="page-35-1"></span>Так, оператор может:

- поставить датчик на охрану см. п. [5.2;](#page-37-0)
- снять тревогу;
- открыть/ закрыть вход или выход;
- блокировать или разблокировать доступ в выбранные точки доступа (по команде контроллер блокирует считыватель);
- открыть свободный доступ выбор этого пункта в меню переводит контроллер в режим «Открыто» (подробнее о режимах работы точки доступа см. руководство оператора программы «Настройка контролеров»);
- закрыть свободный доступ выбор этого пункта в меню переводит контроллер в режим «Норма»;
- поставить ограничение доступа опция будет активна для точек доступа, управляемых контроллерами «КОДОС ЕС-304М» и «КОДОС ЕС-3202М»;
- снять ограничение доступа выбор этого пункта в меню переводит контроллер в режим «Норма»;
- выбор пункта «Настройки» открывает окно «Настройки двери» [\(Рисунок 5.3\)](#page-36-0). Другой способ задать

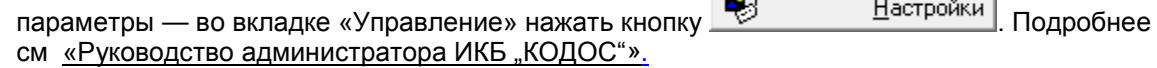

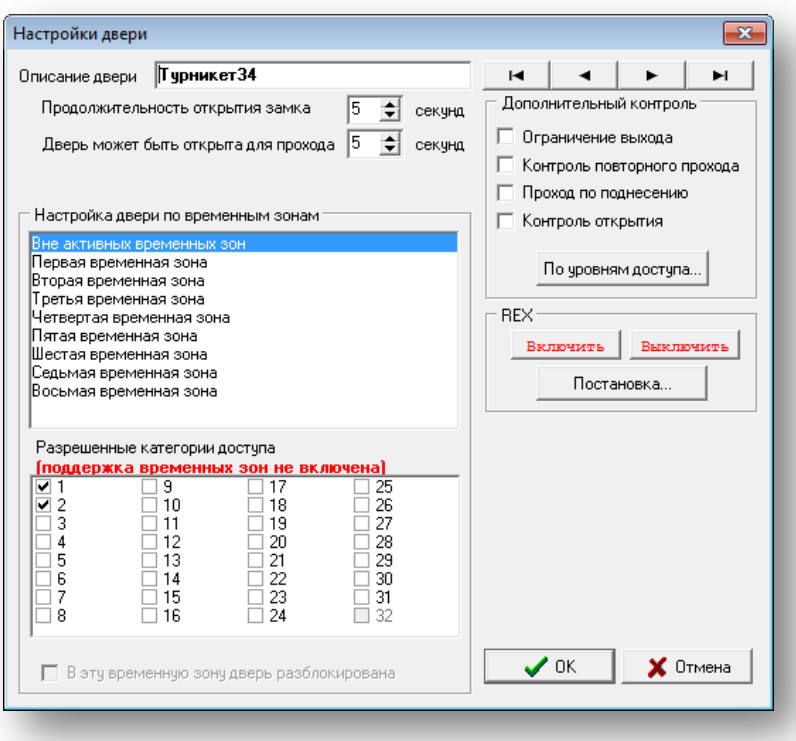

**Рисунок 5.3**

- <span id="page-36-0"></span>• Выбор пункта «Видеообзор» откроет окно «Видеоисточник», если выбранному устройству назначена камера.
- Выбор опции «Назначение камеры» открывает окно «Настройка видеокамер» [\(Рисунок 5.4\)](#page-36-1), в котором можно задать условия начала записи видео по событию от выбранного датчика. Другой способ — во

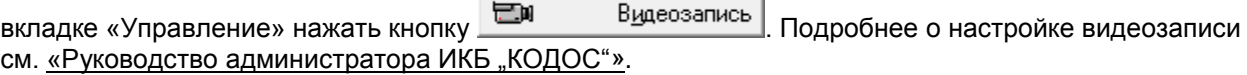

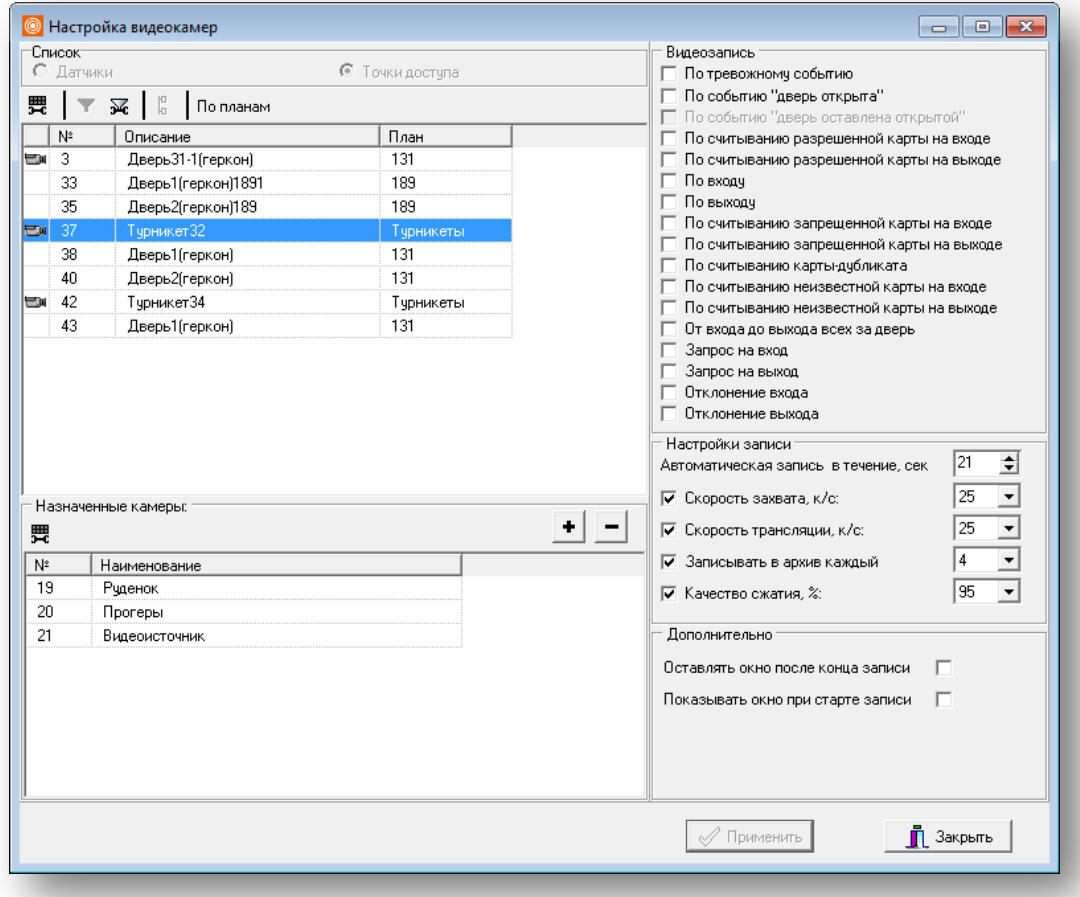

<span id="page-36-1"></span>**Рисунок 5.4**

## <span id="page-37-0"></span>**5.2 Постановка и снятие с датчиков охраны**

• Выберите на плане искомый датчик и в контекстном меню выберите пункт «Охрана» [\(Рисунок 5.5\)](#page-37-1). Кроме датчиков на охрану можно ставить точки доступа, имеющие в своем составе датчики контроля прохода.

**ВНИМАНИЕ!** Если в контекстном меню двери, подключенной к контроллеру с литерой М: «КОДОС ЕС-202М» или «КОДОС ЕС-304М» выбрать пункт «Охрана», то в режим «Охрана» будет переведен весь контроллер в соответствии с настройками, установленными для разделов этого контроллера при редактировании свойств выбранной двери в программе «Конфигуратор» (подробнее см. п. «Настройка контроллеров «КОДОС ЕС-202М» и «КОДОС ЕС-304М»» в документе «Руководство оператора программы "Конфигуратор"»).

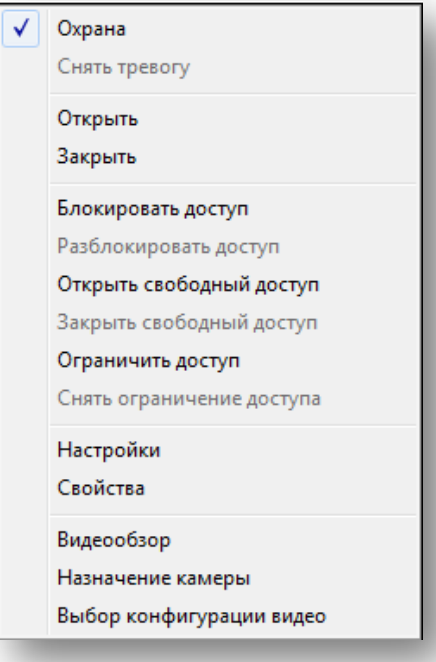

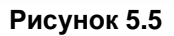

<span id="page-37-1"></span>• Другой способ постановки датчика на охрану — ввести номер датчика в специальном поле или выделить мышью его пиктограмму на плане помещения — номер отобразится в поле ввода [\(Рисунок 5.6](#page-37-2)).

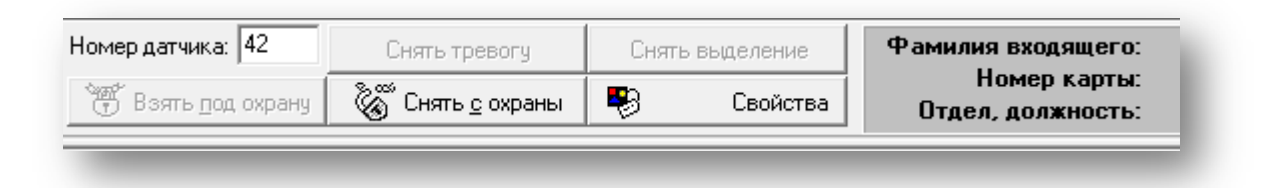

## **Рисунок 5.6**

- <span id="page-37-2"></span>По завершении нажмите кнопку (Взять под охрану
- Чтобы снять датчик с охраны, введите его номер в поле «Номер датчика:» либо выделите мышью

пиктограмму датчика на плане, затем нажмите кнопку **. Somet that have a set of the set of the set of the set of the set of the set of the set of the set of the set of the set of the set of the set of the set of the set of** системе» статус датчика изменится на «Взят под охрану» с указанием номера датчика, времени постановки и имени оператора.

• При выборе из контекстного меню датчика или группы во вкладке «Охрана» опции «Показать на плане» (или при нажатии соответствующей кнопки в панели инструментов вкладки «Охрана») на вкладке «Планы»

эта группа подсвечиваются контрастной рамкой ([Рисунок 5.7](#page-38-2)). Кнопка **Владим Величина в подсвечиваются** отображение группы к исходному состоянию [\(Рисунок 5.8](#page-38-3)).

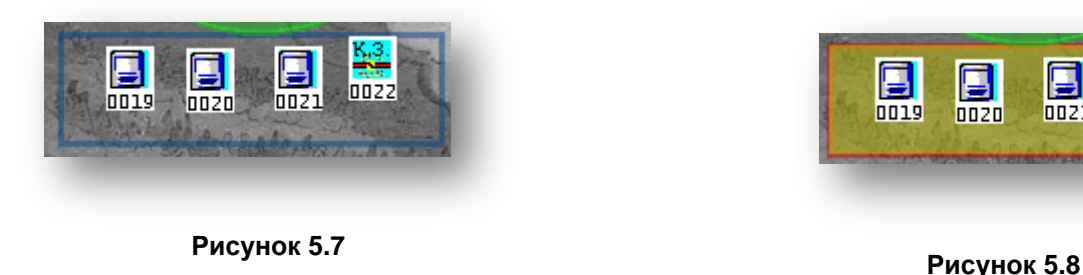

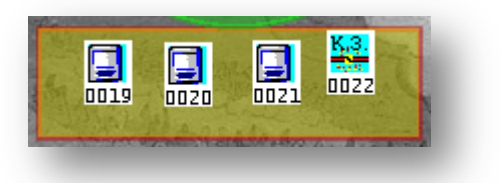

<span id="page-38-3"></span>

<span id="page-38-2"></span>• Нажатие кнопки (или выбор соответствующего пункта из контекстного меню датчика на плане) открывает окно «Настройки датчика» [\(Рисунок 5.9\)](#page-38-1), предназначенное для постановки на охрану по временным зонам.

## <span id="page-38-0"></span>**5.3 Постановка на охрану по временным зонам**

Постановка на охрану может осуществляться и автоматически, без участия оператора.

**ПРИМЕЧАНИЕ** – Автоматическая постановка (снятие) на охрану возможна только при включенной опции «Поддержка временных зон для датчиков».

В пределах временного интервала, относящегося к одной из указанных временных зон, датчик автоматически ставится на охрану. Вне указанного временного интервала датчик автоматически будет снят с охраны.

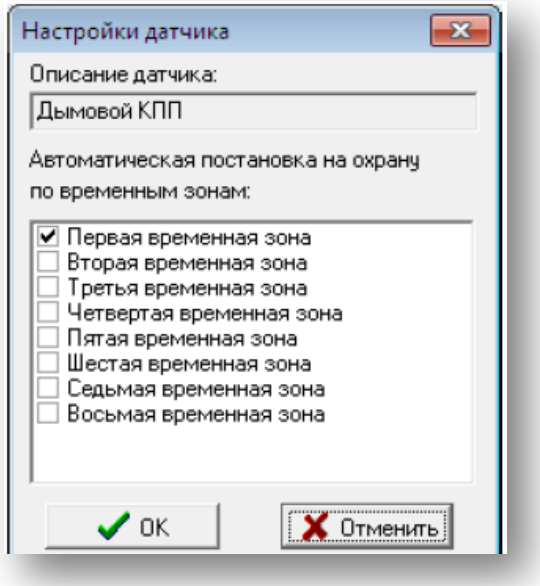

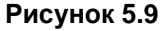

<span id="page-38-1"></span>• Пункт контекстного меню «Выбор конфигурации видео» позволяет привязать конфигурацию видео к определенному состоянию датчика. Подробнее о настройках мультиконфигураций см. «Руководство администратора ИКБ "КОДОС"».

**ПРИМЕЧАНИЕ** – При наличии соответствующей лицензии (кнопка «Права АРМ» во вкладке «Управление») в контекстном меню выбранной точки доступа на плане помещения оператор может выбрать дневной / ночной режимы.

На план, с которым в данный момент работает оператор, выводятся события проходов и попыток прохода с запрещенными к проходу кодоносителями ([Рисунок 5.10](#page-39-0)).

В правой нижней части окна отображаются сведения о входящем пользователе (фотография, имя, номер карты, отдел, должность).

<span id="page-39-0"></span>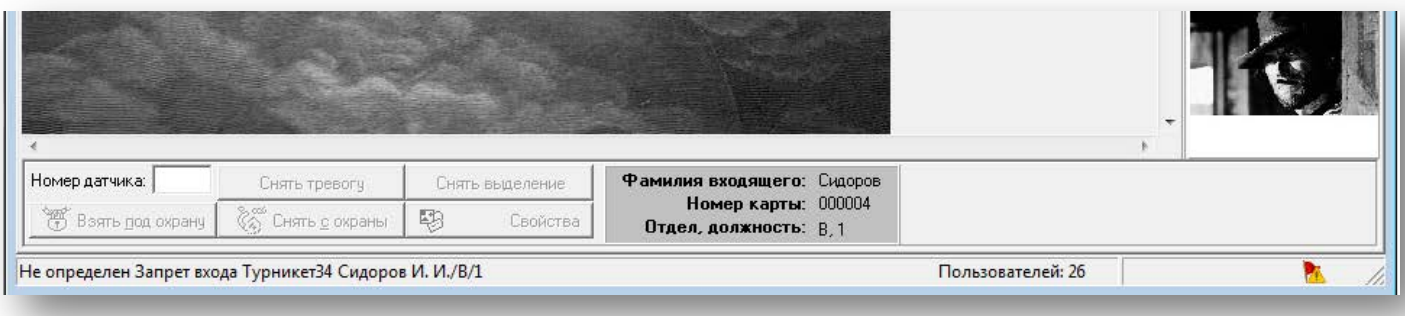

**Рисунок 5.10**

## **6. ПОЛЬЗОВАТЕЛИ**

<span id="page-40-0"></span>Во вкладке представлены инструменты для работы с пользователями системы.

Пользователь — это сотрудник организации, посетитель — любой владелец ключа доступа (кодоносителя), перемещающийся по территории, оборудованной системой контроля доступом.

Вид вкладки «Пользователи» представлен на рисунке [ниже](#page-40-3). Общее количество пользователей отражено в статус баре в нижней части главного окна программы справа.

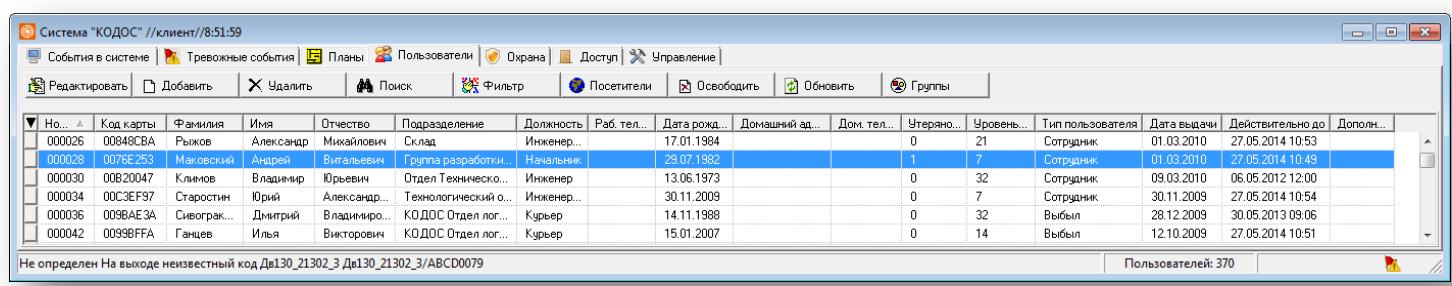

### **Рисунок 6.1**

- <span id="page-40-3"></span>• Кнопка **商** Редактировать позволяет отредактировать информацию о выделенном в таблице пользователе. Кнопка <sup>1</sup> Добавить открывает окно добавления нового пользователя.
- $\kappa$  Кнопка  $\mathbb{X}$  Удаляет пользователя из списка.
- **Кнопка форма** Поиск открывает окно поиска пользователя в списке.
- **Кнопка САД** Фильтр Стата открывает окно, позволяющее задать параметры вывода информации.
- При нажатии кнопки открывается окно, предоставляющее средства для работы с посетителями.
- Кнопка **В Освободить** позволяет высвободить выделенную карту для дальнейшего использования. При этом стираются все данные о предыдущем пользователе, карте присваивается 32 уровень доступа. Кодоносителю присваивается тип «Гостевая карта».
- **Нажатие кнопки Обновить** обновляет информацию из базы данных.
- **Кнопка Величания** открывает окно для создания и редактирования групп пользователей.

## <span id="page-40-1"></span>**6.1 Сортировка списка пользователей**

Для того чтобы упорядочить записи в таблице списка пользователей либо в алфавитном порядке, либо по возрастанию числовых значений поля, нужно щелкнуть мышью по заголовку соответствующего столбца таблицы. Например, если записи необходимо упорядочить по фамилии, щелкните по заголовку столбца «Фамилия». Если необходима сортировка по должности — по заголовку столбца «Должность».

## <span id="page-40-2"></span>**6.2 Просмотр отчета по проходам**

В контекстном меню записи пользователя (см. рисунок [ниже](#page-41-1)):

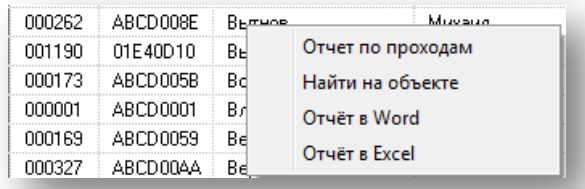

#### **Рисунок 6.2**

<span id="page-41-1"></span>Выбор пункта **«**Отчет по проходам» позволяет вывести статистику по проходам данного пользователя в двери охраняемого объекта за текущий день в следующем виде:

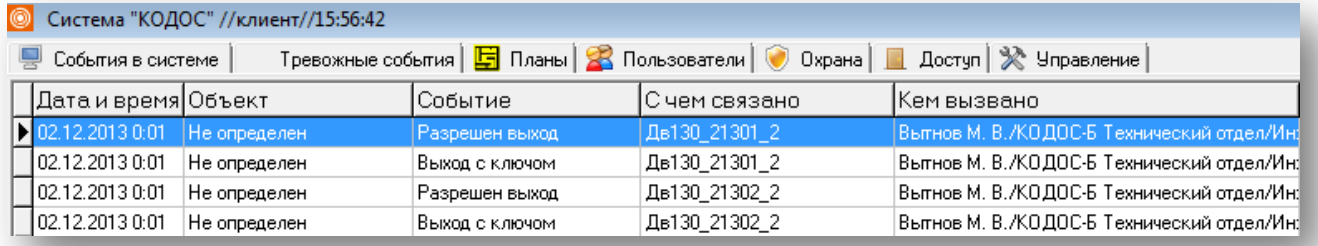

#### **Рисунок 6.3**

Для экспорта отчета в MS Word или Excel выделите строку пользователя, вызовите контекстного меню, в котором выберите «Отчет в Word» или «Отчет в Excel», соответственно. Щелкните по любому из корешков вкладок в верхней части экрана, чтобы закрыть это окно.

Выберите пункт «Найти на объекте» в том же контекстном меню [\(Рисунок 6.2](#page-41-1)), чтобы увидеть последнюю дверь, через которую пользователь прошел за сутки. При выполнении этой команды программа переключится на вкладку «Планы» (не переключится, если в течение суток через контролируемые точки за указанный период не было прохода).

## <span id="page-41-0"></span>**6.3 Добавление пользователей**

Нажмите кнопку на вкладке «Пользователи» для добавления нового пользователя в систему. Откроется окно «Добавление новой карточки пользователя» ([Рисунок 6.4](#page-42-0)).

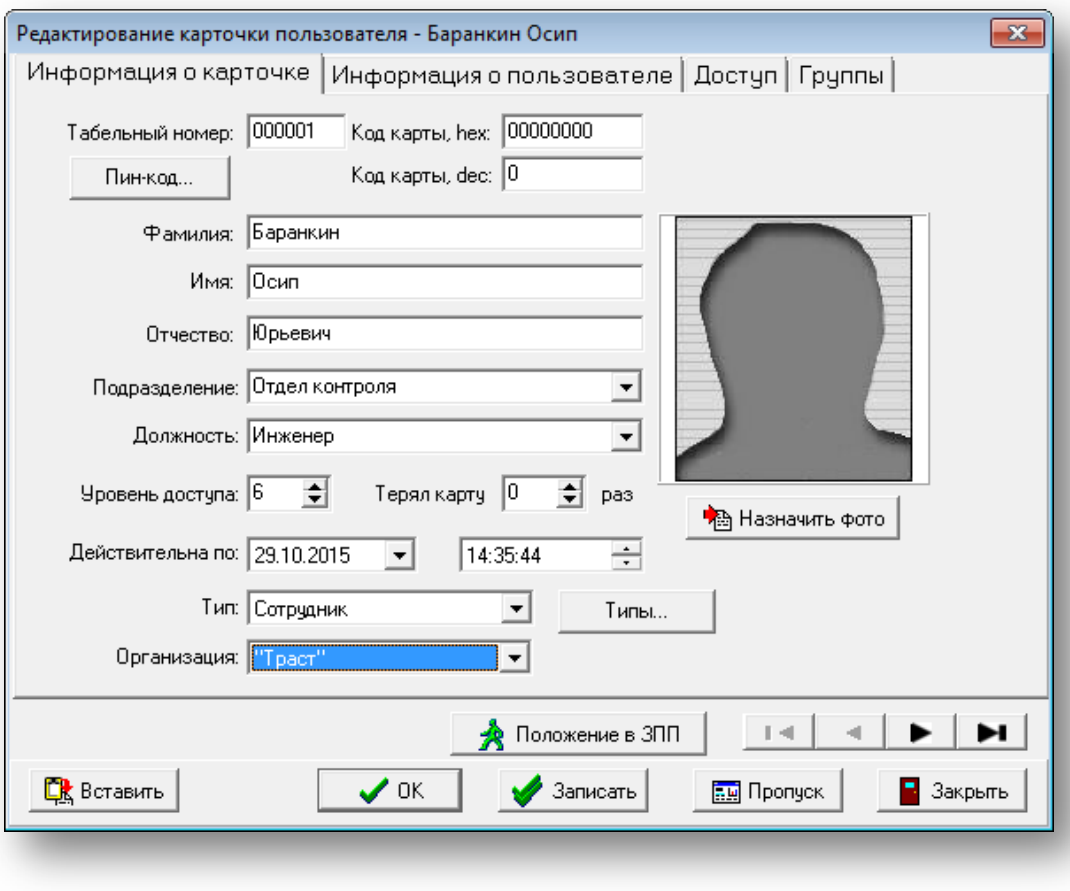

**Рисунок 6.4**

#### **Вкладка «Информация о карточке»**

<span id="page-42-0"></span>При добавлении новой карточки пользователя вам будет предложено заполнить форму [\(Рисунок 6.4\)](#page-42-0). В соответствующих полях введите информацию о пользователе.

## **Назначение полей:**

- В поле «Код карты» данные можно вводить как в шестнадцатеричном (hex), так и в десятичном (dec) виде. Код карты можно скопировать из таблицы тревожных событий по событию «На входе / выходе неизвестный код», ввести вручную или же считать с USB-считывателя.
- Значение в поле «Табельный номер» соответствует табельному номеру пользователя в организации. Если в вашей организации не используются табельные номера, то рекомендуем вводить в это поле числовые значения в порядке возрастания. В данное поле допускается вводить цифры от 0 до 9, буквы русского и английского алфавита, но не более 30 символов.
- В полях «Фамилия», «Имя», «Отчество» введите, соответственно, фамилию, имя и отчество нового пользователя.
- Значений в полях «Подразделение», «Должность» выбираются из раскрывающегося списка. Для добавления нового значения внесите нужную запись в строке ввода. Допускается ввод не более 32 символов.
- «Уровень доступа» выставляется согласно установленным разрешениям на проход. Уровни доступа могут принимать значения от 1 до 32.
- В поле «Тип» по умолчанию установлен тип «Сотрудник». Значение может быть выбрано из раскрывающегося списка или добавлено новое.
	- о Для добавления нового типа нажмите кнопку  $\Box$  <sup>Типы...</sup> В открывшемся окне «Типы пользователей» нажмите кнопку ([Рисунок 6.5](#page-43-0)).

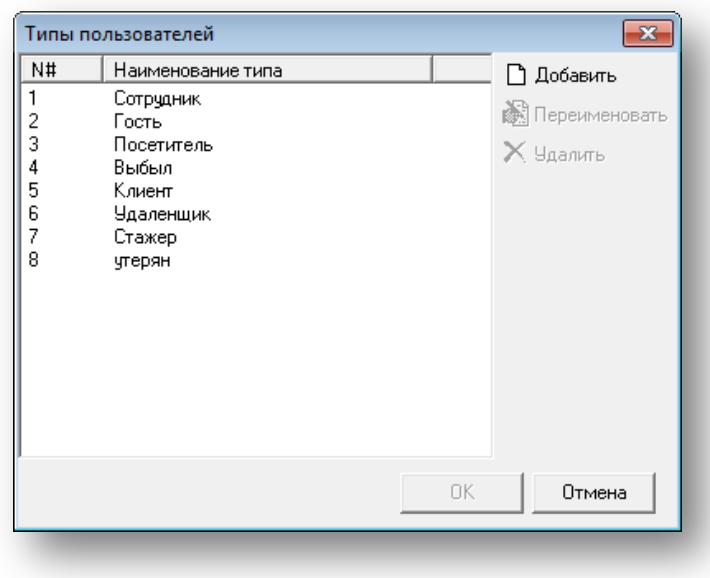

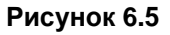

<span id="page-43-0"></span>o В окне «Добавление типа пользователя» введите новое наименование, затем нажмите «ОК».

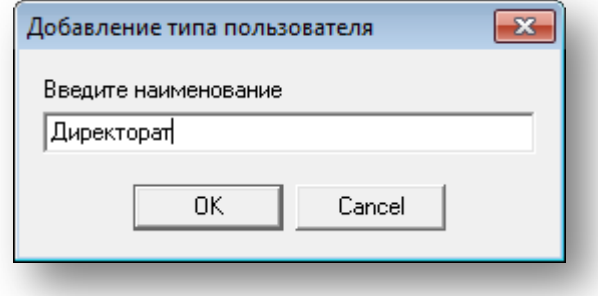

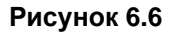

**Нажатие кнопки • В Положение в ЗПП** позволяет отредактировать местоположение пользователя в имеющихся контурах запрета повторного прохода ([Рисунок 6.7](#page-43-1)).

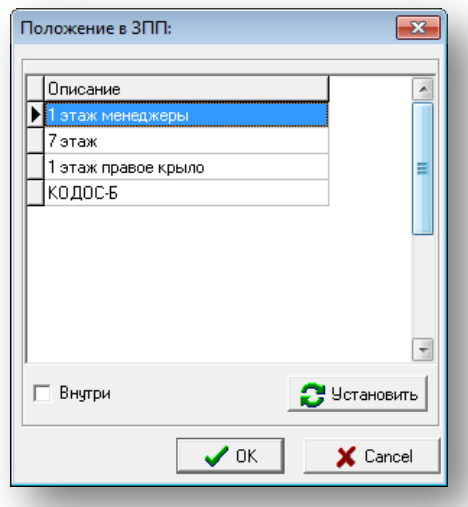

## **Рисунок 6.7**

<span id="page-43-1"></span>Если при создании карты новый пользователь находится внутри контура запрета повторного прохода (ЗПП),<br>оператору следует установить флаг «Внутри» и нажать кнолку. ■ Установить оператору следует установить флаг «Внутри» и нажать кнопку .

- По нажатию кнопки **вета Назначить фото** открывается окно выбора фотографии ([Рисунок 9.1](#page-62-2)). Подробнее о создании и редактировании фотографии см. раздел «[Создание фотографии с помощью видеокамеры](#page-63-0)».
- **Кнопка**  $\boxed{\frac{p}{p}}$  Пропуск ([Рисунок 6.4](#page-42-0)) предназначена для оформления и редактирования пропуска пользователя [\(Рисунок 6.8](#page-44-0)).

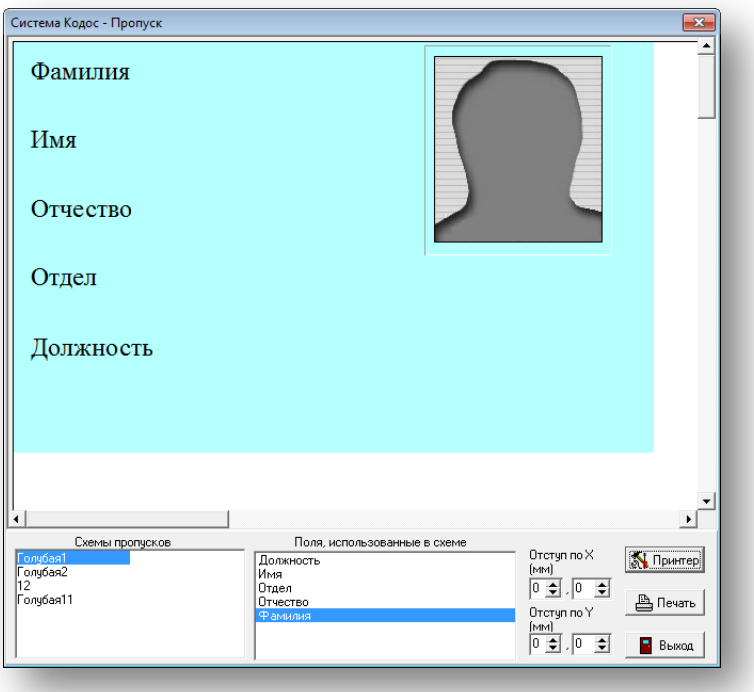

## **Рисунок 6.8**

- <span id="page-44-0"></span>o В разделе «Схемы пропусков» выберите нужную схему для создания пропуска.
- o В разделе «Поля, использованные в схеме» задайте нужные для заполнения поля.
- o Установите отступы по Х и по Y
- **O Кнопка М Принтер открывает настройки печати.**
- о Нажатие кнопки **В** Печать **отправляет форму на печать.**
- o Нажатие кнопки **в Выход закрывает окно «Система Кодос Пропуск»**.
- При нажатии кнопки  $\blacksquare$ Записать информация вносится в базу данных, окно редактирования закрыто не будет ([Рисунок 6.4](#page-42-0)).
- При нажатии кнопки информация вносится в базу и окно редактирования будет закрыто.
- Нажатие кнопки <sup>1</sup> Закрыть закрывает окно [\(Рисунок 6.4\)](#page-42-0) редактирования карты пользователя; изменения в БД не сохраняются.

### **Вкладка «Информация о пользователе»**

Введите информацию о пользователе в соответствующих полях: номера домашнего и рабочего телефонов, адреса регистрации и проживания, серию и номер паспорта, дату рождения. При необходимости заполните поле «Дополнительная информация» [\(Рисунок 6.9](#page-45-0)).

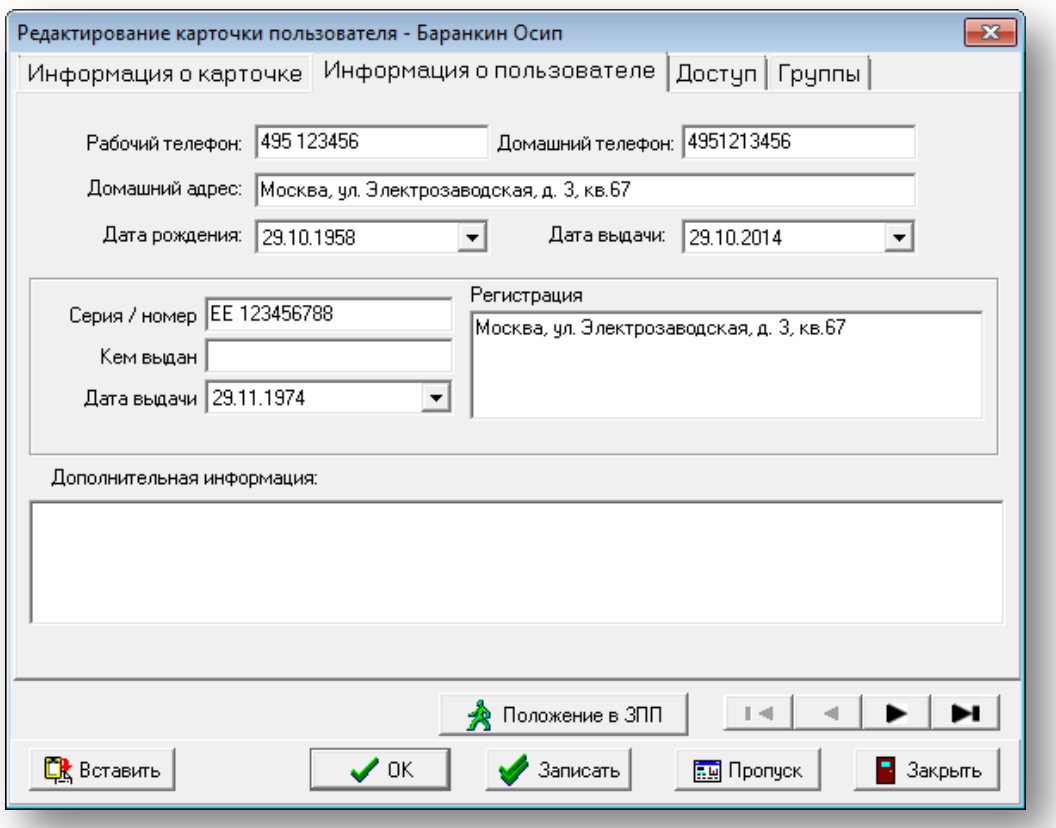

## **Рисунок 6.9**

### **Вкладка «Доступ»**

<span id="page-45-0"></span>В представленном списке отметьте флагами места с разрешенным для нового пользователя доступом.

- Нажатие кнопки Выделить все отмечает все элементы списка.
- Нажатие кнопки <sup>Снять все</sup> снимает все установленные флаги.

Для удобства работы информация в списке может быть представлена:

По планам — по нажатию кнопки формируется список точек доступа из планов этажей.

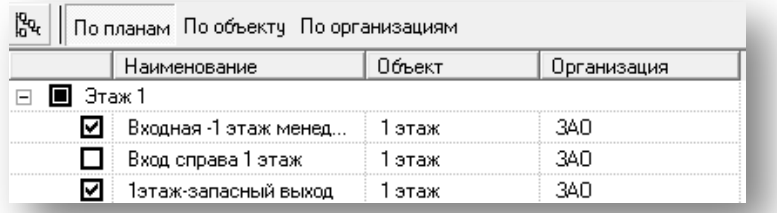

### **Рисунок 6.10**

По объекту — по нажатию кнопки формируется список точек доступа по объектам.

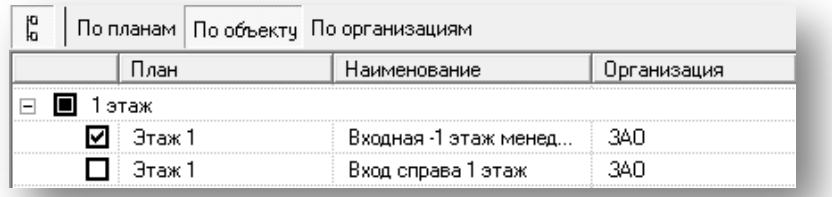

По организациям — по нажатию кнопки формируется список точек доступа по организациям.

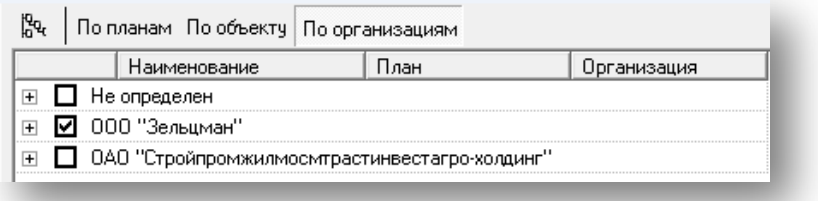

## **Рисунок 6.12**

Попеременное нажатие кнопки  $\|\frac{p}{b}\|$  (соответственно) сворачивает или разворачивает представленные в списке группы.

### **Вкладка «Группы»**

Вкладка ([Рисунок 6.13](#page-46-0)) предназначена для просмотра списка групп, в которые входит указанный пользователь, а также для добавления или исключения его из состава группы.

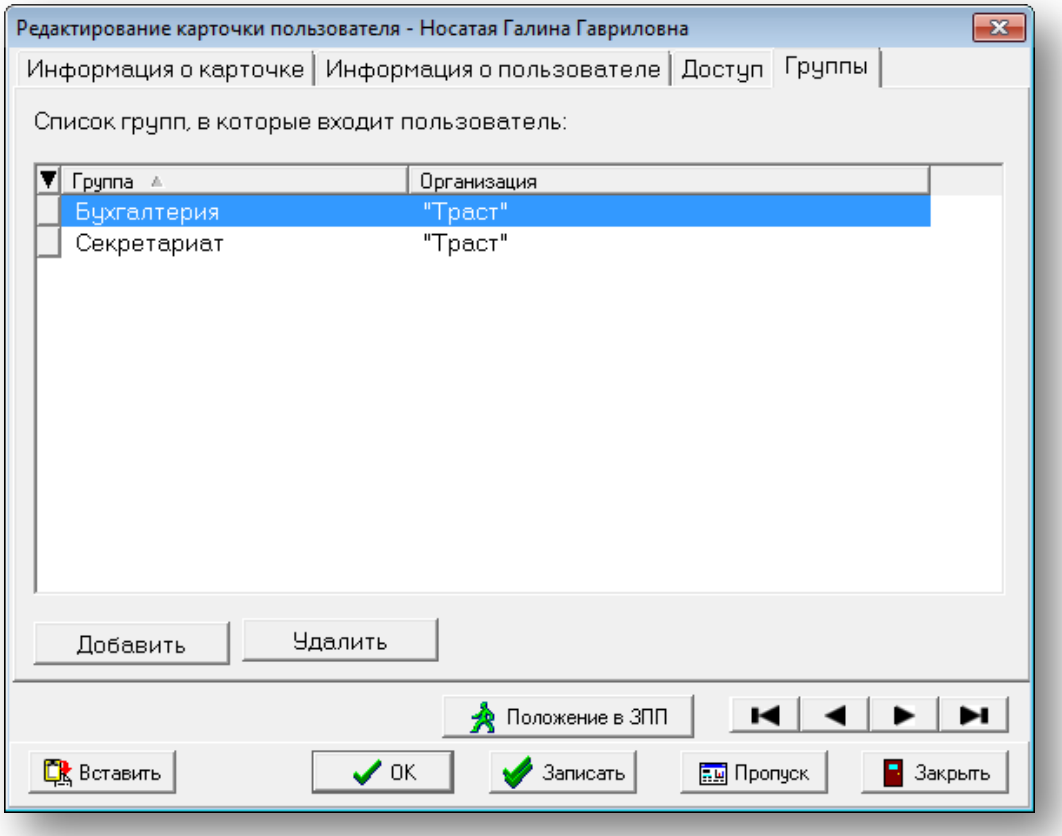

**Рисунок 6.13**

- <span id="page-46-0"></span>• Для того чтобы исключить пользователя из состава группы, следует выделить ее название в списке, а затем нажать кнопку «Удалить».
- Для того чтобы добавить пользователя в состав выбранной группы, нажмите кнопку «Добавить».
- В открывшемся окне [\(Рисунок 6.14\)](#page-47-1) укажите группу, в состав которой будет включён выбранный пользователь.
- Для подтверждения нажмите «ОК».

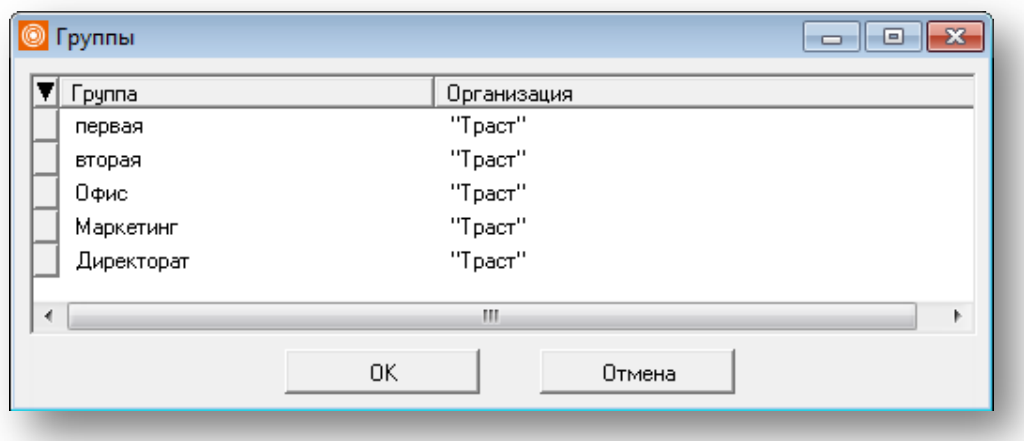

**Рисунок 6.14**

## <span id="page-47-1"></span><span id="page-47-0"></span>**6.4 Редактирование карты**

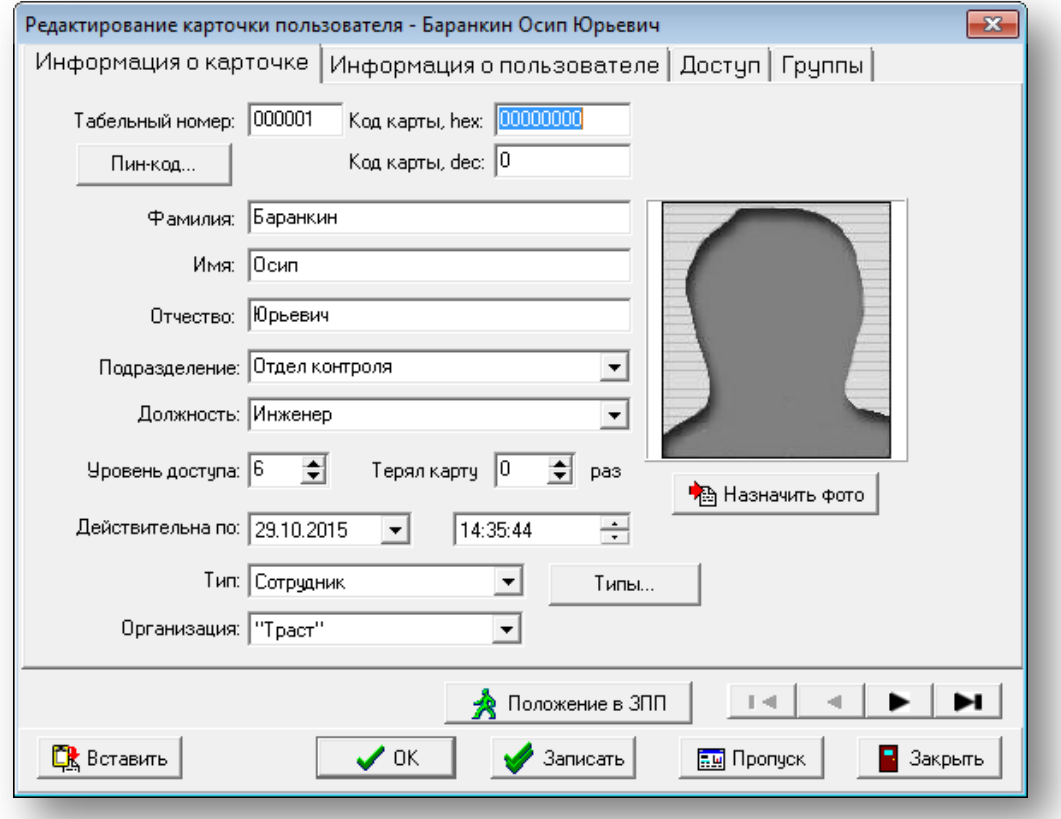

### **Рисунок 6.15**

<span id="page-47-2"></span>Для редактирования информации об уже внесенных в базу сотрудников во вкладке «Пользователи» выделите нужную строку и нажмите кнопку .

В окне «Редактирование карточки пользователя» [\(Рисунок 6.15\)](#page-47-2) введите необходимые изменения и нажмите «ОК». Информация будет сохранена и окно будет закрыто.

При редактировании данных сразу нескольких пользователей нет необходимости каждый раз открывать окно редактирования. Строка с информацией о следующем пользователе выбирается нажатием стрелокуказателей ([Рисунок 6.15](#page-47-2)). Чтобы новая информация была записана в базу данных, а окно редактирования закрыто не было, для сохранения внесенных изменений нажмите кнопку «Записать».

#### <span id="page-48-0"></span>**6.4.1 Частичное редактирование**

При определении прав оператора администратор может ограничить те, которые связаны с редактированием карточки пользователя.

При наличии права на «частичное редактирование пользователей» оператор может изменять данные только в карточках существующих пользователей, при этом ему запрещено менять информацию в полях «Табельный номер» и «Код карты».

## <span id="page-48-1"></span>**6.5 Удаление карты пользователя**

Для удаления кода карты пользователя из памяти контроллера, следует во вкладке «Пользователи» выделить строку с кодом карты, подлежащей удалению, затем нажать кнопку . Также, можно удалять несколько карт пользователей сразу. Для этого нужно, используя клавиши <Shift> или <Ctrl>, отметить нужные, а затем списком удалить.

В запросе подтверждения удаления карты нажмите «Да» — данные пользователя будут удалены из БД, архивные события, связанные с этим пользователем удалены не будут.

## <span id="page-48-2"></span>**6.6 Поиск пользователей**

Для того чтобы найти нужную запись в списке пользователей, нажмите кнопку  $\blacksquare$  Поиск в во вкладке «Пользователи». В открывшемся окне ([Рисунок 6.16](#page-48-4)) следует указать критерии поиска (например, фамилию или

первые буквы фамилии) и нажать кнопку ... **А Искать далее** 

При необходимости установите флаг в поле «Строгое соответствие» — программа будет искать пользователя в строгом соответствии с заданными критериями поиска.

В разделе «Направление» отметьте флагом «Вверх» или «Вниз» — соответствующим образом будет задано направление поиска записи в таблице.

При необходимости установите флаг в поле «Искать, начиная с текущей записи» — программа будет искать, начиная с записи, на которой установлен курсор таблицы.

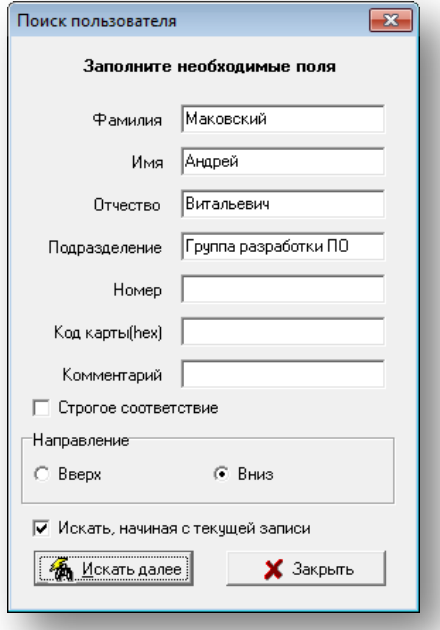

**Рисунок 6.16**

## <span id="page-48-4"></span><span id="page-48-3"></span>**6.7 Настройка фильтра для списка пользователей**

Для отображения во вкладке «Пользователи» списка, созданного на основе выборки по заданным<br>критериям, нажмите кнопку  $\frac{1}{2}$  Фильтр В окне «Фильтр пользователей» (Рисунок 6.17) отметьте ф  $\,$ . В окне «Фильтр пользователей» ([Рисунок 6.17](#page-49-0)) отметьте флагами нужные для проведения выборки параметры. Допускается указывать не все, а только несколько первых букв фамилии и названия подразделения, а также только первые цифры номеров.

<span id="page-49-0"></span>По завершении нажмите кнопку **. Во веремяте . Во вкладке «Пользователи»** будут отображены только те записи, которые удовлетворяют параметрам, заданным в фильтре.

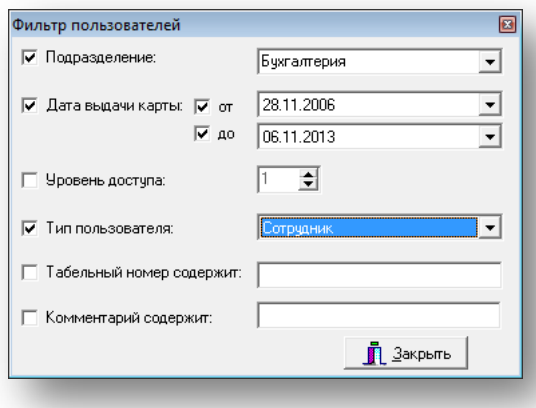

**Рисунок 6.17**

## <span id="page-50-0"></span>**6.8 Освобождение карты пользователя**

Функция предназначена, главным образом, для работы с гостевыми картами. В ситуации, когда нужно внести новую информацию о новом пользователе для карты типа «Гость», необходимо во вкладке

«Пользователи» выделить карту пользователя, подлежащую освобождению, и нажать кнопку **. В Верободить** . В открывшемся окне, запрашивающем подтверждение, нажмите «Да».

В отличие от удаления при освобождении у карты сохраняется ее код (hex и dec), в графе «Фамилия» будет указано: «Гостевая карта» и назначен 32 уровень доступа. Кроме того, заливка окна редактирования приобретет бирюзовый цвет ([Рисунок 6.18](#page-50-3)).

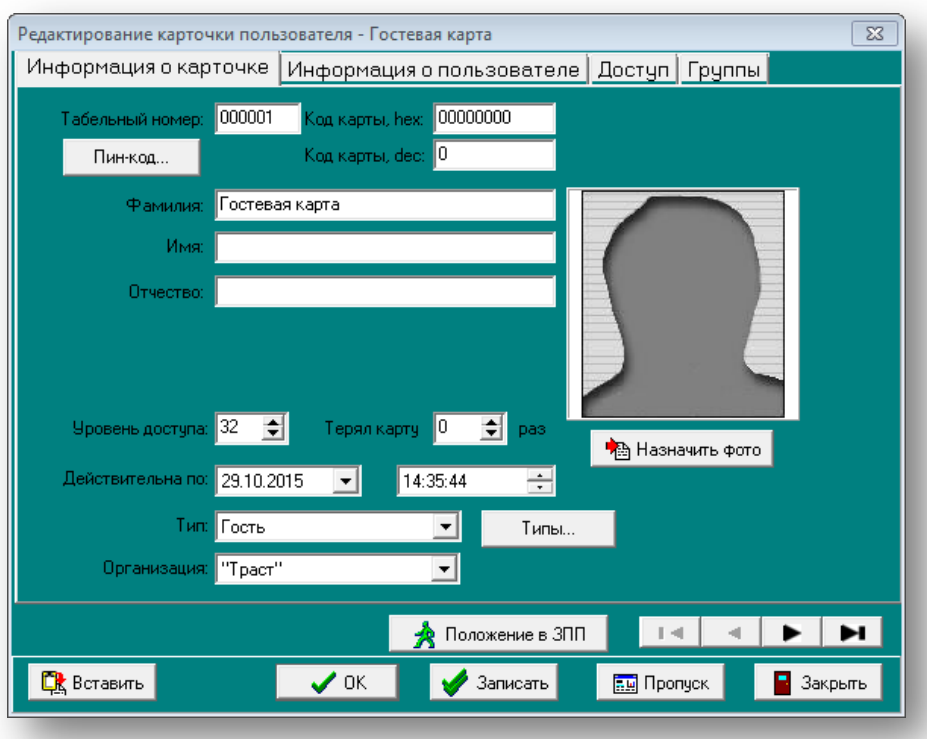

**Рисунок 6.18**

## <span id="page-50-3"></span><span id="page-50-1"></span>**6.9 Обновление данных**

Для того чтобы посмотреть новые изменения, которые были внесены в другом клиентском приложении или на сервере, нажмите кнопку «Обновить».

## <span id="page-50-2"></span>**6.10 Создание групп пользователей**

Для одновременного изменения свойств нескольких пользователей используйте функцию создания групп.

• Для создания группы пользователей нажмите кнопку «Группы» во вкладке «Пользователи», а затем в открывшемся окне «Группы пользователей» [\(Рисунок 6.19](#page-51-1)) — кнопку «Создать группу» .

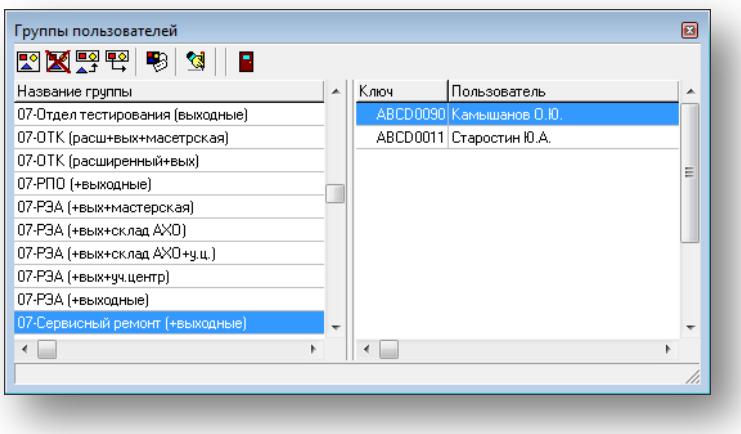

## **Рисунок 6.19**

<span id="page-51-1"></span>• Введите название новой группы и из выпадающего списка выберите организацию ([Рисунок 6.20](#page-51-2)).

**ПРИМЕЧАНИЕ** – Название группы может состоять не более чем из 32 символов.

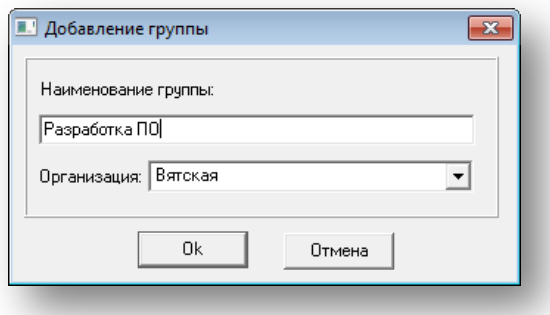

#### **Рисунок 6.20**

- <span id="page-51-2"></span>• Для переименования группы пользователей нажмите кнопку «Переименовать группу» (или двойным щелчком по названию группы в списке), в окне «Редактирование группы» введите новое название.
- Для удаления группы пользователей нажмите кнопку «Удалить группу». Сами пользователи при этом удалены не будут.

## <span id="page-51-0"></span>**6.10.1 Добавление пользователей в группу**

- Для добавления пользователей в группу в окне «Группы пользователей» [\(Рисунок 6.19](#page-51-1)) нажмите кнопку <u>і∎э</u>|<br>▲<sup>±|</sup> «Добавить пользователя».
- В открывшемся окне «Выбор пользователей» отображены все пользователи системы. Для сортировки данных по алфавиту необходимо щелкнуть мышью по заголовку столбца.
- Данные списка могут быть сгруппированы по подразделениям, по типу карты или по владельцам. Соответствующие кнопки находятся в панели инструментов окна «Выбор пользователей».
- Попеременное нажатие кнопки  $\frac{10}{10}$  /  $\frac{10}{10}$  (соответственно) сворачивает или разворачивает представленные в списке группы.

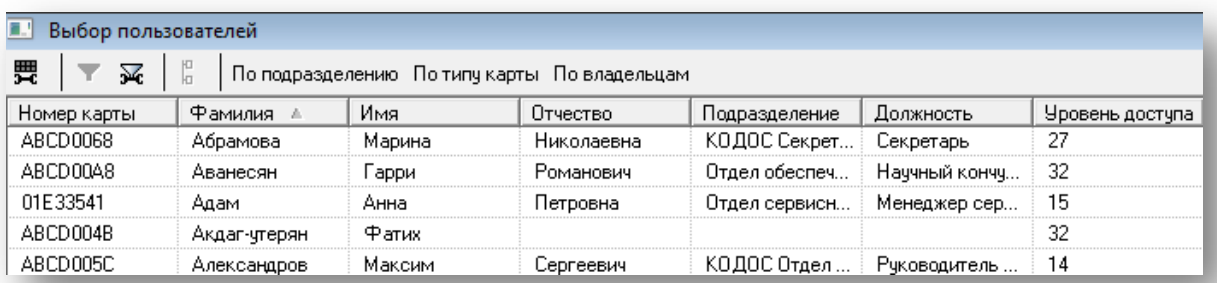

Нажатие кнопки <sup>со</sup> открывает окно «Настройка столбцов». Для удобства отображения информации в таблице можно, снимая или устанавливая флаги напротив наименования столбца, включать или исключать его из таблицы. Кроме того, можно изменять расположение столбца в таблице (влево-вправо)

при помощи стрелок  $\blacktriangledown$ . Для этого нужно выделить мышью название столбца, а затем стрелками переместить строку. Далее нажмите кнопку «Применить».

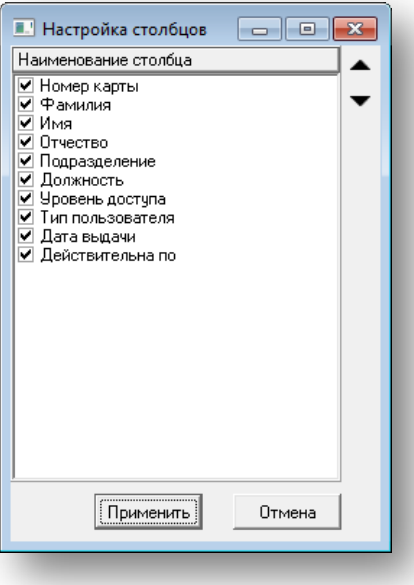

#### **Рисунок 6.22**

<span id="page-52-0"></span>Нажатие кнопки <sup>Э с</sup> в окне «Выбор пользователей» [\(Рисунок 6.22](#page-52-0)) открывает окно «Настройки фильтра» (см. [ниже](#page-52-1)), в котором можно задать условия отбора элементов для отображения в списке:

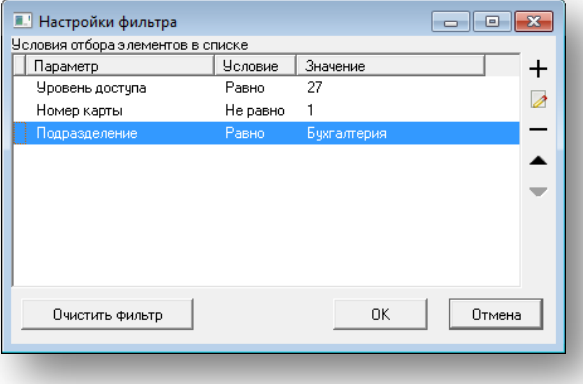

## **Рисунок 6.23**

<span id="page-52-2"></span><span id="page-52-1"></span>Для добавления нового условия нажмите  $+$ . В открывшемся окне выберите из выпадающих списков параметр, условие (равно или не равно) и присвойте значение (см. рисунок [ниже](#page-52-2)).

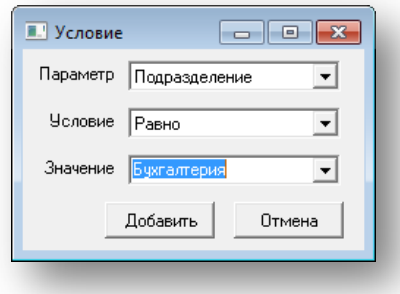

**Рисунок 6.24**

- Нажмите «Добавить», «ОК», а затем кнопку включения / выключения фильтра  $\vert\mathbf{V}\vert$ . Состав строк в списке окна «Настройка видеокамер» будет изменен в соответствии с заданным критерием.
- Если в качестве условия выбрать «Не равно», для отображения в списке будут выбраны элементы, параметры которых не будут соответствовать введенному значению. Для редактирования условий отбора элементов в окне «Настройки фильтра» выделите строку с условием, которое нужно изменить, нажмите

кнопку  $\mathbb{Z}$  и внесите необходимые коррективы. Затем нажмите кнопку «Изменить» и «ОК».

В случае если список пользователей объемный и поиск нужных записей представляется затруднительным, рекомендуется в окне «Настройки фильтра» для отбора элементов дополнительно создать условие с другим параметром.

- Нажатие кнопки  $\blacksquare$  удаляет выделенное условие.
- Стрелки перемещают запись с условием вверх или вниз.
- **Кнопка** <sup>Очистить фильтр **удаляет все условия.**</sup>

Отметьте в полученном списке пользователей, которые должны быть добавлены в группу. Используя комбинацию <Ctrl> + щелчок мыши или <Shift> + ↑ или ↓ позволит выбрать сразу нескольких пользователей. Если свойства пользователя отличаются от свойств группы, появится окно с предупреждением (см. рисунок [ниже](#page-53-1)).

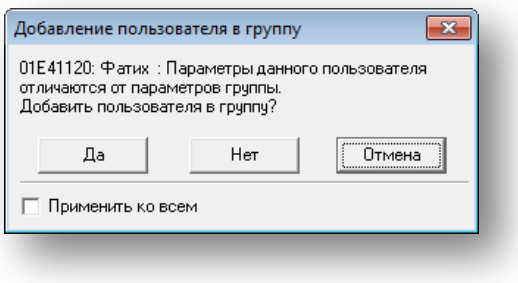

#### **Рисунок 6.25**

## <span id="page-53-1"></span><span id="page-53-0"></span>**6.10.2 Настройка свойств группы пользователей**

Для настройки свойств группы пользователей выберите группу из списка, затем нажмите

кнопку «Свойства группы» в окне «Группы пользователей» ([Рисунок 6.19](#page-51-1)).

- В разделе «Установить для всех членов группы» отметьте флагами нужные поля относящиеся к ним выпадающие списки станут активными.
- Если требуется разрешить, добавить или запретить доступ представителям выбранной группы в определенные точки прохода, установите флаг в поле «Права доступа», а затем выберите в списке соответствующие двери.

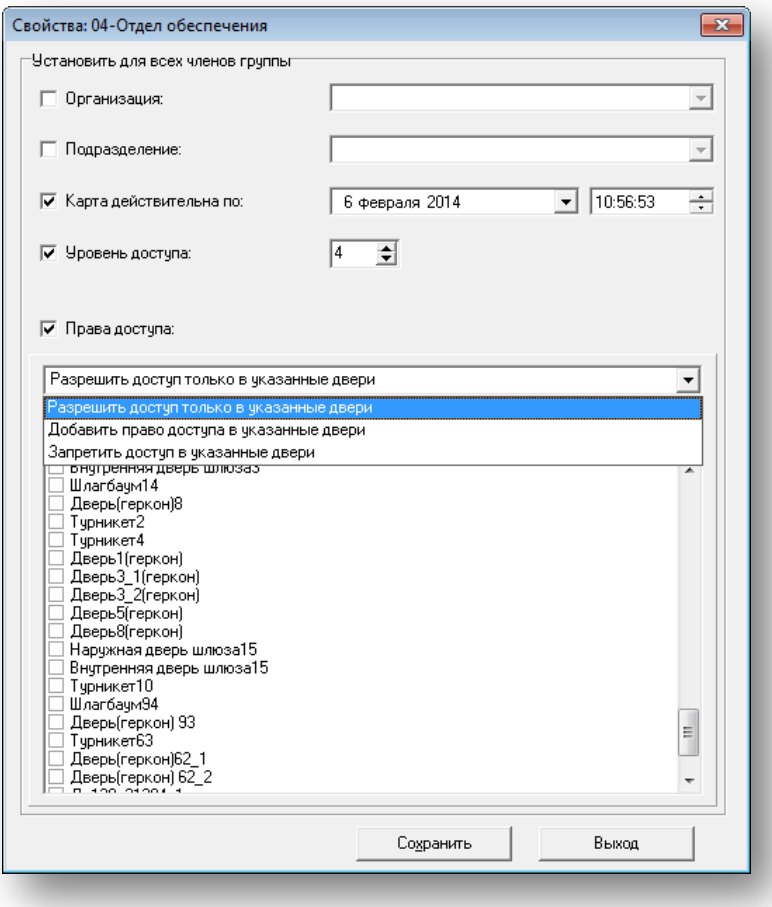

#### **Рисунок 6.26**

## **ПРИМЕЧАНИЕ** –

- функция «Разрешить доступ только в указанные двери» изменяет параметры доступа, указанные в карточке пользователя;

- функция «Добавить право доступа в указанные двери» к уже существующим установкам доступа добавляет выбранные точки прохода;

- если выбрано « Запретить доступ в указанные двери», проход в отмеченные флагами точки доступа будет запрещен, даже если доступ в них разрешен пользователю в его карточке.

## <span id="page-54-0"></span>**6.11 Кнопка «Посетители»**

**ВНИМАНИЕ!** Кнопка «Посетители» во вкладке «Пользователи» будет только при наличии лицензии на модуль «Учет карт посетителей». Процесс проверки и ввода лицензии описан в документе «Руководство администратора ИКБ "КОДОС"». При отсутствии лицензии на данный модуль кнопка недоступна. При необходимости добавления модуля обратитесь к представителям компании.

Запуск модуля осуществляется по нажатию кнопки «Посетители». В открывшемся окне «Архив посетителей и выданных карт» (см. рисунок [ниже\)](#page-55-0) есть два раздела: список посетителей и список выданных карт.

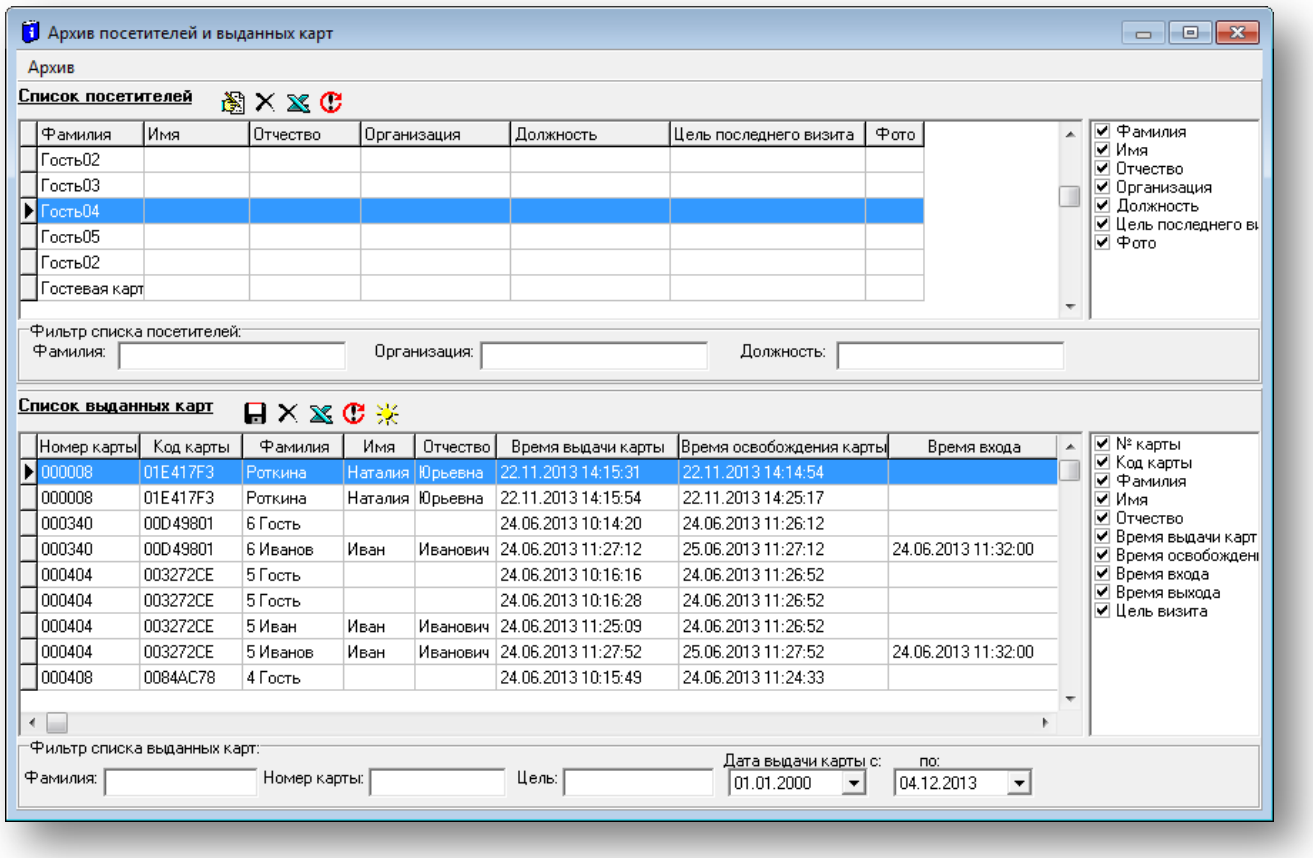

### **Рисунок 6.27**

<span id="page-55-0"></span>Если Вы планируете работать исключительно со списком посетителей, в окне «Архив посетителей и выданных карт» нажмите кнопку «Архив». В подменю снимите флаг «Список выданных карт». Вид рабочего окна представлен на рисунке [ниже](#page-55-1):

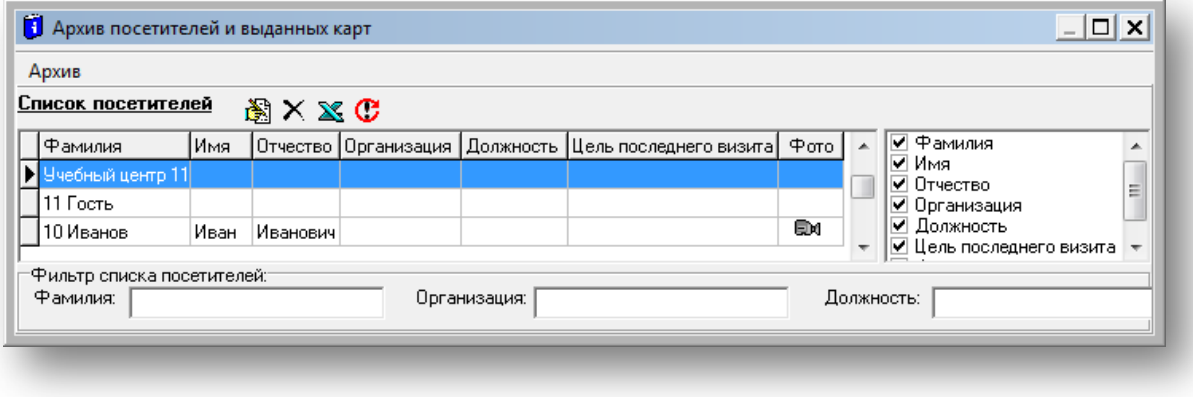

### **Рисунок 6.28**

<span id="page-55-1"></span>И наоборот, если Вы планируете работать только со списком выданных гостевых карт, в окне «Архив посетителей и выданных карт» нажмите кнопку «Архив». В подменю снимите флаг «Список посетителей». Вид рабочего окна представлен на рисунке [ниже](#page-56-1).

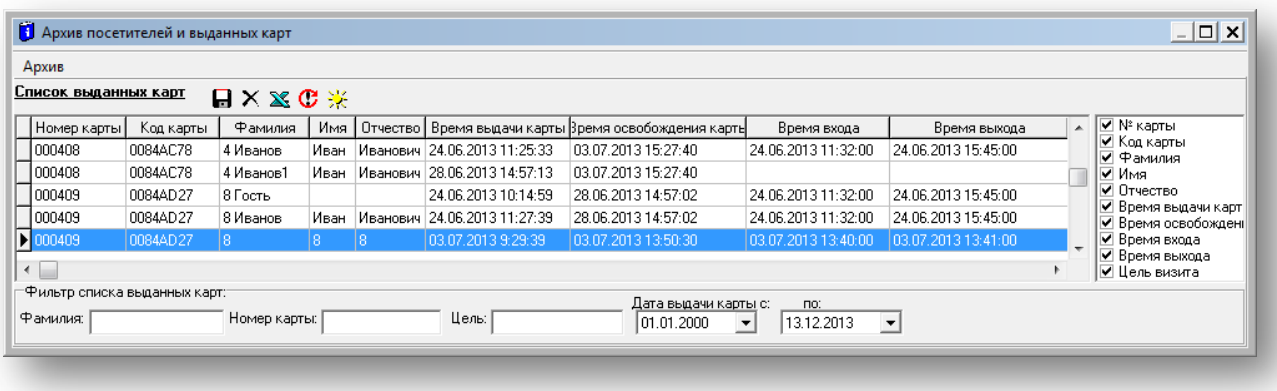

**Рисунок 6.29**

## <span id="page-56-1"></span><span id="page-56-0"></span>**6.11.1 Раздел «Список посетителей»**

Список посетителей — таблица, в которой представлен перечень всех посетителей, которым когда-либо выдавалась гостевая карта. Состав колонок таблицы можно задавать самостоятельно, отмечая флагами названия заголовков в списке справа.

Если список посетителей значительный по объему, для поиска рекомендуется воспользоваться фильтром. В разделе «Фильтр списка посетителей» в соответствующих полях введите фамилию, организацию или должность искомого посетителя — список будет сформирован согласно заданным в фильтре условиям.

### **Значение кнопок на панели инструментов:**

- редактирование записи о посетителе;
- $\cdot$  удаление записи о посетителе;
- $\mathbb{X}_{-}$ выгрузка записей в MS Excel;
- очистка фильтра списка посетителей.

Если необходимо отредактировать запись о посетителе, в разделе «Список посетителей» окна «Архив

посетителей и выданных карт» нажмите кнопку «Редактировать запись о посетителе». В открывшемся окне откорректируйте необходимую информацию.

При повторном визите посетителя на объект при выдаче ему гостевой карты можно использовать уже имеющуюся о нем информацию из базы данных:

- выделите нужного посетителя в списке посетителей;
- нажмите кнопку или двойным щелчком левой кнопки мыши по строке вызовите окно «Ввод информации»;
- нажмите кнопку  $\begin{array}{|c|c|c|c|}\n\hline\n\text{H} & \text{H} \\
\text{H} & \text{H} \\
\text{H} & \text{H} \\
\text{H} & \text{H} \\
\text{H} & \text{H} \\
\text{H} & \text{H} \\
\text{H} & \text{H} \\
\text{H} & \text{H} \\
\text{H} & \text{H} \\
\text{H} & \text{H} \\
\text{H} & \text{H} \\
\text{H} & \text{H} \\
\text{H} & \text{H} \\
\text{H} & \text{H} \\
\text{H} & \text{H} \\
\text{$
- 
- закройте окно «Архив посетителей и выданных карт»;
- во вкладке «Пользователи» нажмите кнопку <sup>11</sup> Добавить
- в окне «Добавление новой карточки пользователя» нажмите кнопку . Се Вставить . В соответствующие поля из базы данных будет внесена информация о пользователе, и цветовая схема окна изменится соответственно гостевому типу карты;
- пропишите новый код карты в списке выданных карт окна «Архив посетителей и выданных карт» появится новая карта с информацией о посетителе.

Для удаления выделите нужную запись и нажмите кнопку  $\times$  «Удалить запись о посетителе».

**ВНИМАНИЕ!** Запись будет удалена из базы данных. Удаленные записи не подлежат восстановлению, поэтому перед удалением рекомендуется сохранять записи базы данных на других носителях или в виде отчетов, выводимых на печать.

Для выгрузки записи в формате MS Excel выделите строку в таблице с нужной записью и нажмите кнопку

**X** «Выгрузка записей в MS Excel».

Для того чтобы очистить фильтр списка посетителей и задать новые параметры отбора записей, нажмите кнопку  $\mathbf{C}$ 

### <span id="page-57-0"></span>**6.11.2 Раздел «Список выданных карт»**

Список выданных карт — таблица, в которой представлен перечень всех выданных гостевых карт. Состав колонок таблицы можно задавать самостоятельно, отмечая флагами названия заголовков в списке справа. Если список выданных карт значительный по объему, для поиска рекомендуется воспользоваться фильтром. В разделе «Фильтр списка выданных карт» в соответствующих полях введите фамилию, номер и дату выдачи карты, цель визита посетителя — список будет сформирован согласно заданным в фильтре условиям.

#### **Значение кнопок на панели инструментов:**

- — выгрузка списка карт в dbf-формат;
- очистка списка (см. описание для раздела [6.11.1\)](#page-56-0);
- $\mathbb{X}_{-}$ выгрузка списка карт в MS Excel (см. описание для раздела [6.11.1\)](#page-56-0);
- $\left| \mathbf{C} \right|$  очистка фильтра списка карт (см. описание для раздела [6.11.1\)](#page-56-0);
- выбор вида обработки.

Для выгрузки списка карт в dbf-формат нажмите кнопку **.**.

Нажатие кнопки  $\frac{1}{2}$  «Обработать информацию по заходам и выходам» открывает окно «Выбор вида обработки» (см. рисунок [ниже](#page-57-1)).

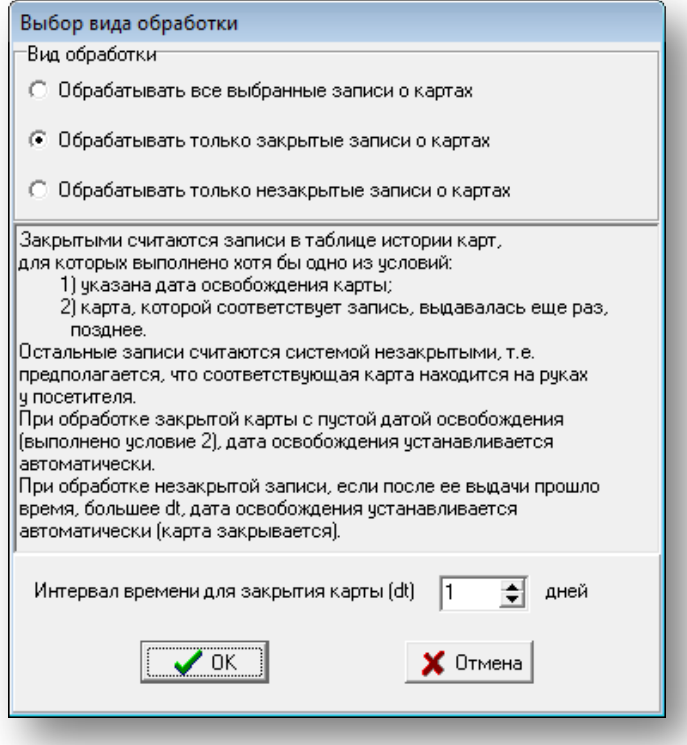

#### **Рисунок 6.30**

<span id="page-57-1"></span>Оператор может указать один из трех возможных видов обработки карт, после чего система автоматически заполнит определенные поля в таблице выданных карт.

Например, при выборе вида «Обрабатывать только закрытые записи о картах» в списке выданных карт автоматически будет заполнено поле «Время освобождения карты».

## **7. ВКЛАДКА «ОХРАНА»**

<span id="page-58-0"></span>Вкладка «Охрана» предназначена для работы с датчиками. Вид вкладки представлен на рисунке [ниже](#page-58-1).

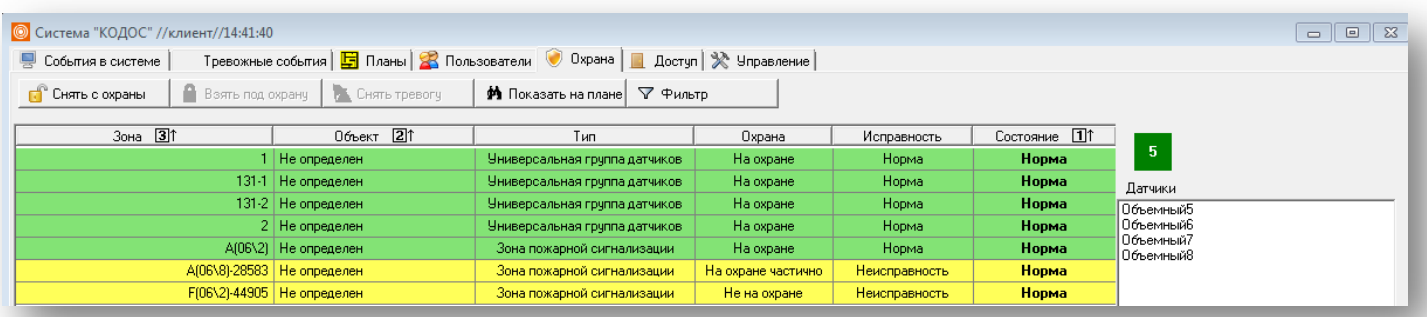

- **Рисунок 7.1**
- <span id="page-58-1"></span>• Для постановки или снятия с охраны отдельных датчиков следует выделить выбранный датчик в таблице, а затем нажать кнопки **. В Взять под охран**у или **по Снять с охраны**
- Для снятия тревоги c выделенного объекта нажмите кнопку .
- для просмотра выделенной зоны на вкладке «Планы» нажмите кнопку **\*** Показать на плане
- Нажатие кнопки  $\sqrt{\sqrt{\frac{1}{2}}\Phi}$ ильтр открывает окно «Фильтр», в котором задаются критерии отображения строк в таблице: по объекту или состоянию [\(Рисунок 7.2](#page-58-2)).

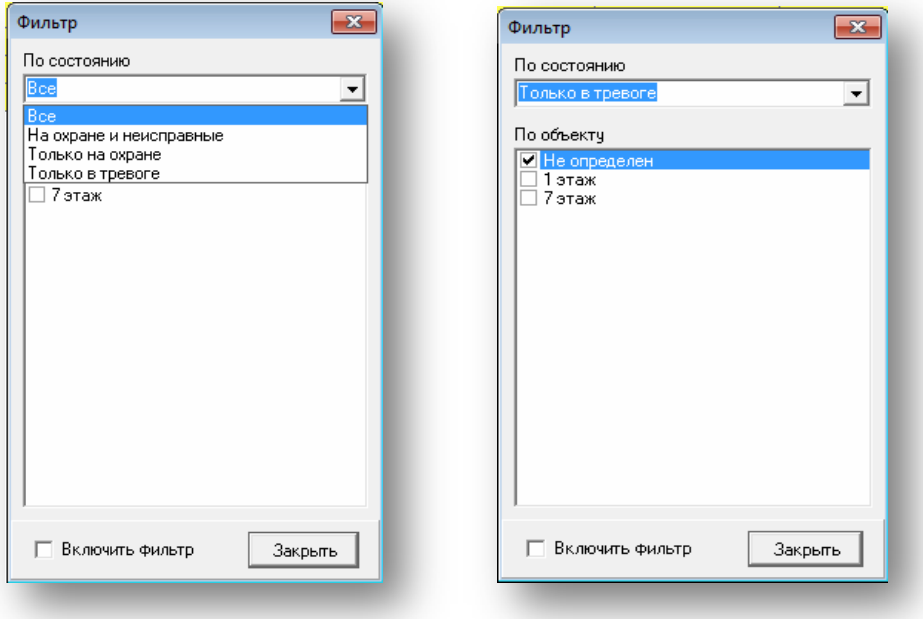

**Рисунок 7.2**

## **Сортировка столбцов таблицы**

<span id="page-58-2"></span>Существует следующие способы сортировки данных в таблице:

• Одинарным щелчком левой кнопки мыши по заголовку столбца можно отсортировать строки таблицы по этому столбцу (см. рисунок [ниже](#page-59-0)).

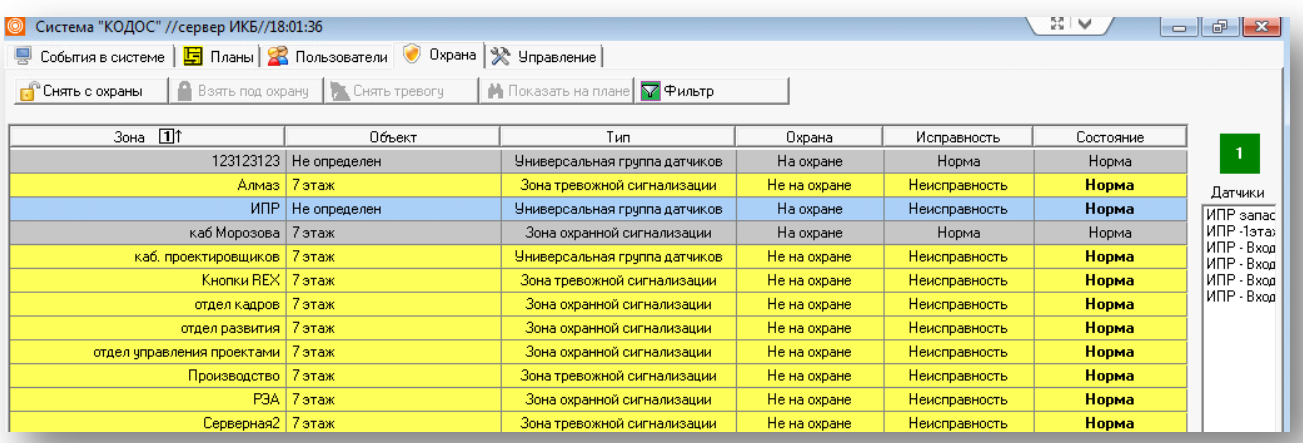

## **Рисунок 7.3**

<span id="page-59-0"></span>• Удерживая нажатой клавишу <Ctrl> и отмечая мышью заголовки столбцов, можно задать последовательность сортировки данных в таблице по данным столбцам [\(Рисунок 7.4](#page-59-1)).

<span id="page-59-1"></span>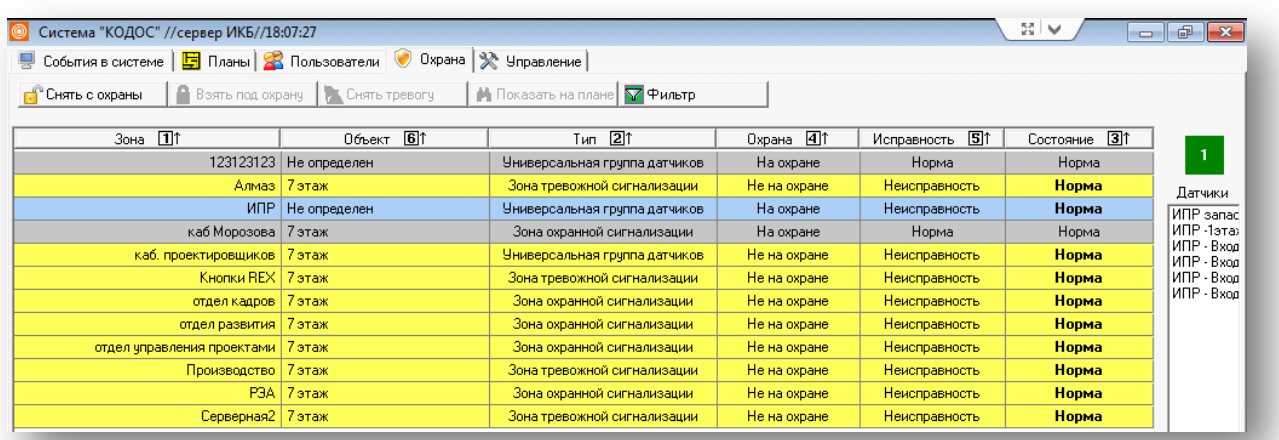

**Рисунок 7.4**

## **8. ВКЛАДКА «ДОСТУП»**

<span id="page-60-0"></span>Вкладка предназначена для работы с точками доступа: дверьми, турникетами, шлюзовыми камерами. Вид вкладки представлен на рисунке [ниже.](#page-60-1) У оператора есть возможность управлять или группами дверей, или отдельными точками доступа.

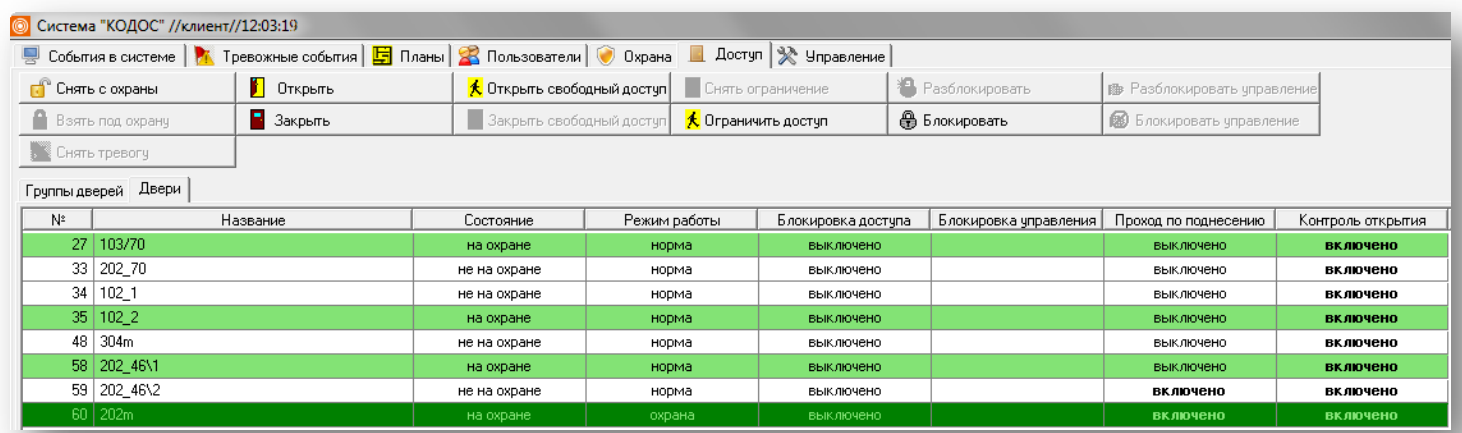

#### **Рисунок 8.1**

- <span id="page-60-1"></span>• Для постановки на или снятия с охраны точек доступа следует выделить выбранные элементы в таблице,
	- а затем нажать кнопку **В** Взять под охрану или **или .** Снять с охраны
- Для снятия тревоги c выделенного объекта нажмите кнопку . Нажатие кнопки переводит точку доступа из состояния «В тревоге» [\(Рисунок 8.2\)](#page-60-2) в состояние «не на охране» [\(Рисунок 8.3](#page-60-3)).

<span id="page-60-3"></span><span id="page-60-2"></span>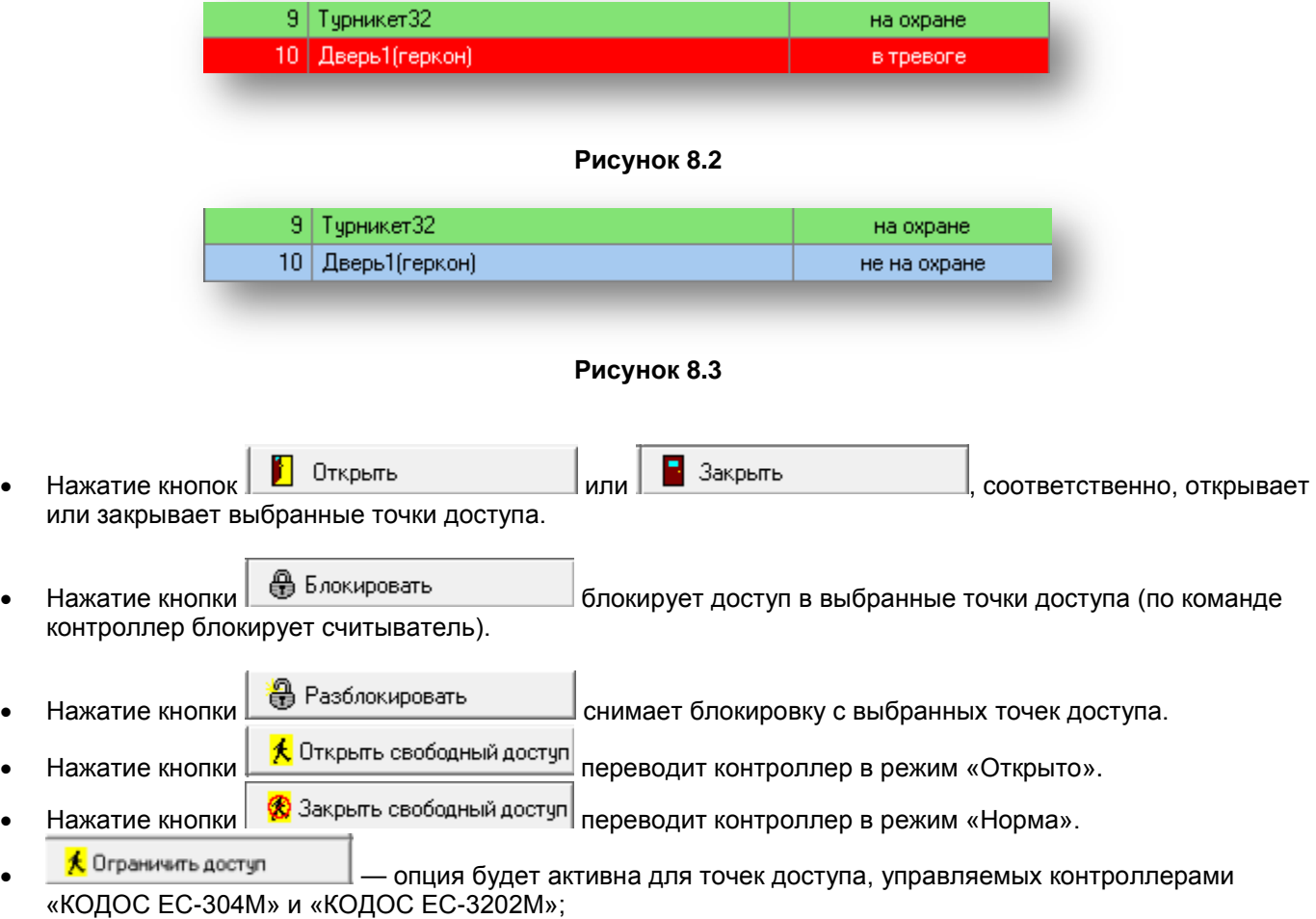

• Нажатие кнопки «Снять ограничение» переводит контроллер в режим «Норма»;

**Кнопки В** Блокировать управление и **поставляет** и позволяют, соответственно, блокировать

или снимать блокировку управления выбранными точками доступа. При отсутствии у оператора права управлять блокировкой кнопки будут неактивны.

**ПРИМЕЧАНИЕ** – Кнопки дневного и ночного режима, блокировки и разблокировки управления активны только при наличии специальной лицензии и соответствующих прав у оператора.

## <span id="page-62-0"></span>**9. ПРИЛОЖЕНИЕ А. МОДУЛЬ «ПЕРСОНАЛИЗАЦИЯ КАРТ»**

## <span id="page-62-1"></span>**9.1 Добавление фотографии пользователю**

**ПРИМЕЧАНИЕ** – Возможность добавления фотографии определяется наличием лицензии на «Модуль персонализации карт». При отсутствии соответствующей лицензии модуль будет недоступен. При необходимости добавления данного модуля необходимо обратиться к представителям компании, предоставившей программное обеспечение.

Окно «Выбор фотографии» [\(Рисунок 9.1](#page-62-2)) открывается нажатием кнопки «Назначить фото» в окне «Добавление новой карточки пользователя» [\(Рисунок 6.4\)](#page-42-0) на вкладке «Пользователи».

Фотография пользователя должна быть подготовлена заранее в виде графического файла с расширением **.bmp** или **.jpg**. При необходимости фотографию или отсканированное изображение можно отредактировать с помощью графического редактора Paint, входящего в пакет стандартных программ ОС Windows.

**ВНИМАНИЕ!** Поскольку графические файлы в высоком разрешении значительно увеличивают объем базы данных, рекомендуется загружать фотографию в расширении .bmp, объемом, не превышающим 1 Мб.

В разделе «Из файла» укажите диск и каталог расположения файла, содержащего фотографии.

Для быстрой навигации по списку файлов начните вводить первые символы его названия — искомая строка будет выделена автоматически.

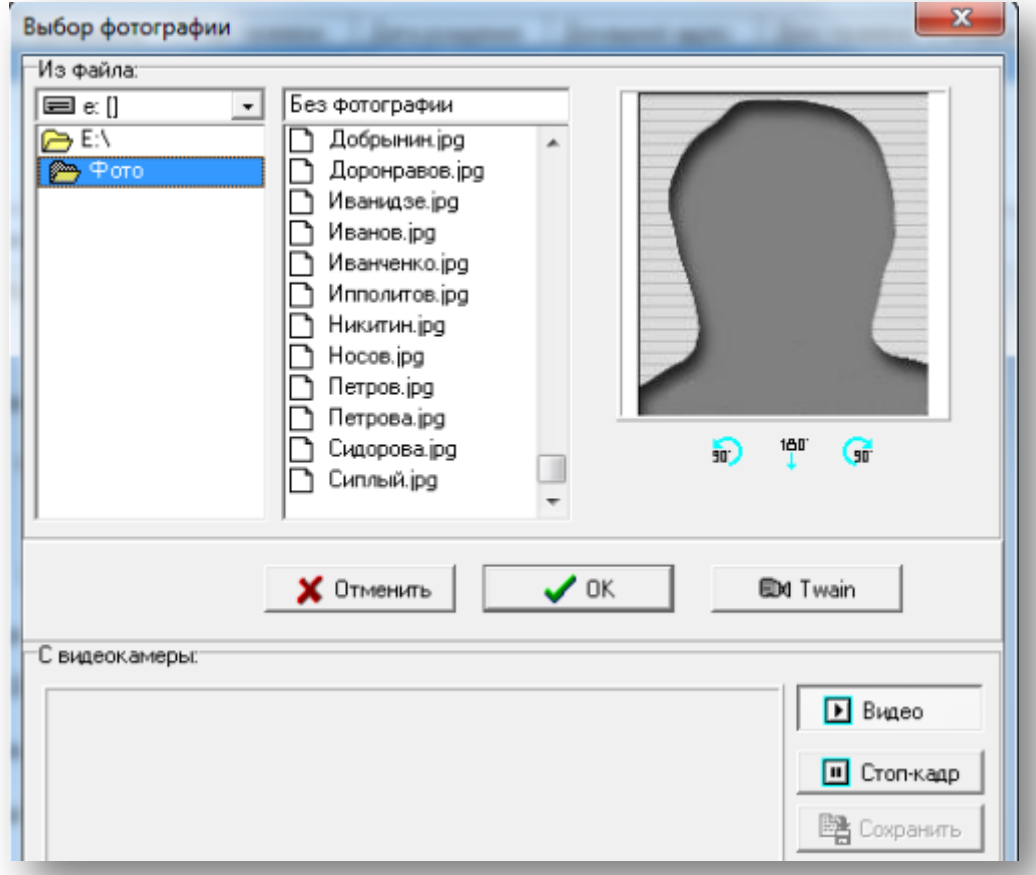

#### **Рисунок 9.1**

<span id="page-62-2"></span>Изображение из выбранного файла будет отображено в правой панели окна. Используя кнопки  $180$ in) Gr. , расположенные под панелью, можно поворачивать изображение. Нажатие кнопки «ОК» или

двойной щелчок мышью по имени файла подтверждает назначение выбранной фотографии текущему пользователю. При этом окно «Выбор фотографии» будет закрыто.

- Кнопка «Отменить» позволяет закрыть окно без сохранения внесенных изменений.
- Для записи информации в БД нажмите кнопку «Записать» в окне «Добавление новой карточки пользователя» ([Рисунок 6.4](#page-42-0)).

Для подтверждения проведенной операции открывается информационное окно [\(Рисунок 9.2\)](#page-63-2) «Данные внесены в базу данных».

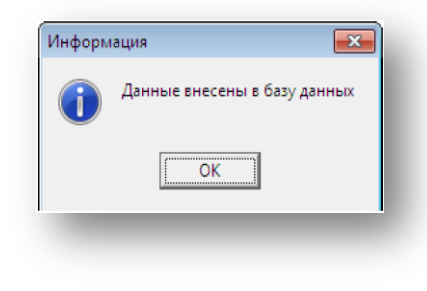

**Рисунок 9.2**

## <span id="page-63-2"></span><span id="page-63-0"></span>**9.2 Создание фотографии с помощью видеокамеры**

Для создания фотографии с помощью камеры необходимо в программе «Конфигуратор» добавить видеоисточник (подробнее см. «Руководство оператора программы "Конфигуратор"») и при редактировании его свойств установить флаг «Источник модуля персонализации». В окне «Выбор фотографии» [\(Рисунок 9.1\)](#page-62-2) в разделе «С видеокамеры:» будет выводиться текущее видеоизображение от подключенной камеры.

- Для захвата подходящего по ракурсу изображения нажмите кнопку **..........** Стоп-кадр
- При нажатии кнопки **нача**е начнет отображаться текущее видеоизображение.
- Нажмите кнопку «Сохранить» для сохранения зафиксированного кадра на жестком диске. В окне «Сохранение кадра», используя средства навигации по файлам Windows, выберите папку, например Photos, в которой следует сохранить файл. Из раскрывающегося списка [\(Рисунок 9.3\)](#page-63-3) выберите «Тип файла:» (JPEG или BMP), а затем заполните поле ввода «Имя файла:».

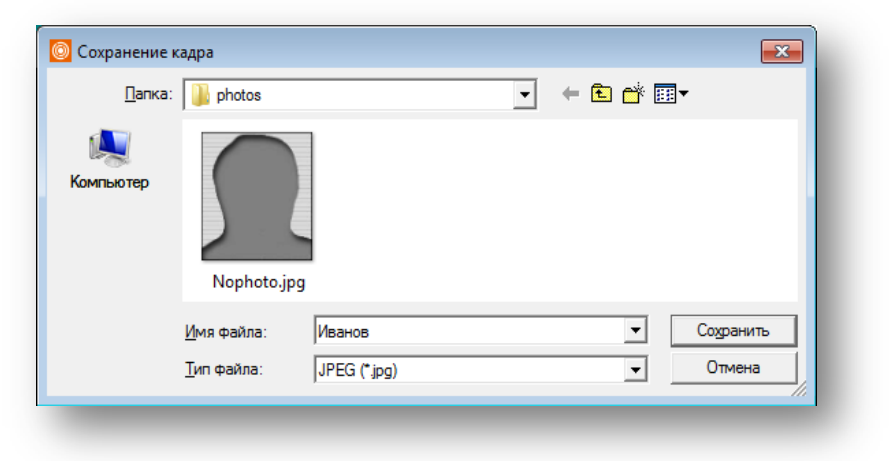

**Рисунок 9.3**

<span id="page-63-3"></span>• Кнопка «Отмена» закрывает окно без сохранения фотографии в файле.

## <span id="page-63-1"></span>**9.3 Использование WIA / TWAIN-источников**

В качестве источников изображения можно использовать WIA / TWAIN совместимые устройства.

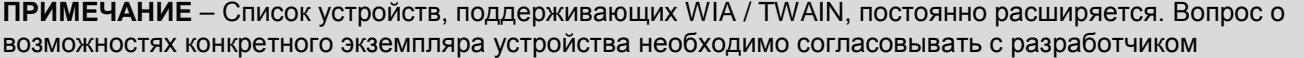

Нажмите кнопку **в Вершатимай в окне «Выбор фотографии»** [\(Рисунок 9.1](#page-62-2)), откроется окно «Мини редактор изображений» ([Рисунок 9.4](#page-64-0)).

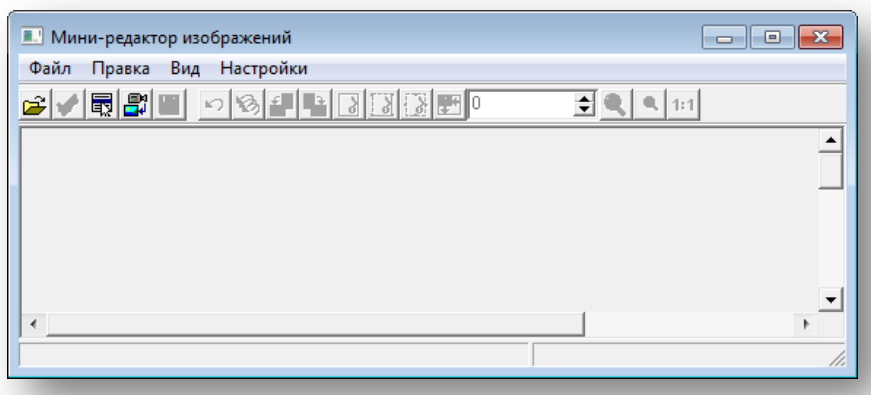

## **Рисунок 9.4**

<span id="page-64-0"></span>В нем нажмите кнопку «Выбор устройства данных TWAIN». В окне [\(Рисунок 9.5\)](#page-64-1) выберите источник и нажмите кнопку «Выбрать».

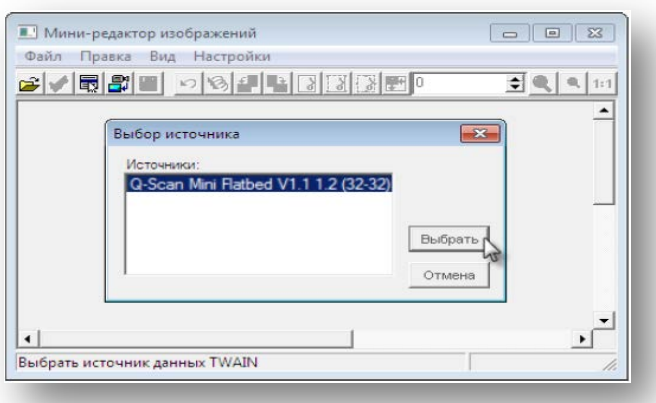

#### **Рисунок 9.5**

- <span id="page-64-1"></span>• Выберите пункт меню «Получить изображение».
- Откроется окно выбранного устройства [\(Рисунок 9.6](#page-65-0)). Вид окна зависит от выбранного устройства.
- Закройте окно.
- В окне мини-редактора [\(Рисунок 9.4](#page-64-0)) отредактируйте полученное изображение.

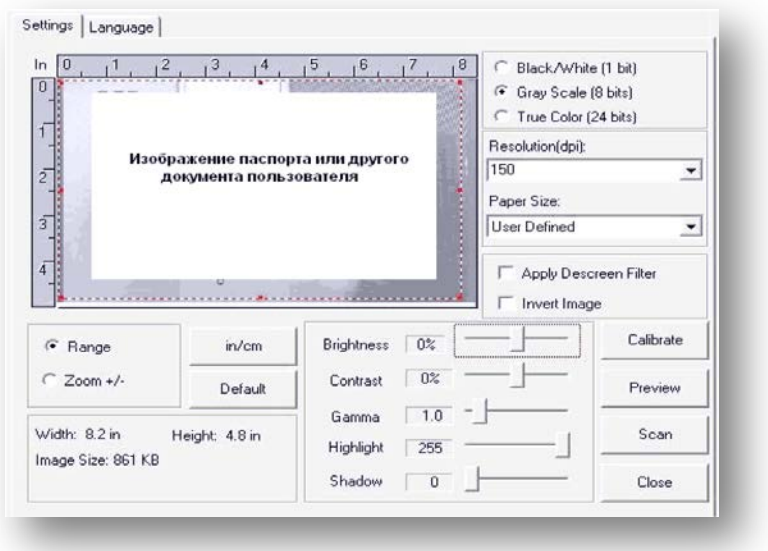

**Рисунок 9.6**

- <span id="page-65-0"></span>• Закройте окно. В окне «Выбор фотографии» [\(Рисунок 9.1\)](#page-62-2) появится полученное изображение.
- Для назначения его пользователю нажмите «ОК».

## **10. ПРИЛОЖЕНИЕ Б. ПЕЧАТЬ ПРОПУСКОВ**

<span id="page-66-0"></span>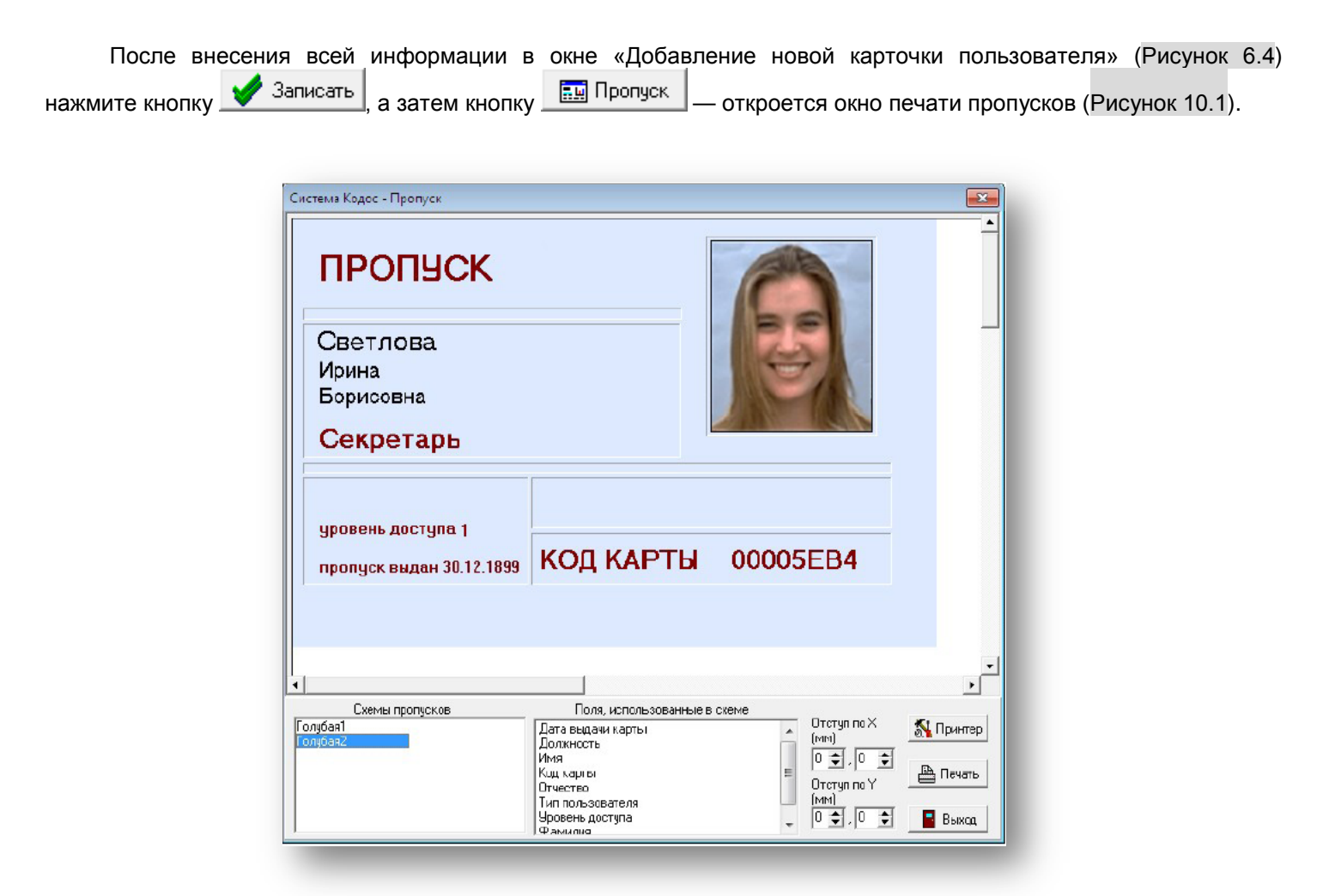

## **Рисунок 10.1**

<span id="page-66-1"></span>• Внешний вид пропуска выбирается из списка в разделе «Схемы пропусков».

В стандартной комплектации модуля персонализации карт и печати пропусков имеются две готовые схемы пропусков: «Голубая1» [\(Рисунок 10.3\)](#page-66-2) и «Голубая2» [\(Рисунок 10.2](#page-66-3)).

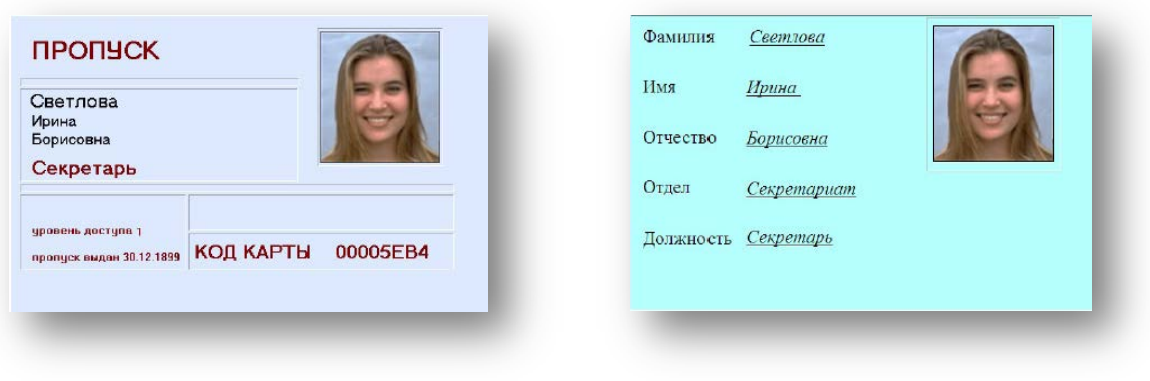

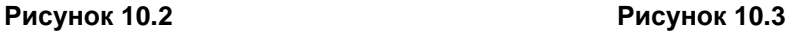

<span id="page-66-2"></span>

<span id="page-66-3"></span>• В списке раздела «Поля, использованные в схеме» представлены названия полей. Их размеры и расположение на пропуске менять нельзя.

Вся необходимая для формирования пропуска информация берется из базы данных системы.

Положение подготовленной формы на бланке для печати регулируется с помощью двух пар полей ввода с пошаговым изменением значений «Отступ по Х» и «Отступ по Y» (от 0 до 5,99 мм). Они позволяют задать положение левого верхнего угла формы пропуска (по горизонтали и по вертикали, соответственно) относительно

левого верхнего угла бланка. В первом поле пары следует указать отступ в миллиметрах, во втором — в десятых долях миллиметра.

**ПРИМЕЧАНИЕ** – Обычно при печати пропуска используются принтеры, специально предназначенные для печати пластиковых карт. Тип и марка принтера подбирается заказчиком по своему усмотрению. Установка и настройка таких принтеров производится согласно документации на данные продукты.

кнопка **М** Принтер позволяет выбрать доступное устройство для печати с возможностью его предварительной настройки, нажатие на нее выводит на монитор окно настройки печати [\(Рисунок 10.4](#page-67-0)).

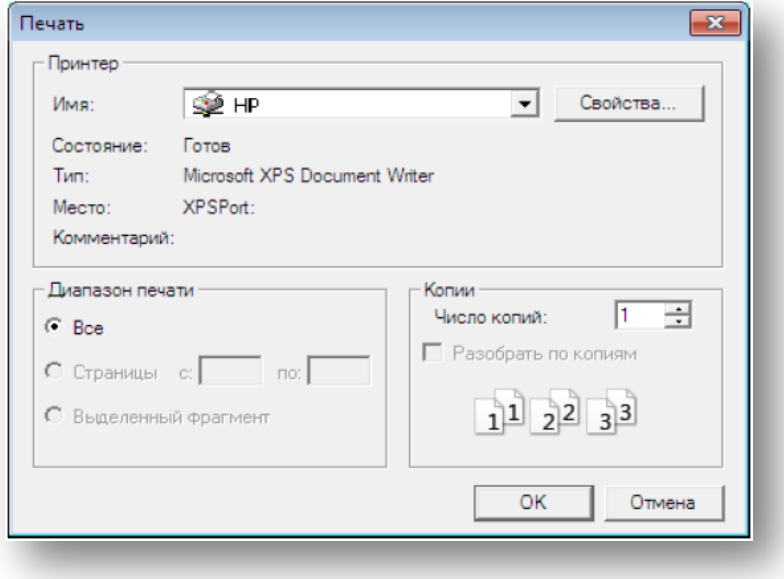

**Рисунок 10.4**

<span id="page-67-0"></span>Кнопка закрывает окно печати пропусков.

# **11. ПРИЛОЖЕНИЕ В. ИНДИКАЦИЯ СЧИТЫВАТЕЛЕЙ**

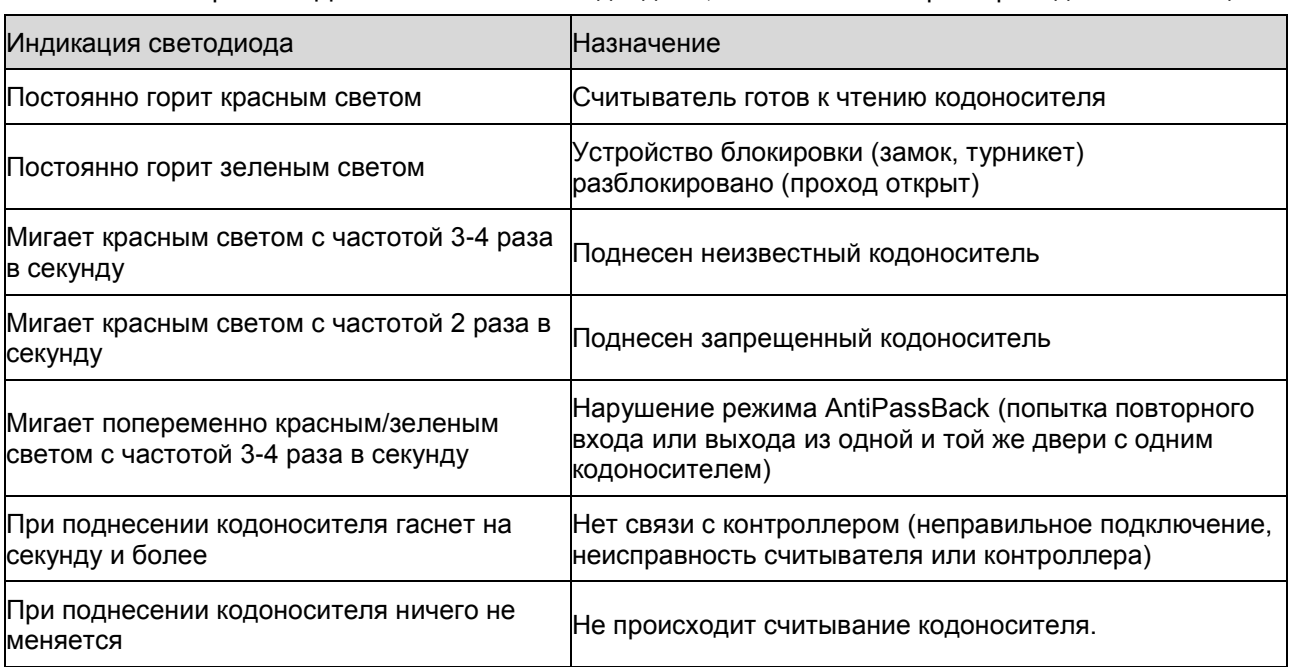

<span id="page-68-0"></span>Считыватели серии «КОДОС» снабжены светодиодами, назначение которых приведено в таблице: